# Typhoon™ FLA 7000 User Manual

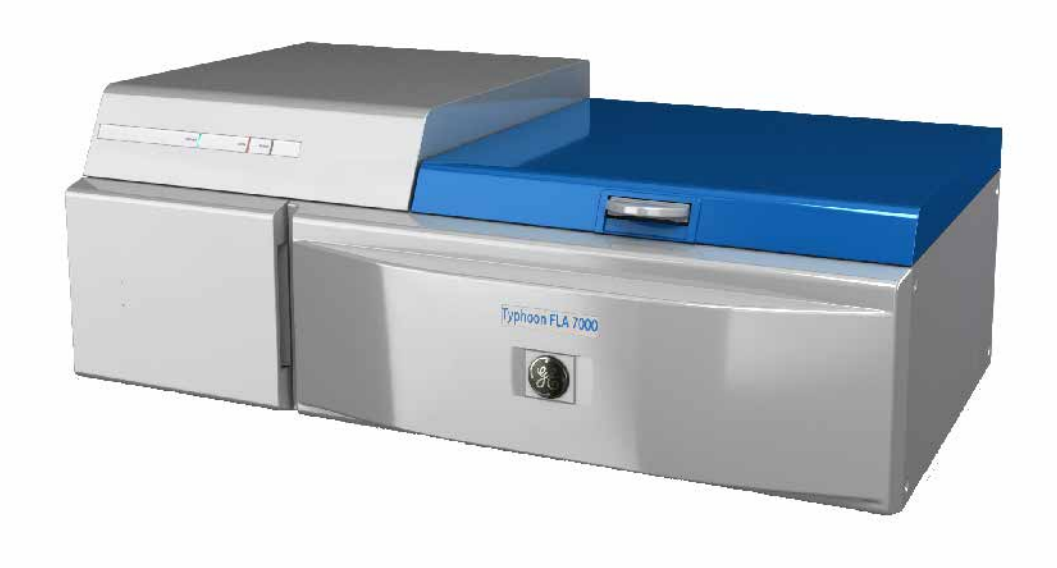

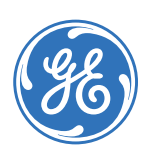

## **Table of Contents**

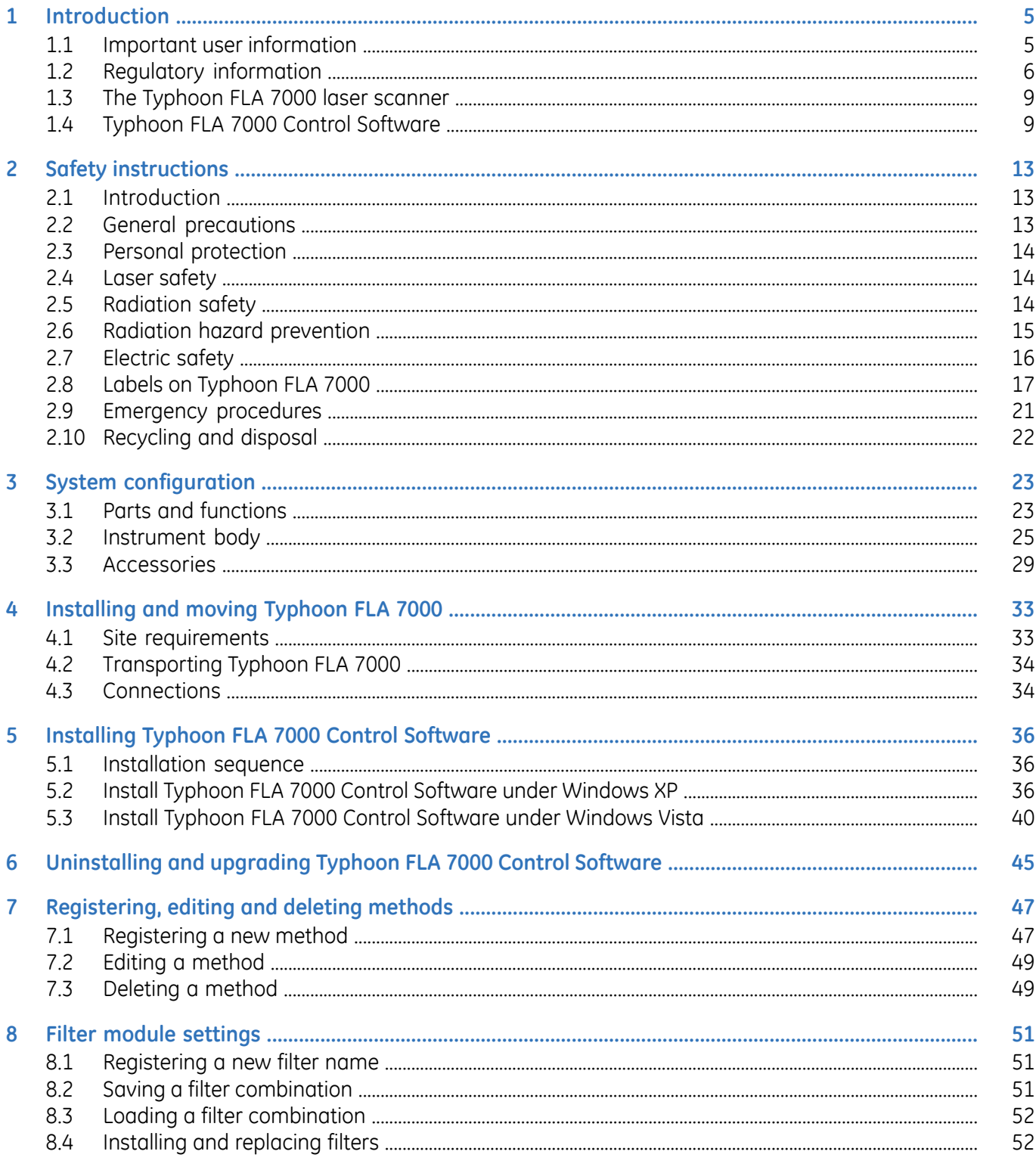

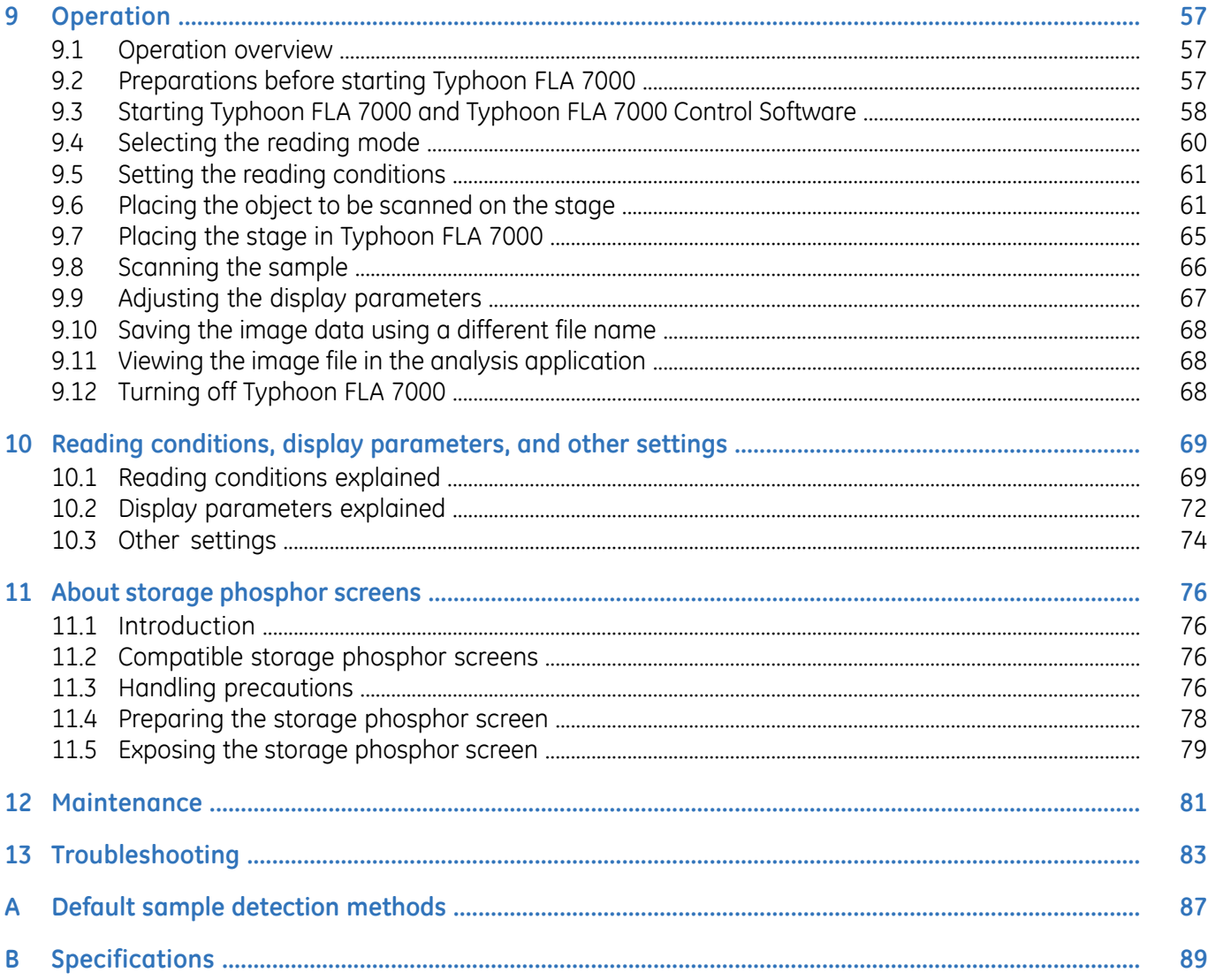

# <span id="page-4-0"></span>1 Introduction

#### **In this chapter**

<span id="page-4-1"></span>This chapter contains important user information, and a general description of Typhoon FLA 7000 and its intended use.

## 1.1 Important user information

### **Read this before using the Typhoon FLA 7000**

All users must read this entire manual to fully understand the safe use of Typhoon FLA 7000.

#### **Intended use**

Typhoon FLA 7000 is a fast laser scanner optimized for quantitative phosphorimaging, ECL Plus Westerns, visible fluorescence and gel documentation.

Typhoon FLA 7000 is intended for research use only, and shall not be used in any clinical procedures, or for diagnostic purposes.

### **Safety notices**

This user documentation contains WARNINGS, CAUTIONS and NOTICES concerning the safe use of Typhoon FLA 7000. See definitions below.

#### **Warnings**

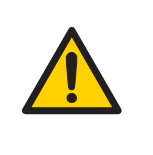

#### **WARNING**

**WARNING** indicates a hazardous situation which, if not avoided, could result in death or serious injury. It is important not to proceed until all stated conditions are met and clearly understood.

#### **Cautions**

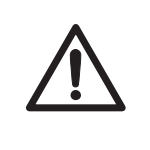

#### **CAUTION**

**CAUTION**indicates a hazardous situation which, if not avoided, could result in minor or moderate injury. It is important not to proceed until all stated conditions are met and clearly understood.

#### **Notices**

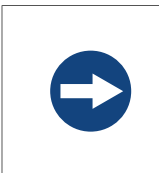

#### **NOTICE**

**NOTICE** indicates instructions that must be followed to avoid damage to the product or other equipment.

#### **Notes and tips**

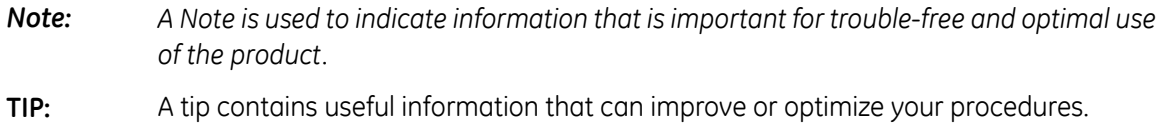

#### **Typographical conventions**

<span id="page-5-0"></span>Software items are identified in the text by *bold italic* text. A colon separates menu levels, thus *File:Open* refers to the *Open* command in the *File* menu. Hardware items are identified in the text by **bold** text (e.g., **Power** switch).

## 1.2 Regulatory information

This section lists the directives and standards that are fulfilled by the Typhoon FLA 7000 system.

### **Manufacturing information**

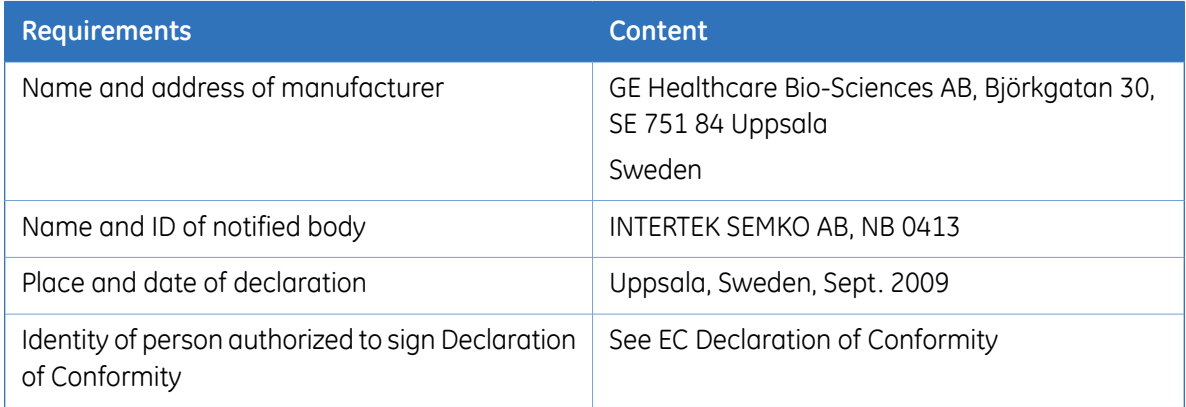

#### **International standards**

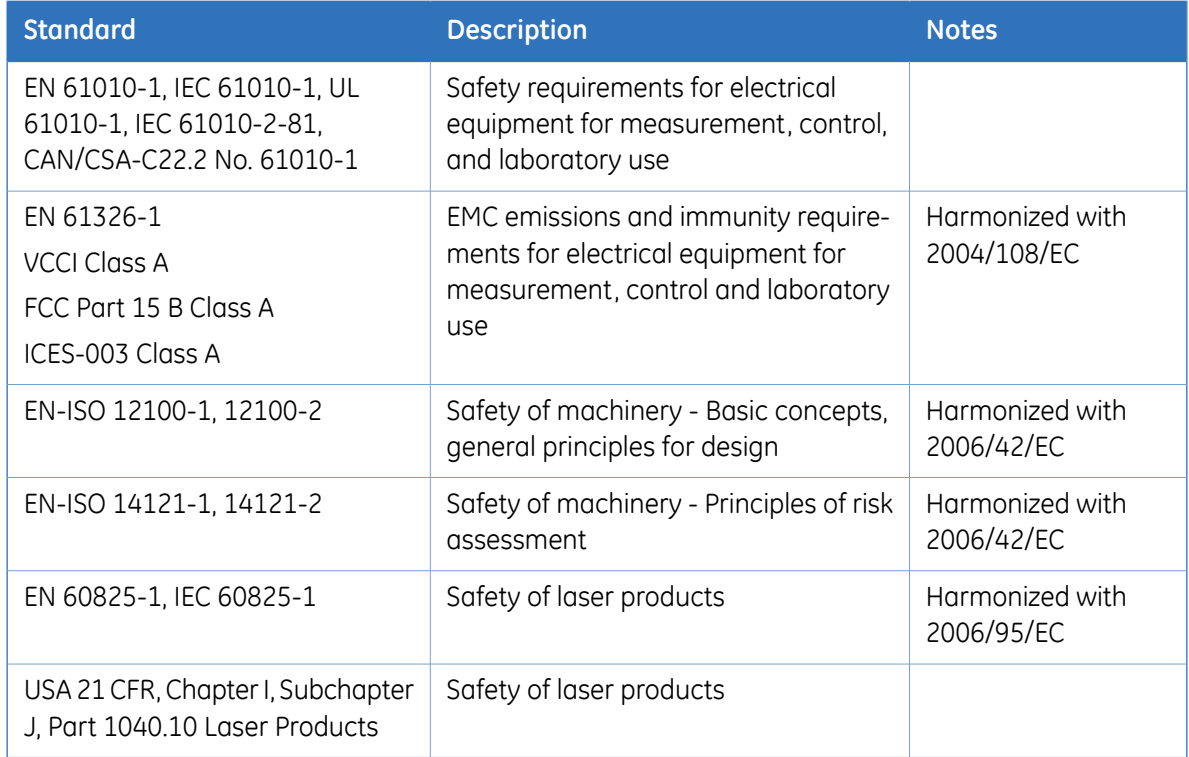

This product fulfills the requirements of the following standards:

### **CE Conformity**

This product complies with the European directives listed in the table, by fulfilling the corresponding harmonized standards. A copy of the Declaration of Conformity is available on request.

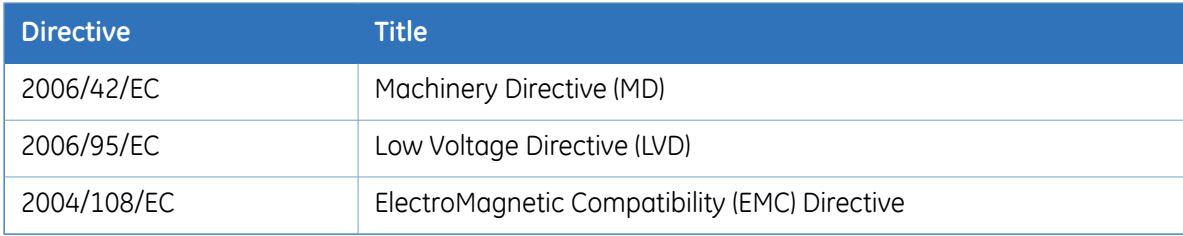

## **CE Marking**

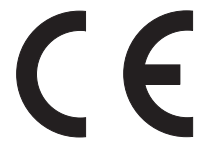

The CE marking and the corresponding Declaration of Conformity is valid for the instrument when it is:

• used as a stand-alone unit, or

- connected to other CE marked GE Healthcare instruments, or
- connected to other products recommended or described in the user documentation, and
- used in the same state as it was delivered from GE Healthcare, except for alterations described in the user documentation.
- *Note: This equipment has been tested and found to comply with the limits for a Class A digital device, pursuant to Part 15 of the FCC Rules. These limits are designed to provide reasonable protection against harmful interference when the equipment is operated in a commercial environment. This equipment generates, uses, and can radiate radio frequency energy and, if not installed and used in accordance with the instruction manual, may cause harmful interference to radio communications. Operation of this equipment in a residential area is likely to cause harmful interference in which case the user will be required to correct the interference at his own expense.*

*This Class A digital apparatus complies with Canadian ICES-003. Cet appareil numerique de la class A est conforme a la norme NMB-003 du Canada.*

*Note: This is a class A product. In a domestic environment this product may cause radio interference in which case the user may be required to take adequate measures.*

#### **Laser standards**

This instrument is a Class 1 (IEC60825-1: 2001) laser product.

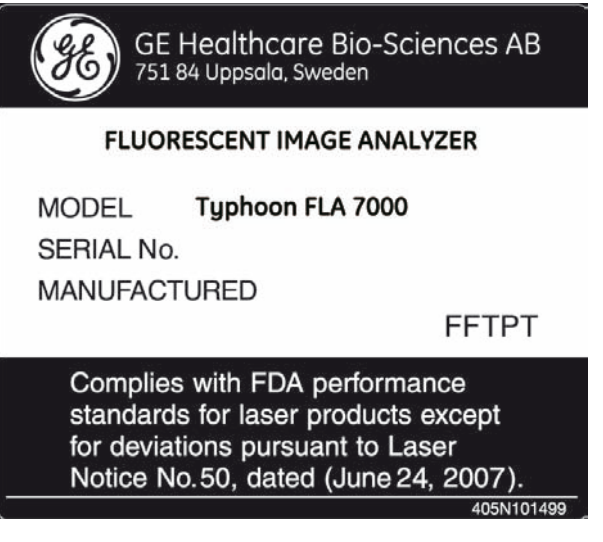

The following lasers can be installed in Typhoon FLA 7000:

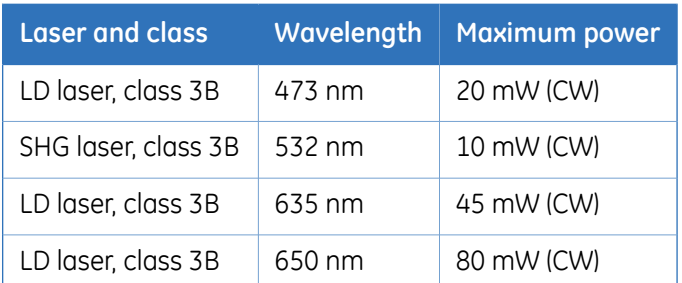

#### **Regulatory compliance of connected equipment**

<span id="page-8-0"></span>Any equipment connected to the Typhoon FLA 7000 should meet the safety requirements of EN 61010-1/IEC 61010-1, or relevant harmonized standards. Within EU, connected equipment must be CE marked.

## 1.3 The Typhoon FLA 7000 laser scanner

The compact Typhoon FLA 7000 is an image analyzer that offers high performance, multifunctionality, and high-speed reading. Benefits include:

- Detection of high-sensitivity autoradiographs using storage phosphor screens.
- Four lasers and multiple filters enable the use of a variety of fluorescent dyes and detection methods.
- Data is aquired through high resolution, sensitivity and wide range linearity.
- <span id="page-8-1"></span>• Compatibility with various types of samples, for example fluorescent labels, fluorescent dyes, CBB stain, silver stain, X-ray film, and storage phosphor screens.

## 1.4 Typhoon FLA 7000 Control Software

#### **System requirements**

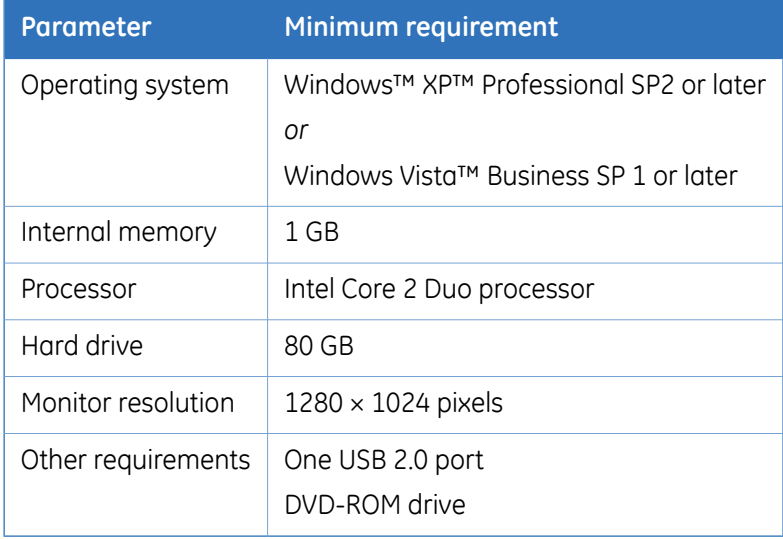

### **Overview of the main window**

The Typhoon FLA 7000 Control Software is used to control, use and supervise the Typhoon FLA 7000.

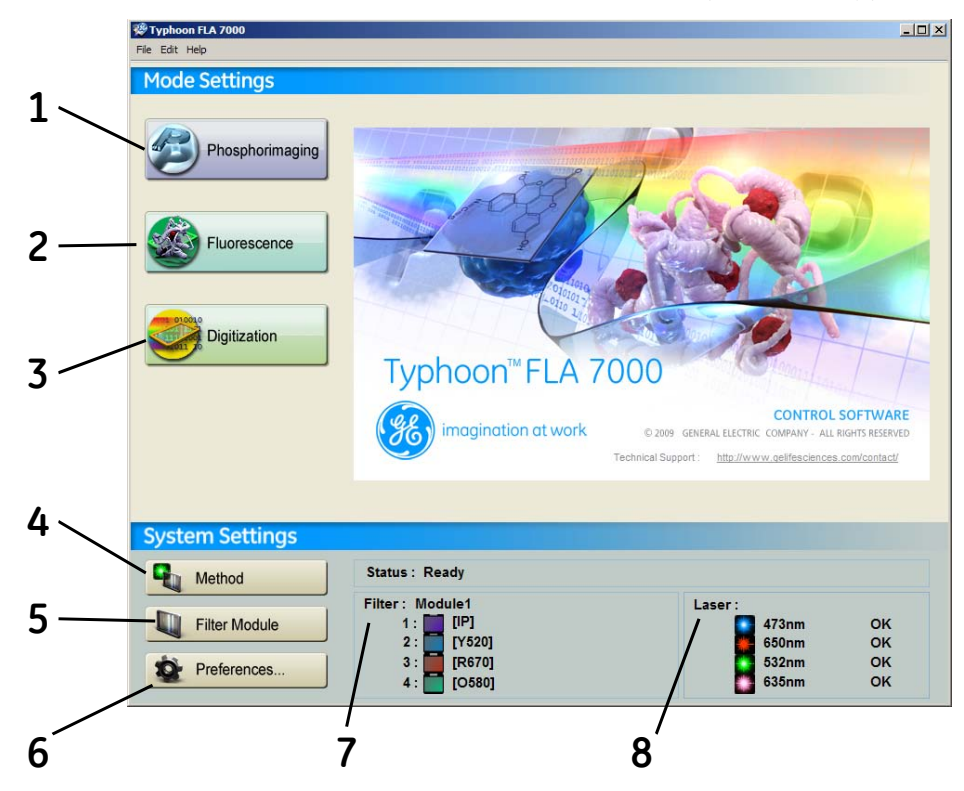

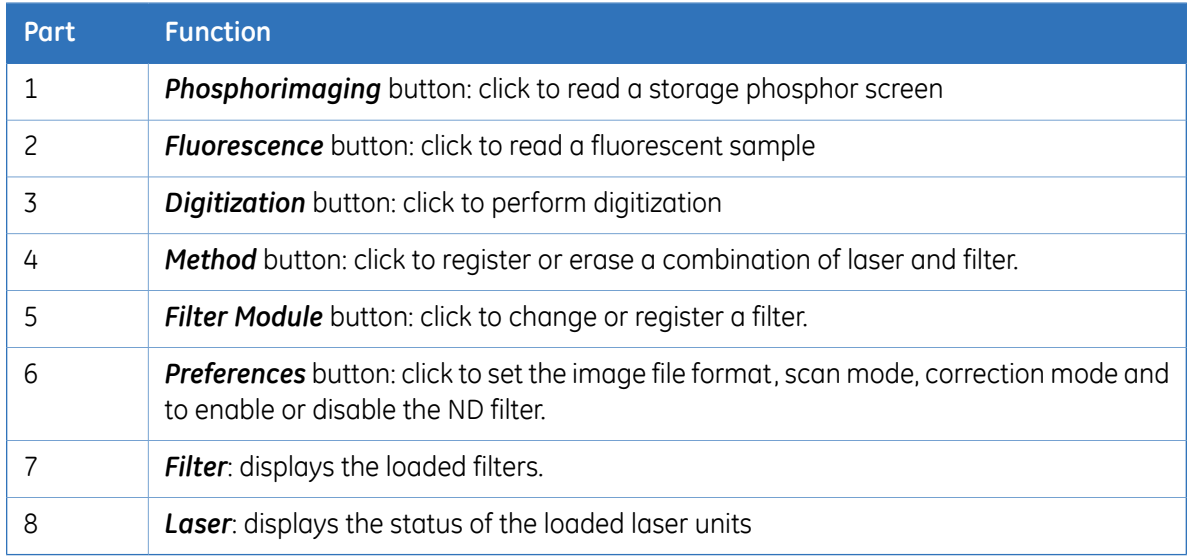

## **Overview of the reader settings window**

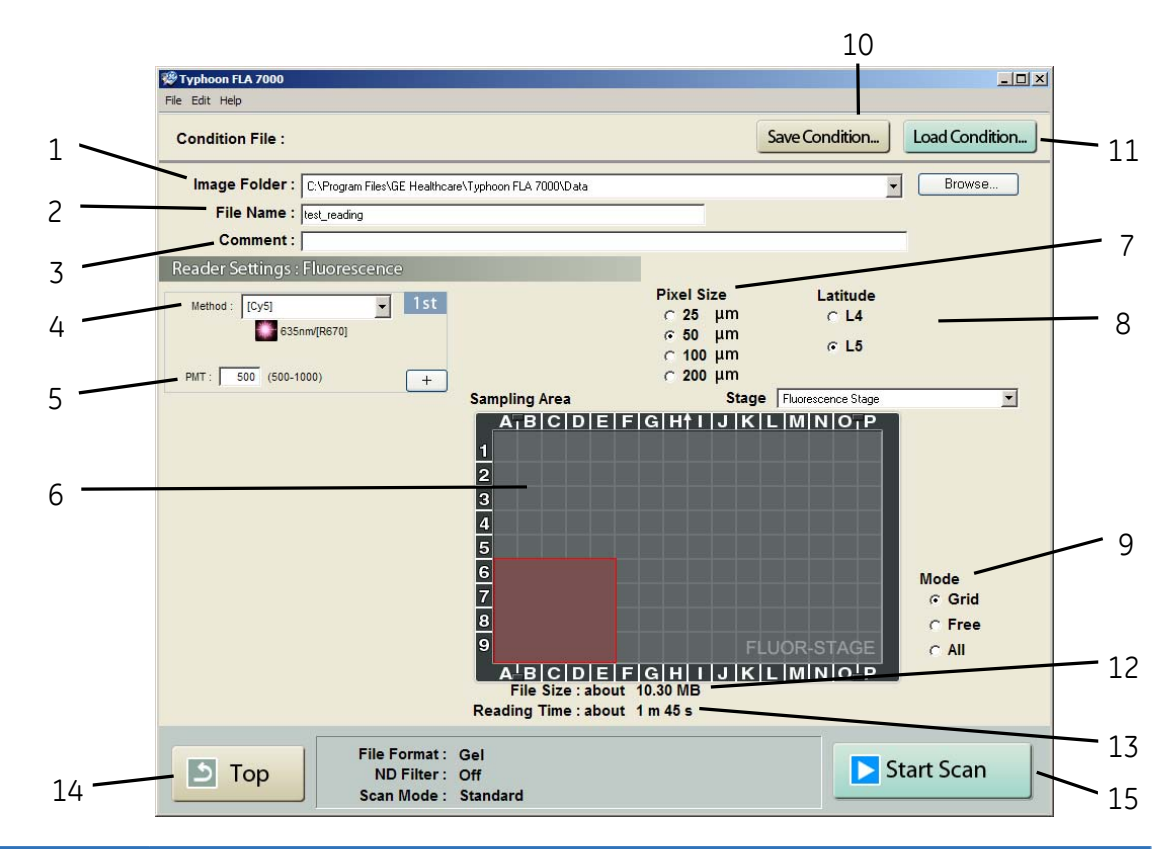

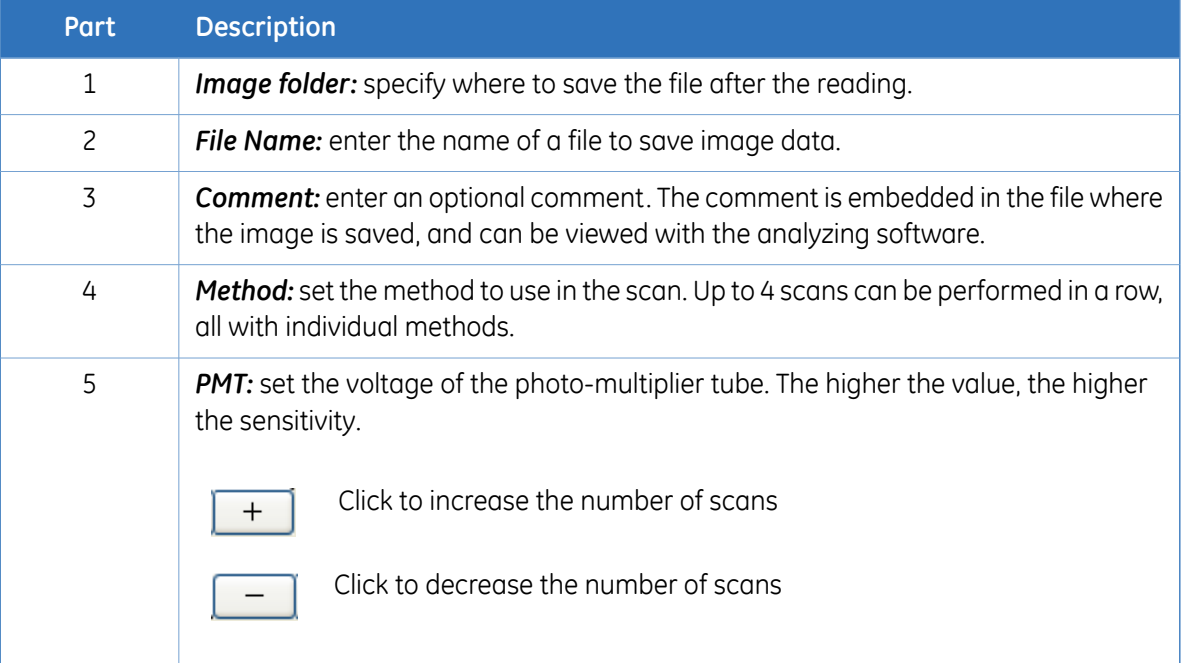

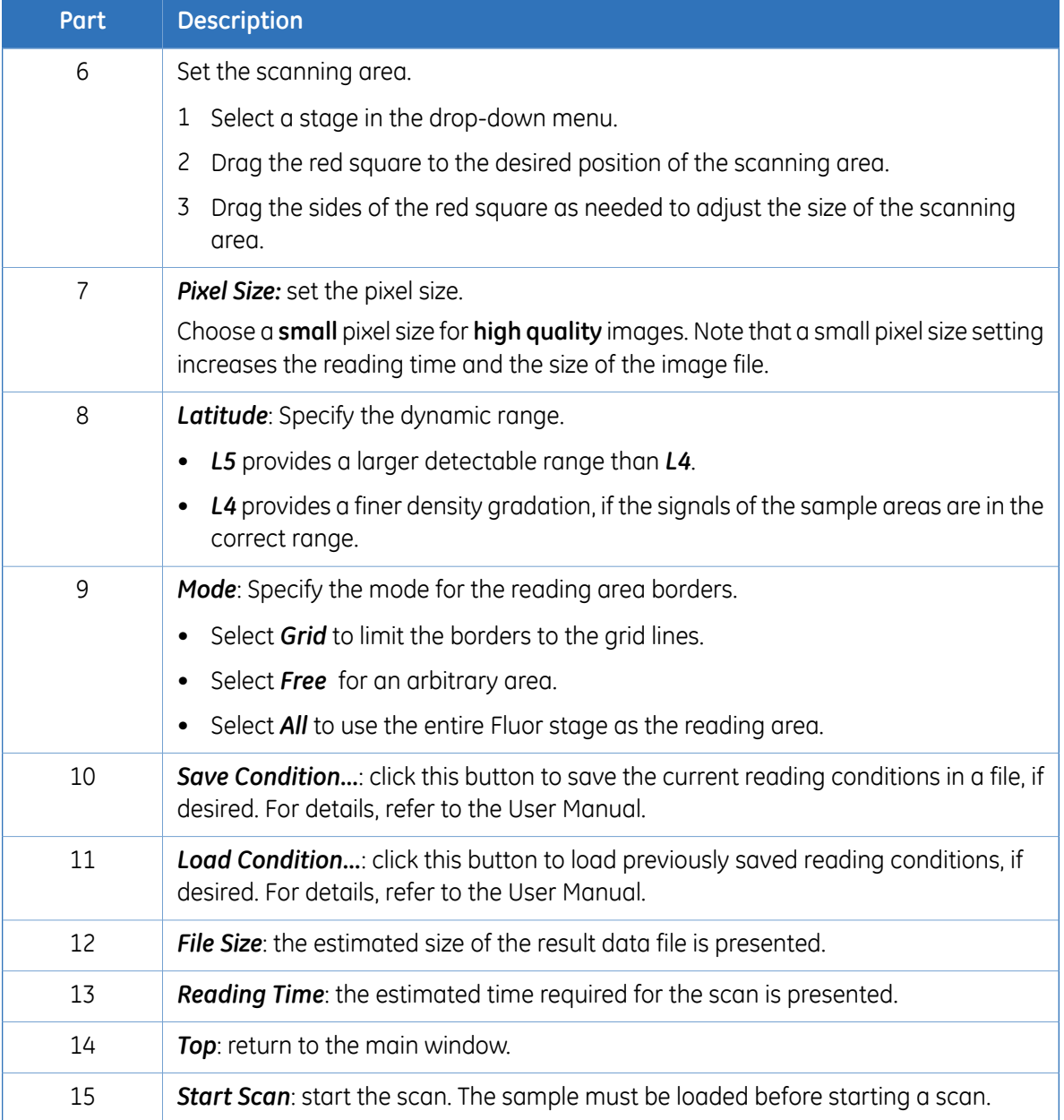

# <span id="page-12-0"></span>2 Safety instructions

## 2.1 Introduction

<span id="page-12-2"></span><span id="page-12-1"></span>The Typhoon FLA 7000 is powered by mains voltage and is used to image samples that may be hazardous. Before installing, operating or maintaining the equipment, you must be aware of the hazards described in the user documentation. Follow the instructions provided to avoid personal injury or damage to the equipment.

## 2.2 General precautions

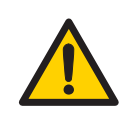

#### **WARNING**

Do not use the equipment if smoke, strange noises or strange odors can be perceived, or if the equipment becomes unusually hot. This may result in fire or electric shock.

Stop using immediately, turn off the power switch and unplug the equipment from the power outlet. Contact your local GE Healthcare representative to request repair.

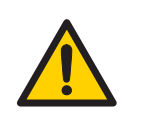

#### **WARNING**

Do not damage the power supply cord by bending, twisting, heating or allowing them to become pinned under the equipment. Using damaged power cords could result in fire or electric shock.

If the power supply cords are damaged, contact your local GE Healthcare representative for replacements.

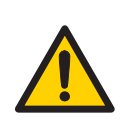

#### **WARNING**

Do not place the equipment on unstable tables or on inclined surfaces, as the equipment could be dropped or fall, resulting in injury.

## 2.3 Personal protection

<span id="page-13-0"></span>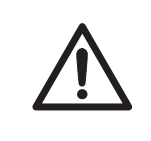

#### **CAUTION**

Always wear gloves, protective glasses and a lab coat or similar when handling samples.

<span id="page-13-1"></span>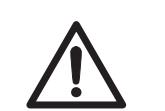

#### **CAUTION**

Always wear cotton gloves when handling storage phosphor screens.

## 2.4 Laser safety

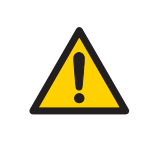

#### **WARNING**

Never detach the inner cover screwed to this instrument. If it is detached, laser beam may leak with a risk of loss of vision.

<span id="page-13-2"></span>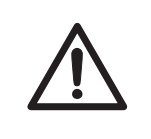

#### **CAUTION**

Using procedures or adjustments other than those specified in this manual may result in hazardous exposure to laser radiation.

## 2.5 Radiation safety

### **Radiation safety**

This instrument is not equipped with any radioisotope (RI) or radiation generating unit, and is therefore not regulated by radiation hazard prevention laws. However, the instrument is capable of reading Storage phosphor screens which may be polluted by radioisotopes (RI).

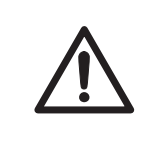

#### **CAUTION**

If radioisotope (RI) pollution occurs, stop use of the instrument immediately and follow the instructions of your radiation administrator.

## 2.6 Radiation hazard prevention

#### <span id="page-14-0"></span>**Controlled area**

Paragraph 1 of Article 1 of the Law Enforcement Rules for Prevention of Radiation Hazards due to Radioisotope and so forth (Prime Minister's Office ordinance No. 56) defines the controlled area as "a place where the dose equivalent related to external radiation exceeds the dose equivalent determined by the Director General of the Science and Technology Agency (hereinafter referred to as the Director General), the concentration of radioisotope in the air exceeds the concentration determined by the Director General, or the radioisotope density on the surface polluted by radioisotope exceeds the density determined by the Director General."

#### <span id="page-14-1"></span>**Limit of superficial pollution**

Paragraph 3 of Article 4 of Notice No. 15 of the Science and Technology Agency that determines the quantity, etc. of radiating isotope specifies that the density of radioisotope on the surface polluted by radioisotope must be one tenth of the density defined in Article 8.

Article 8 and Table 3 of this Notice define the limits as shown below:

- 1 Superficial density of radioisotope that radiates alpha rays: 4 Bq/cm<sup>2</sup>
- 2 Superficial density of radioisotope that does not radiate alpha rays: 40 Bq/cm<sup>2</sup>

#### **Installation site of instrument**

This instrument is capable of reading not only Storage phosphor screens but also fluorescent pigment label samples (non-RI method). Therefore, it is recommended that the user should install it outside the controlled area and use RI-indicated samples without contacting them with Storage phosphor screens directly.

However, as described above, the Storage phosphor screen surface may be polluted by radioisotope (RI), depending on the sample condition, since the instrument sticks the sample to the  $3H$ -compatible Storage phosphor screen surface and exposes it in an auto-radiography experiment of the <sup>3</sup>H label sample.

When a sample is in direct contact with a Storage phosphor screen, it is generally known that the sample for making an auto-radiogram contains a relatively small quantity of radioisotope. However, the degree of superficial pollution of the Storage phosphor screen is greatly influenced by the dryness of the sample and dose of radioisotope in an experiment and may exceed the limits mentioned in *[Limit](#page-14-1) of [superficial](#page-14-1) pollution , on page 15*.

When the instrument reads a Storage phosphor screen with a polluted non-exposure area, it may be polluted. The degree of such superficial pollution greatly differs with users' operation conditions. Superficial pollution may exceed the limit mentioned above.

*Note: As mentioned above, install this instrument in the RI controlled area if the user uses RI-indicated samples that will be in direct contact with Storage phosphor screens.*

#### **Removal from the controlled area**

If it is necessary to move the instrument and its laboratory, which were installed and have been used in the controlled area, from the controlled area, make sure that the degree of the superficial pollution is below the limits mentioned in Limit of [superficial](#page-14-1) pollution above.

## 2.7 Electric safety

<span id="page-15-0"></span>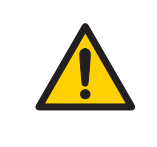

#### **WARNING**

Do not use the equipment with a power supply other than that recommended. Fire and electric shock could result.

#### **WARNING**

Do not use the equipment within or near a sink, or in humid or dusty environments. Fire and electric shock could result.

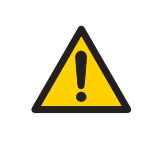

#### **WARNING**

Connect the power supply directly to a grounded wall power outlet. The use of extension cords or multiple loads on one electrical outlet could result in fire and electric shock.

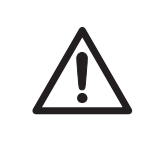

#### **CAUTION**

Do not use the same power supply as that of large equipment such as an air conditioner or centrifuge. Malfunction could result.

## <span id="page-16-0"></span>2.8 Labels on Typhoon FLA 7000

### **Typhoon FLA 7000 serial number**

The Typhoon FLA 7000 serial number is located on a label on the back of the instrument.

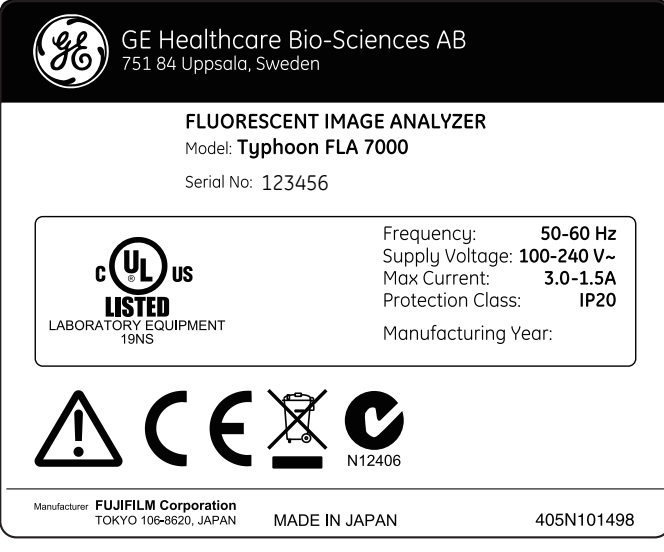

### **Symbols used in safety labels**

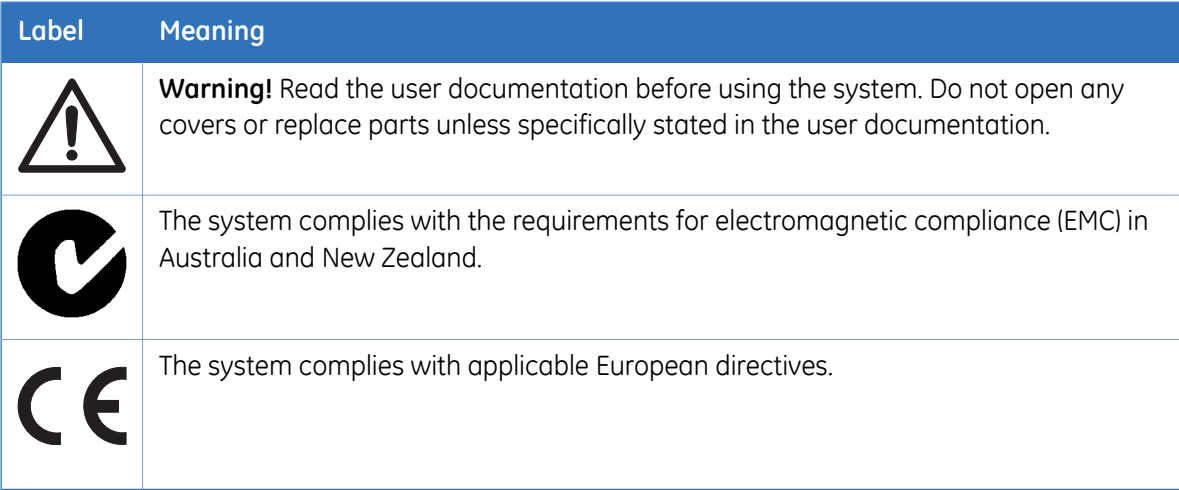

## **Labels concerning use of hazardous substances**

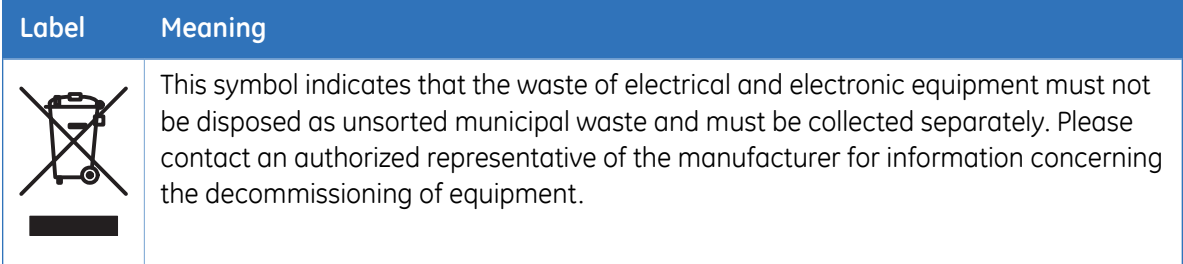

## **Labels concerning laser light**

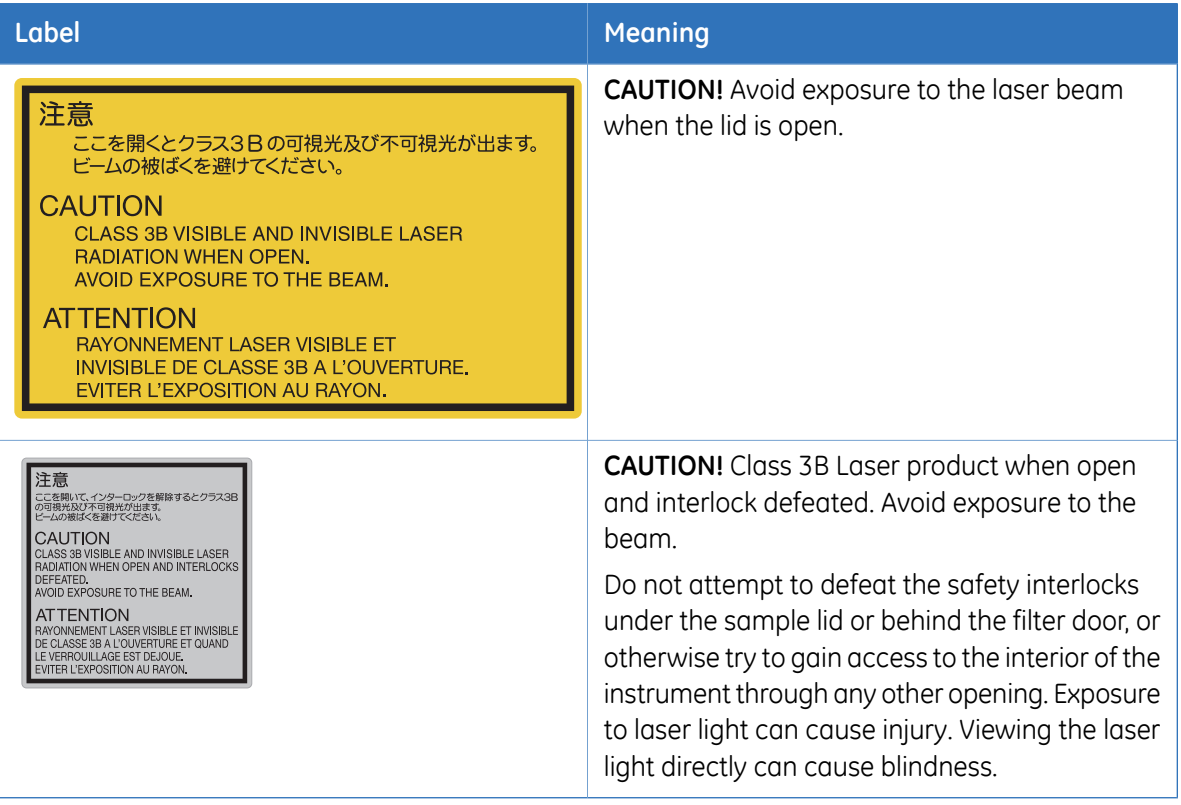

### **Labels at the front of Typhoon FLA 7000**

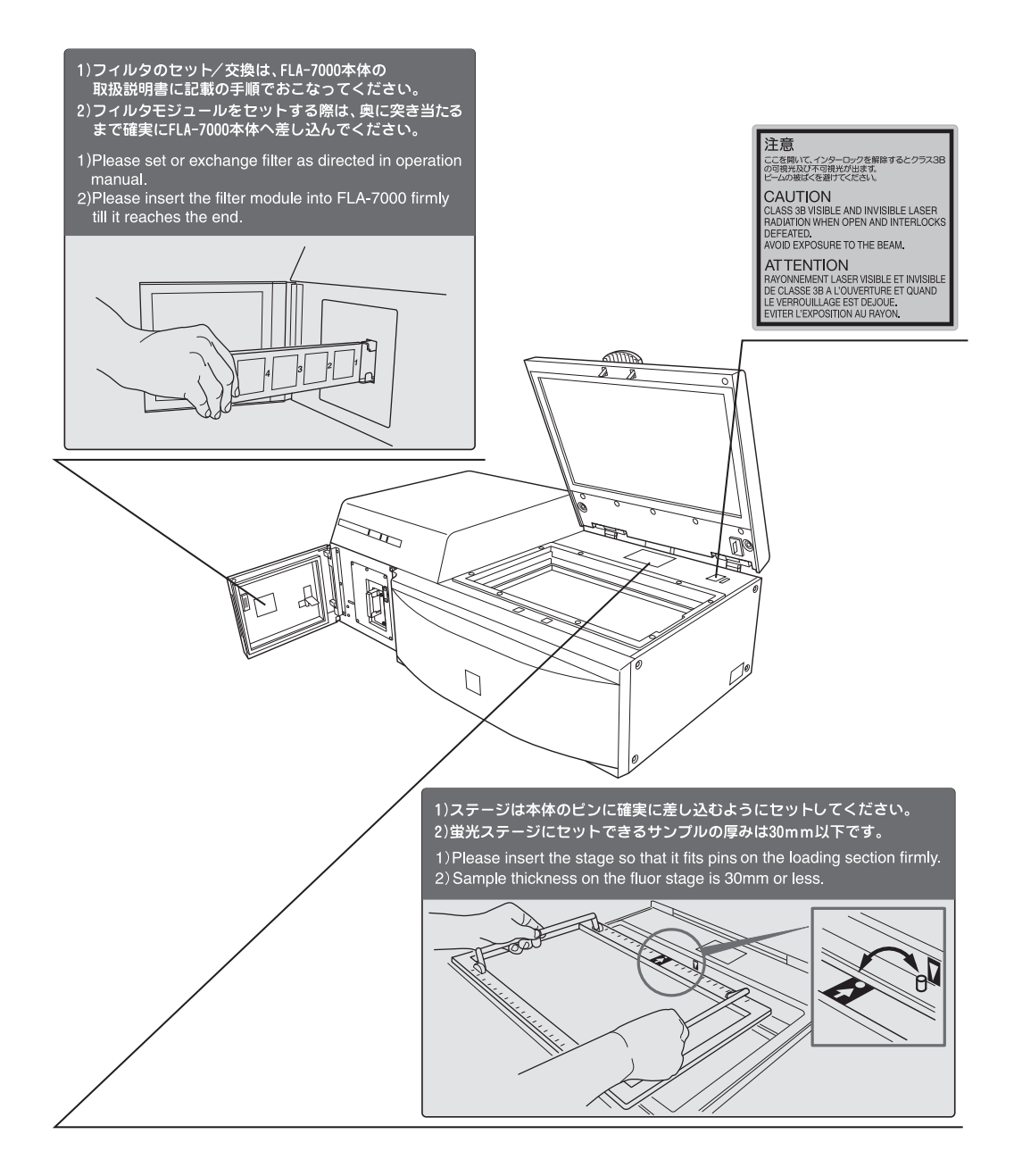

## **Labels at rear of Typhoon FLA 7000**

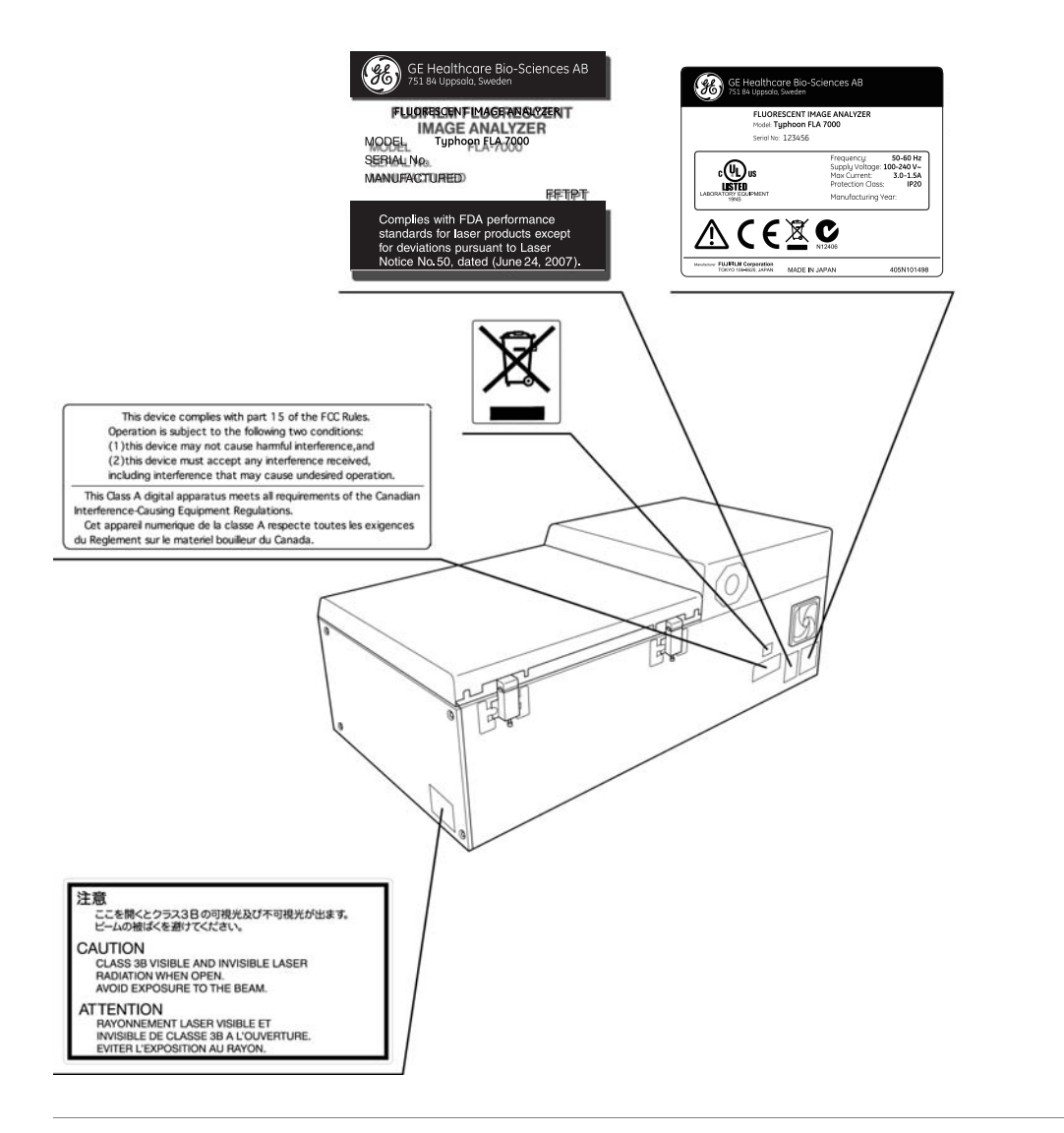

### **Labels on left side of Typhoon FLA 7000**

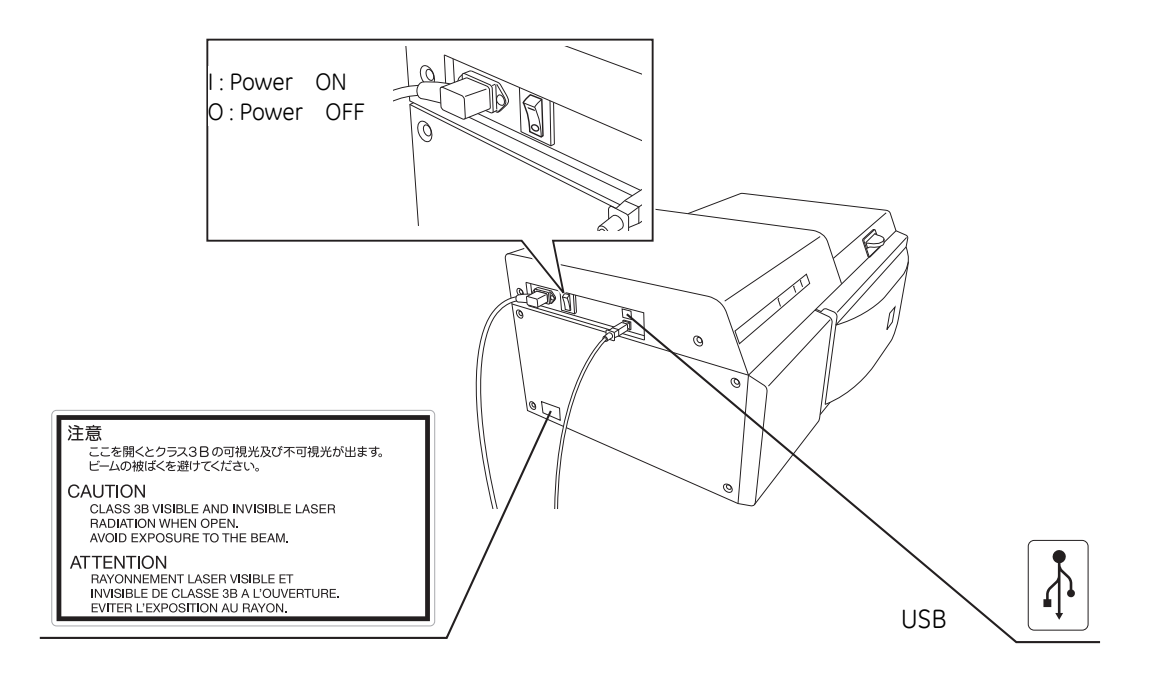

## <span id="page-20-0"></span>2.9 Emergency procedures

This section describes how to do an emergency shutdown of the Typhoon FLA 7000 instrument. The section also describes the results of a power failure.

#### **Emergency shutdown**

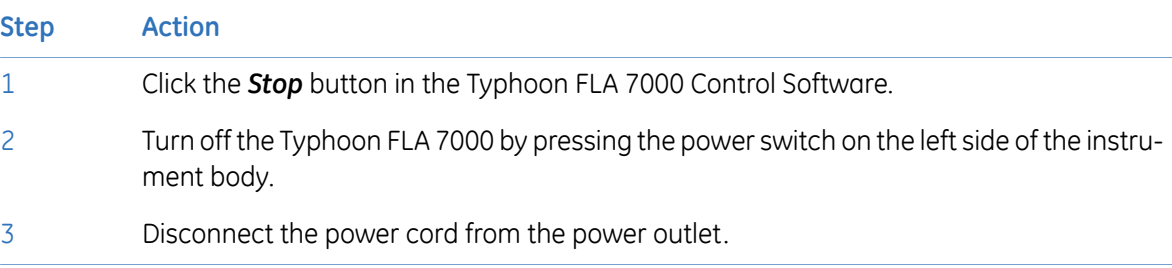

### **Power failure**

The results of a power failure depends on the unit or units affected.

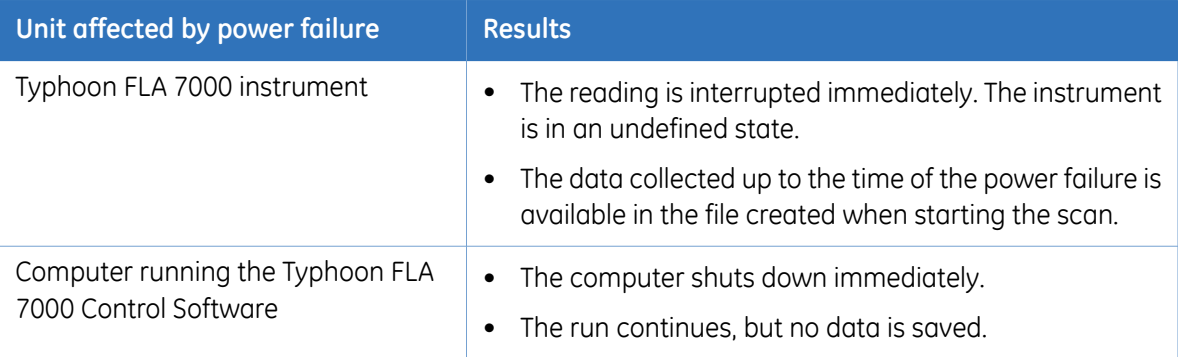

## <span id="page-21-0"></span>2.10 Recycling and disposal

#### **General instructions for disposal**

When taking the Typhoon FLA 7000 out of service, the different materials must be separated and recycled according to national and local environmental regulations.

### **Specific instructions for disposal**

Measure the superficial radio isotope pollution of the instrument body and storage phosphor screen as mentioned in the radiation hazard prevention section of the User Manual.

If the pollution level exceeds the limit, dispose of the instrument body as radioactive waste. Otherwise, dispose of the materials according to applicable laws and regulations for disposal of industrial waste.

# <span id="page-22-0"></span>3 System configuration

## 3.1 Parts and functions

<span id="page-22-1"></span>The parts and their functions are explained separately in this chapter.

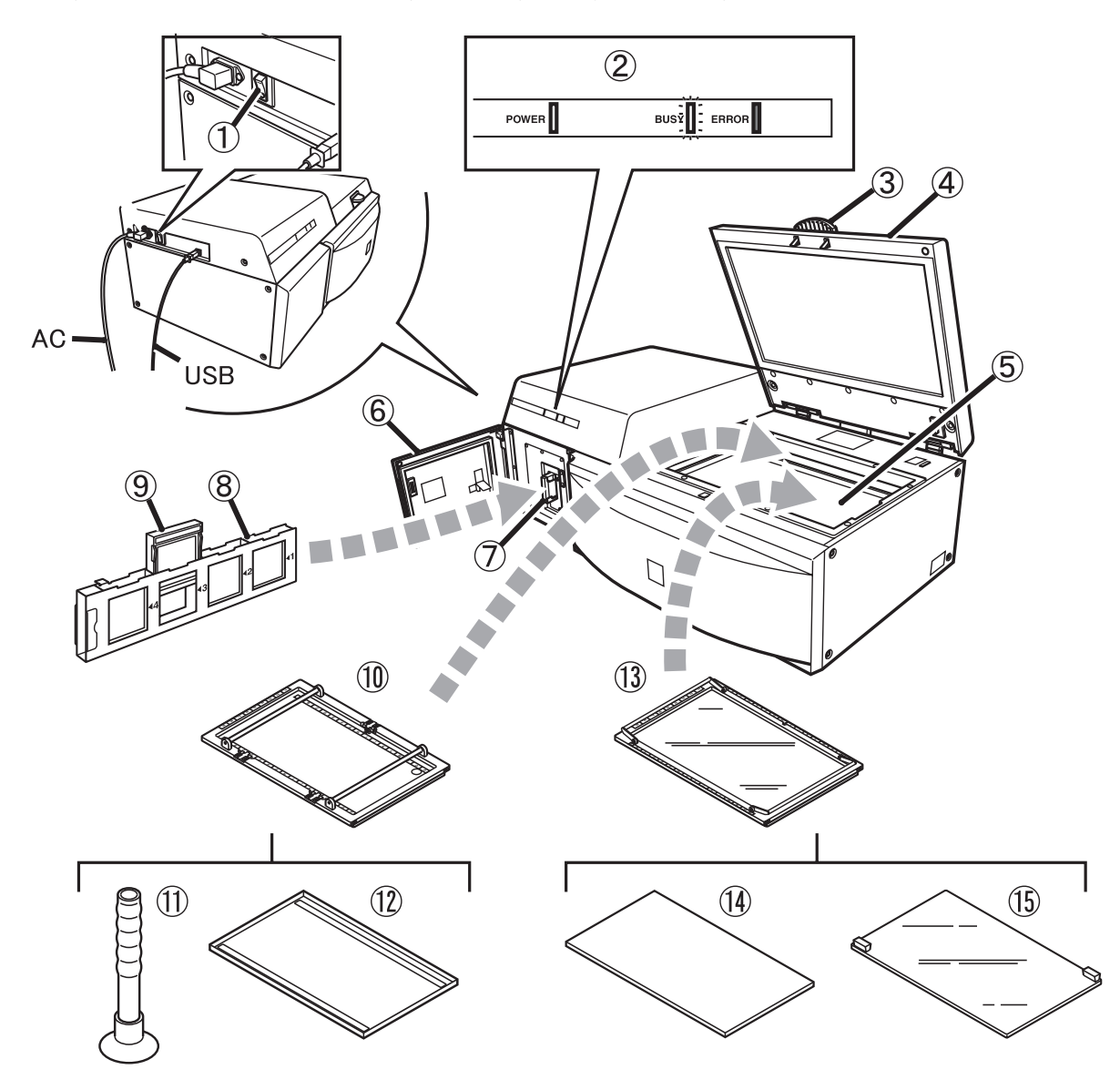

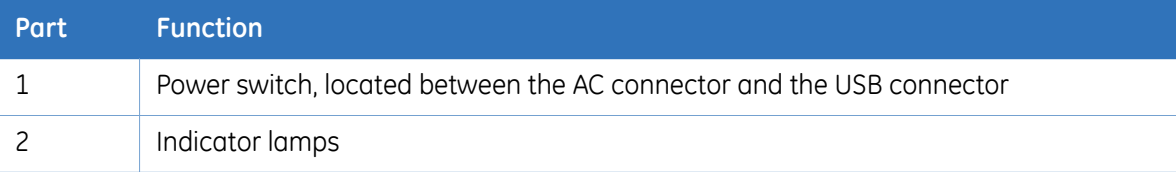

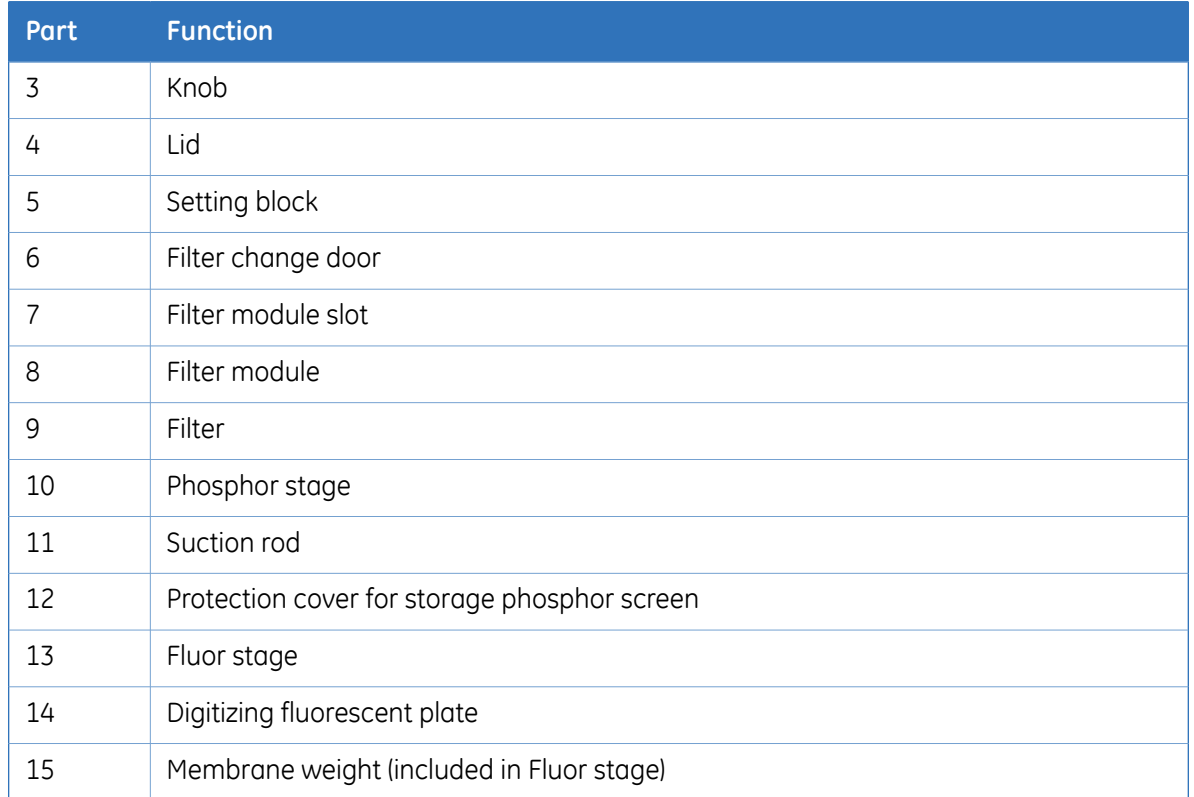

## <span id="page-24-0"></span>3.2 Instrument body

#### **Power switch**

The power switch is located on the left side of the Typhoon FLA 7000.

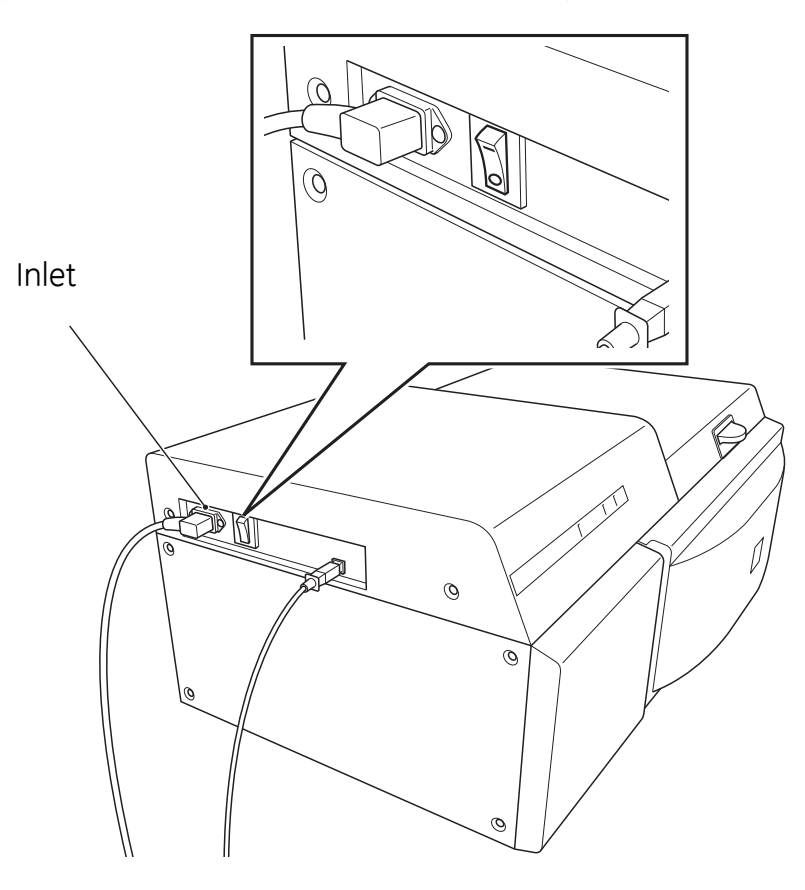

### **Cooling fans**

The instrument has two cooling fans on the back side.

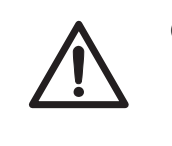

#### **CAUTION**

Do not block the cooling fans with a wall or objects. If they are blocked, the instrument may become damaged.

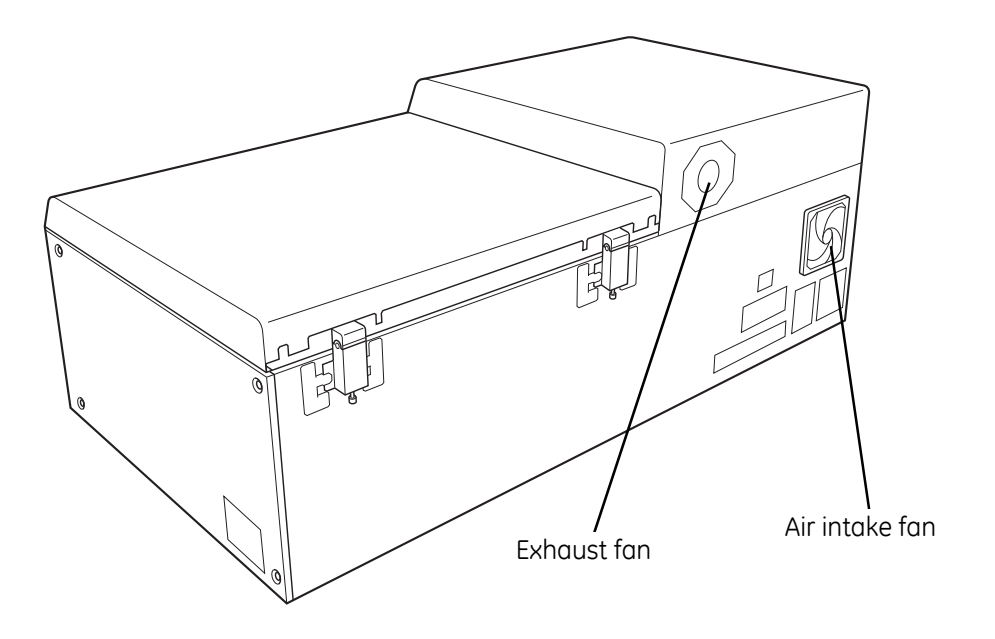

## **Indicator lamps**

Three indicator lamps indicate the instrument status.

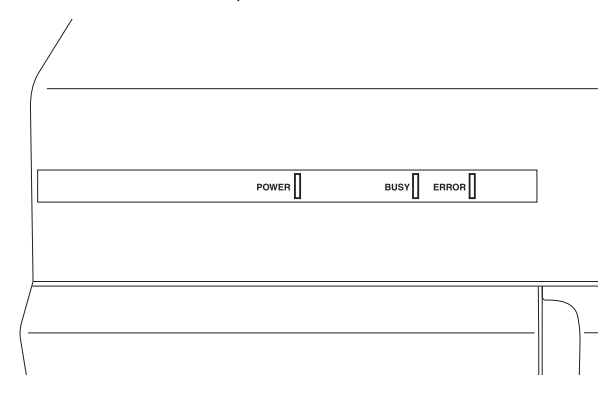

## **Stage setting block**

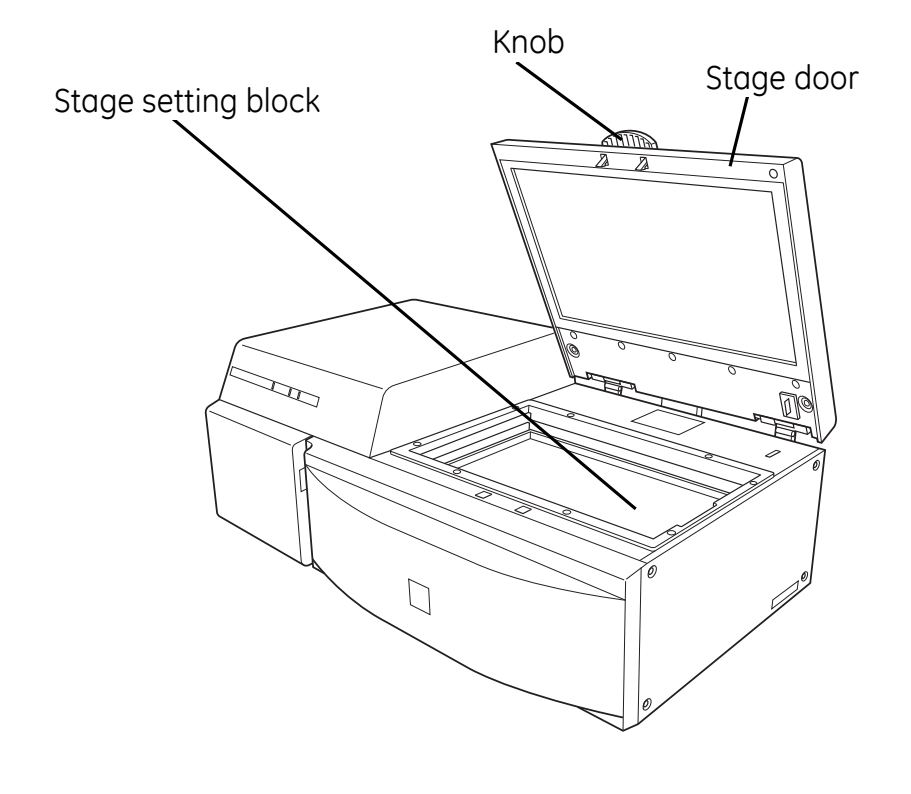

### **Filter module**

The filter module is located behind the filter door.

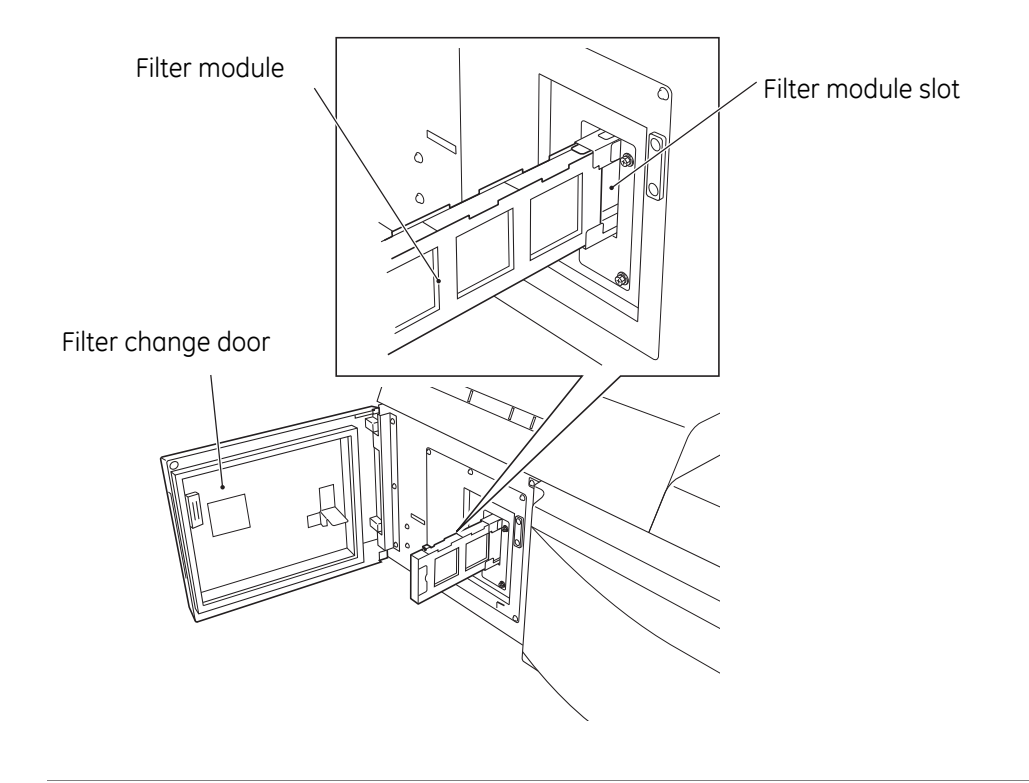

### **USB port**

The USB port is located on the left side of Typhoon FLA 7000.

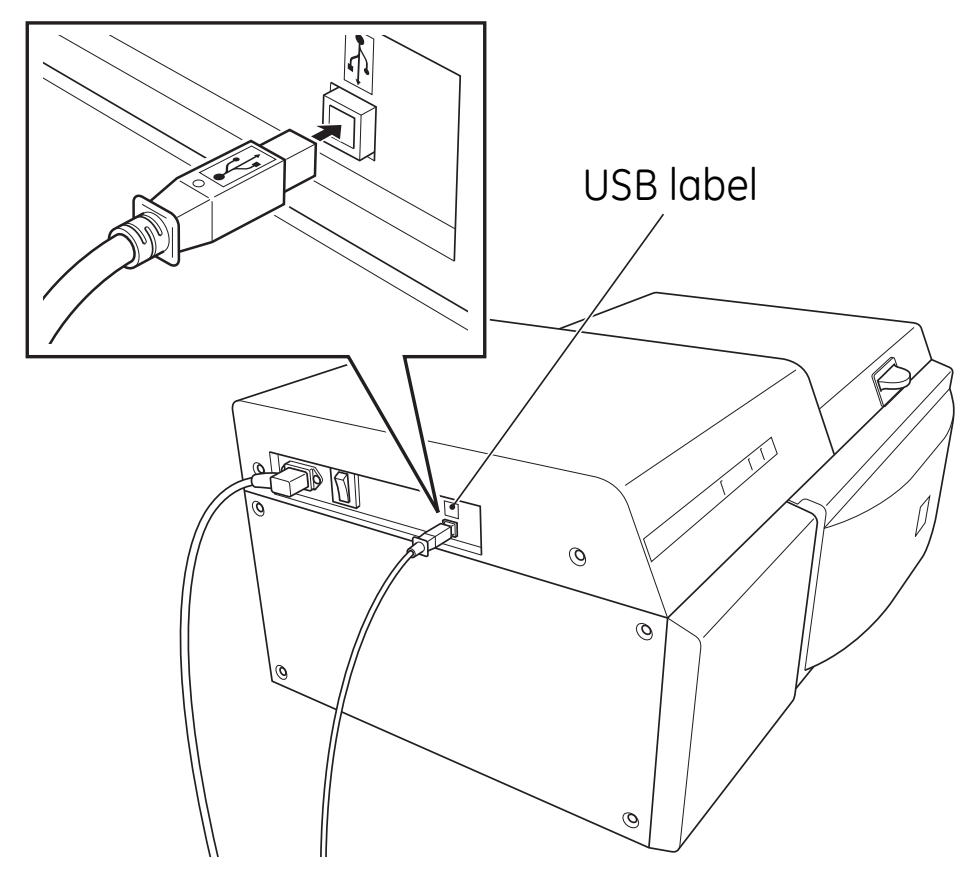

## <span id="page-28-0"></span>3.3 Accessories

### **Digitization plate (included)**

The digitization plate is a fluorescent plate that emits light when exposed to a laser beam. This plate is used when the digitization mode is used.

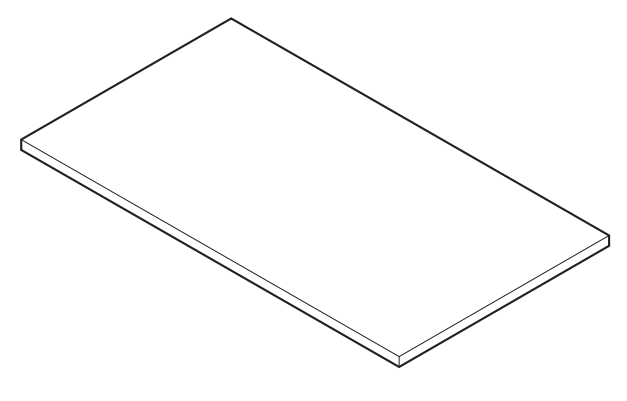

### **Fluor stage (included)**

The Fluor stage is used to read gels or membranes.

- Place the gel or membrane directly on the glass of the Fluor stage.
- Place the Fluor stage in the instrument.

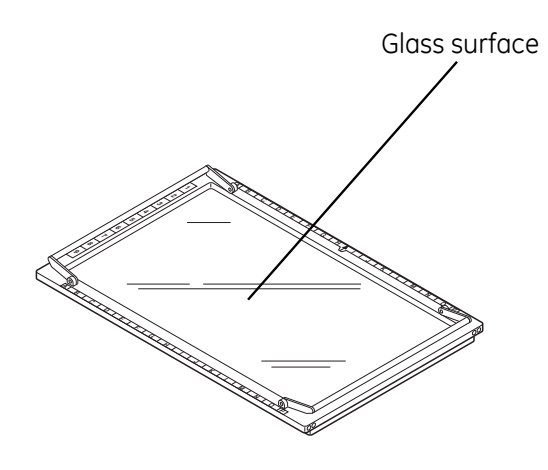

#### **Membrane weight (included)**

The membrane weight is used to hold thin fluorescent samples flat against the Fluor stage.

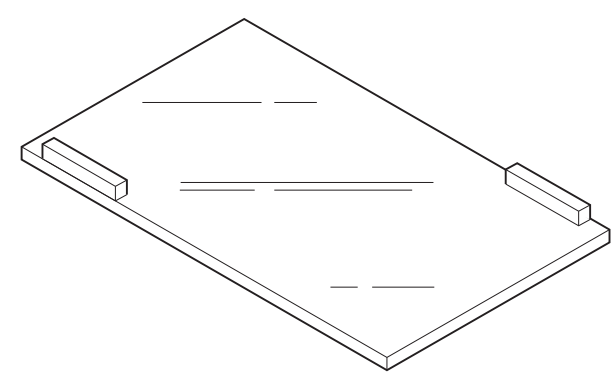

### **Multi stage (included)**

The Multi stage is used to read gels with glass (gel merely supported by glass) or titer plates.

- Place the gel with the glass plate directly on the Multi stage, or place a titer plate on the titer plate plugin attached to the instrument.
- Place the titer plate on the Multi stage.

#### **Phosphor stage (included)**

The phosphor stage is used when reading storage phosphor screens. The stage is magnetic to hold storage phosphor screens.

- Place the phosphor stage upside down on a flat surface.
- Place the storage phosphor screen on the phosphor stage, with the reading surface facing away from the phosphor stage.
- Place the protective cover on top of the storage phosphor screen.
- Flip the phosphor stage over.
- Place the phosphor stage in Typhoon FLA 7000.

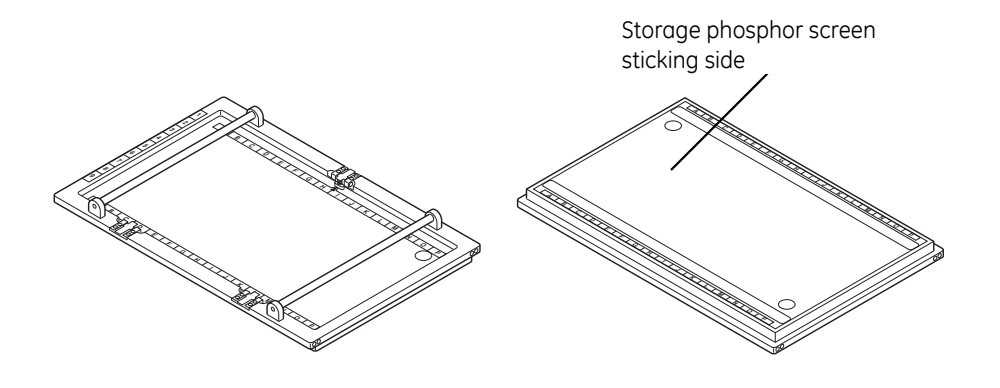

#### **Power cord (included)**

Typhoon FLA 7000 uses a special AC power cable. Be sure to use power cables specified in service manuals or by service personnel.

#### **Suction rod (included)**

The suction rod is used to lift up or place the the storage phosphor screen on the phosphor stage. Press the suction rod against the storage phosphor screen. Place a finger on the end of the suction rod, then lift up the storage phosphor screen. Release the fingerto release the storage phosphor screen.

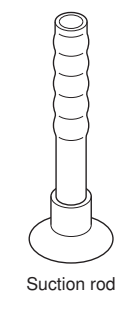

## **Titer plate (TP) plugin (included)**

The TP plugin is used when reading titer plate samples.

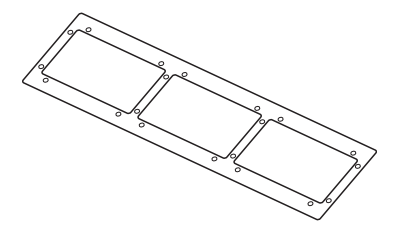

### **USB cable (included)**

The USB cable is used to connect Typhoon FLA 7000 to a computer.

# <span id="page-32-0"></span>4 Installing and moving Typhoon FLA 7000

<span id="page-32-1"></span>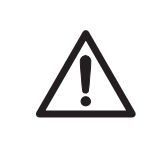

#### **CAUTION**

Only authorized service personnel is allowed to install Typhoon FLA 7000. Contact your local GE Healthcare representative for help and advice.

## 4.1 Site requirements

*Note: The Typhoon FLA 7000 is intended for indoor use only.*

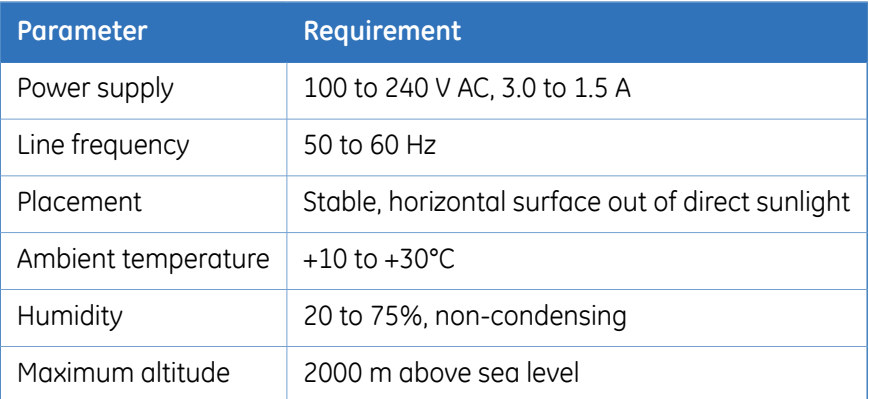

#### **Initial delivery inspection**

Upon receiving Typhoon FLA 7000:

- inspect the package for external damages
- check that all items in the packaging list are included.

Should you find any external damages, or if any items on the packaging list are missing, notify the delivery company and contact GE Healthcare for further advice.

Store Typhoon FLA 7000 in an environment according to *Appendix B [Specifications,](#page-88-0) on page 89* until the product is unpacked and installed.

## 4.2 Transporting Typhoon FLA 7000

<span id="page-33-0"></span>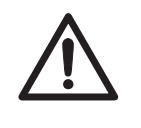

#### **CAUTION**

Typhoon FLA 7000 must be secured before long distance transports. Contact GE Healthcare for help and advice before transporting Typhoon FLA 7000 long distances.

The Typhoon FLA 7000 weighs approximately 62 kg and requires at least two persons to lift and move.

### **Precautions before moving the instrument**

<span id="page-33-1"></span>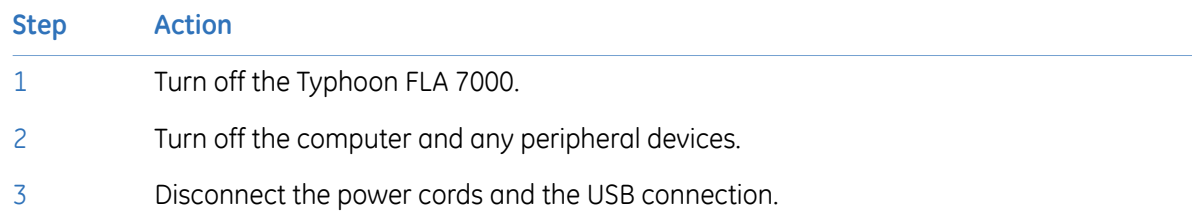

## 4.3 Connections

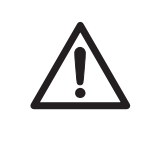

#### **CAUTION**

Only authorized service personnel is allowed to install Typhoon FLA 7000. Contact your local GE Healthcare representative for help and advice.

### **Communication**

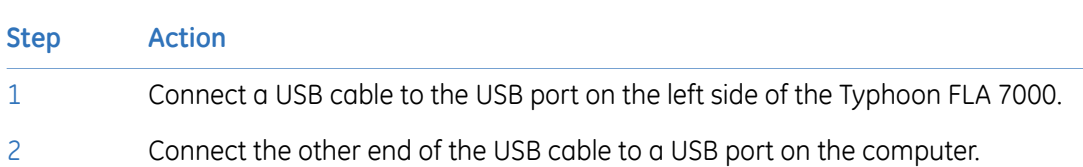

#### **CAUTION**

- Do not connect any USB devices other than the Typhoon FLA 7000 to the computer in which the Typhoon FLA 7000 Control Software is installed.
- Use only the Typhoon FLA 7000 Control Software during reading.

### **Electrical power**

Connect the power cord of the Typhoon FLA 7000 to a grounded power outlet.

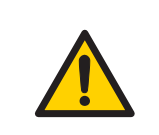

#### **WARNING**

Use only power cords delivered or approved by GE Healthcare.

# <span id="page-35-0"></span>5 Installing Typhoon FLA 7000 Control Software

### **Administrator privileges required**

<span id="page-35-1"></span>All tasks related to software installation or uninstallation require a computer account with administrator privileges.

## 5.1 Installation sequence

Software installation is performed in the following sequence:

- 1 Install the USB control driver
- <span id="page-35-2"></span>2 Install the USB function driver
- 3 Install the Typhoon FLA 7000 Control Software

## 5.2 Install Typhoon FLA 7000 Control Software under Windows XP

### **Before you begin**

Log in using a Windows account with administrator privileges.

### **Install the USB Control Driver (Windows XP)**

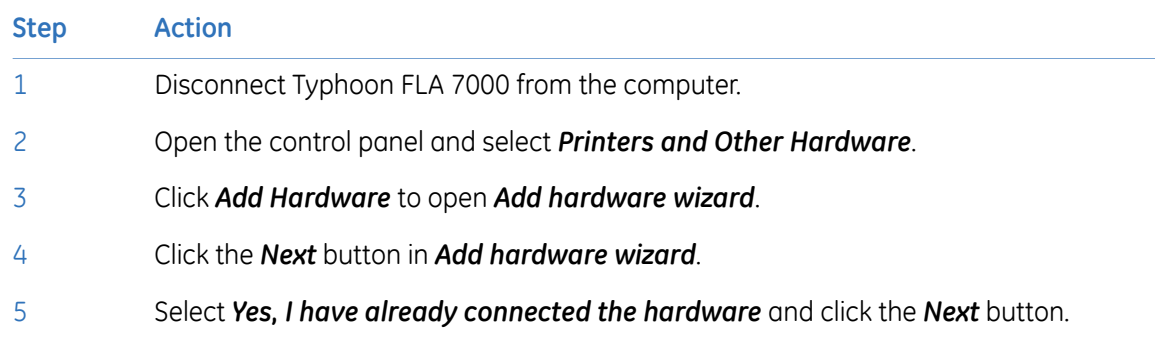
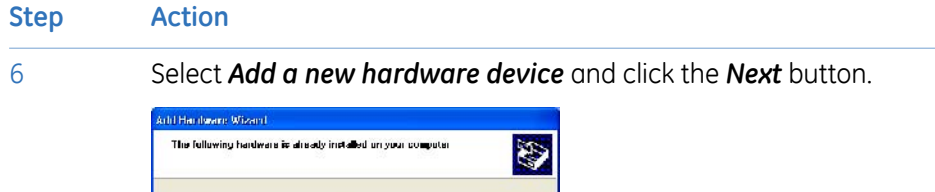

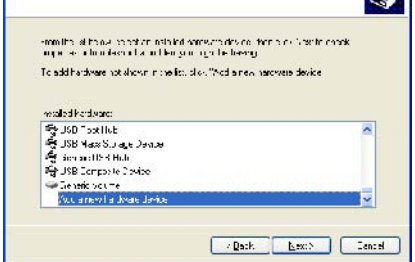

- Select *Install the hardware that I manually select from a list [Advanced]* and click the *Next* button. 7
- 8 Select *Show All Devices* and click the *Next* button.

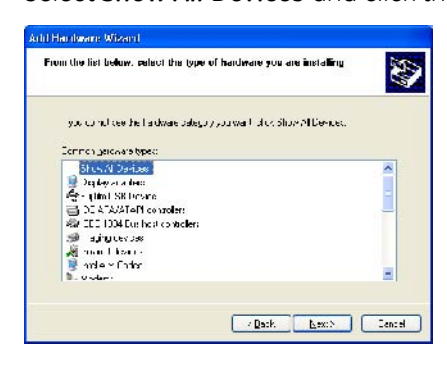

- 9 Click the *Have Disk* button in the *Add hardware wizard*.
- 10 Insert the Typhoon FLA 7000 Control Software CD and click the *Browse* button.
- 11 Select to install the driver from the Typhoon FLA 7000 Control Software CD.

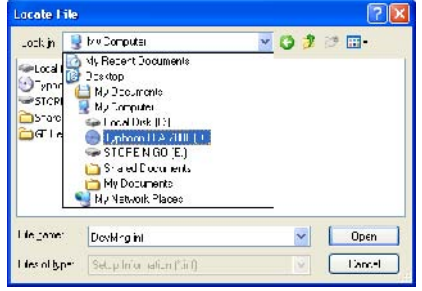

#### 5 Installing Typhoon FLA 7000 Control Software 5.2 Install Typhoon FLA 7000 Control Software under Windows XP

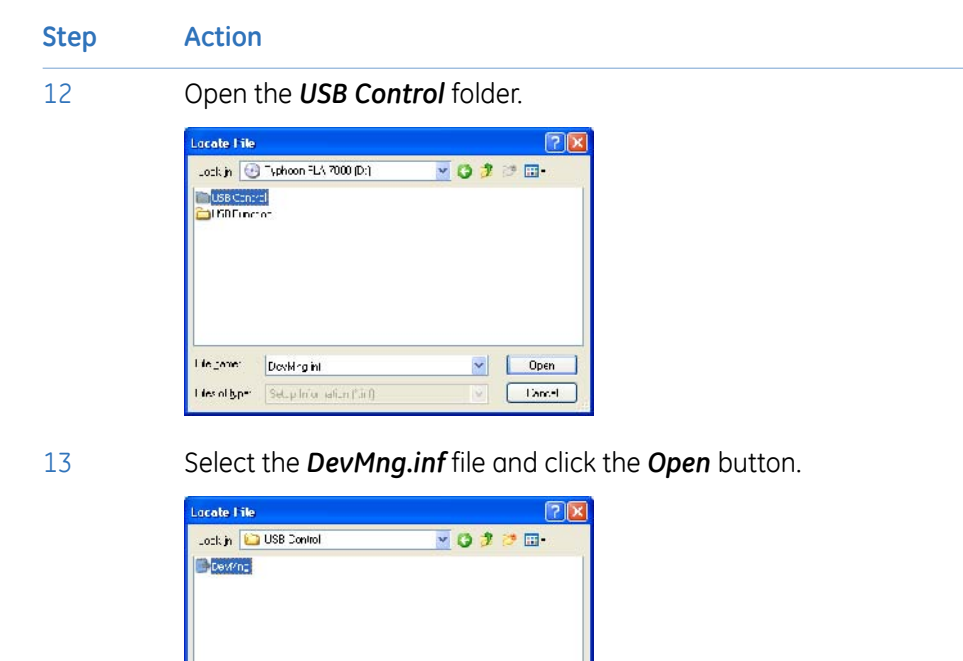

14 Click the *OK* button in the *Install from disk* dialog.

15 Click the *Next* button in the *Add hardware wizard*.

16 Click the *Next* button again.

Heigener DovMrg

Like of type: Setup Information ("3) ()

17 Click the *Continue Anyway* button in the *Hardware Installation* dialog.

 $\vee$  0pen

is.

 $Lancel$ 

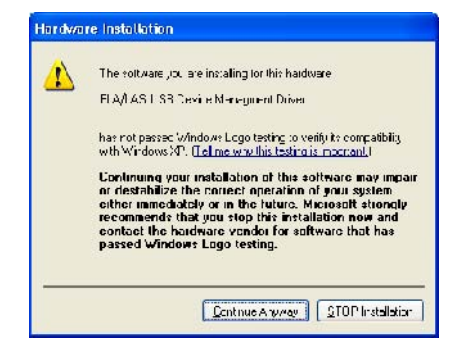

18 Click the *Finish* button to complete the driver installation.

### **Install the USB function driver (Windows XP)**

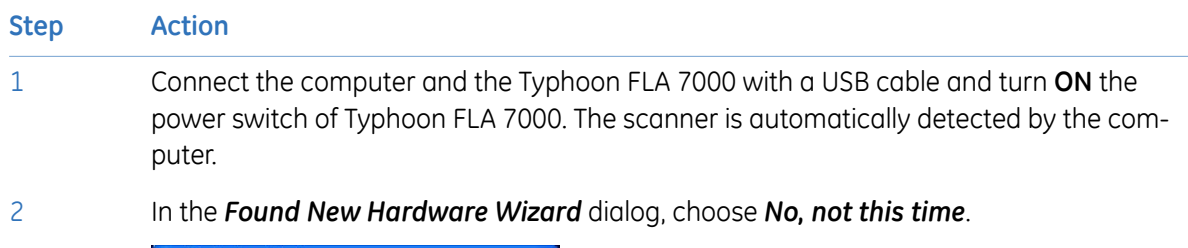

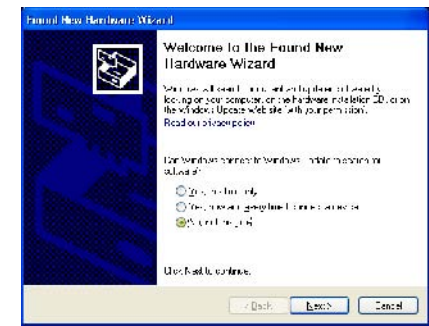

- 3 Click the *Next* button in the *Found New Hardware Wizard* dialog.
- 4 Insert the installation CD.
- 5 Select *Install the software automatically (Recommended)*.
- 6 Click the *Next* button in the *Found New Hardware Wizard* dialog.
- 7 Click the *Finish* button to complete the installation.

### **Install Typhoon FLA 7000 Control Software (Windows XP)**

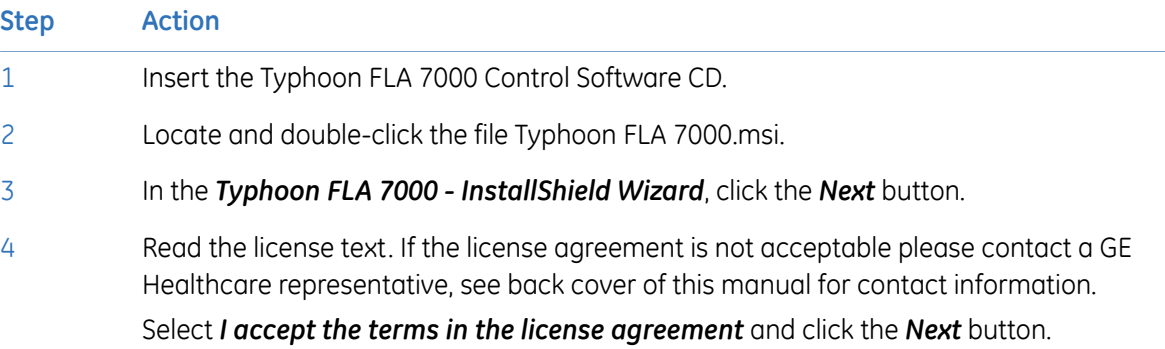

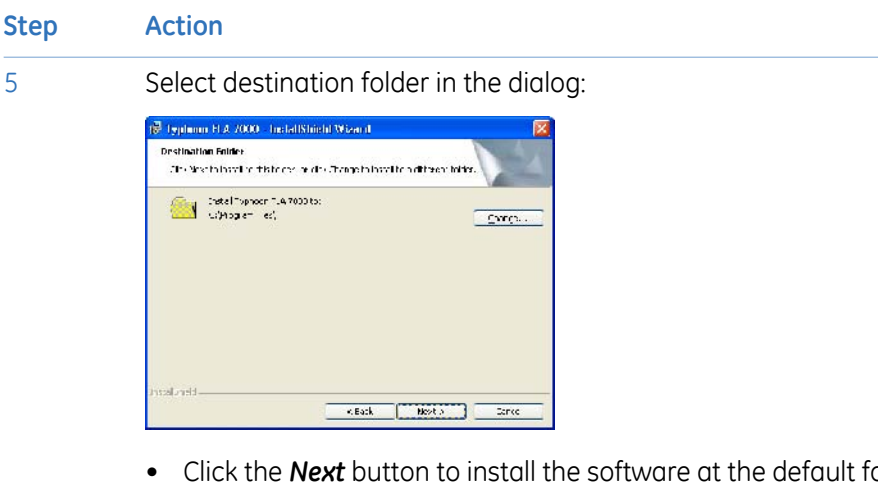

- $\delta$ older *C:\Program Files*.
- Click the *Change* button to install to a different folder.
- 6 Click the *Install* button in the installation dialog.
- 7 Click the *Finish* button to finish the installation of Typhoon FLA 7000 Control Software.

# 5.3 Install Typhoon FLA 7000 Control Software under Windows Vista

### **Before you begin**

Log in using a Windows account with administrator privileges.

### **Install the USB Control Driver (Windows Vista)**

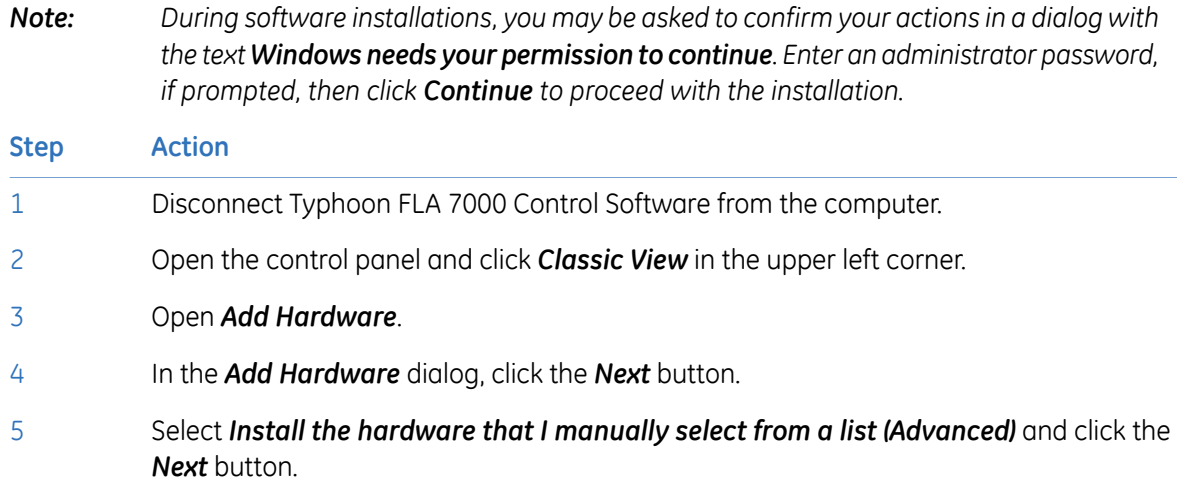

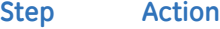

Select *Show All Devices* and click the *Next* button.

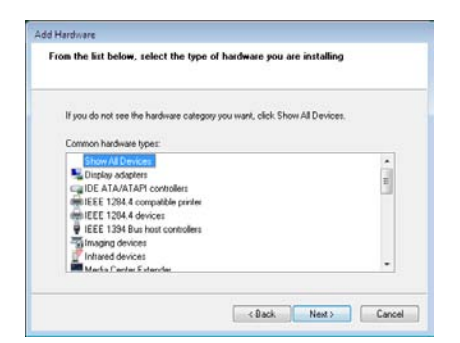

- Click the *Have Disk* button.
- Insert the Typhoon FLA 7000 Control Software CD and click the *Browse* button.
- Select to install the driver from the Typhoon FLA 7000 Control Software CD.

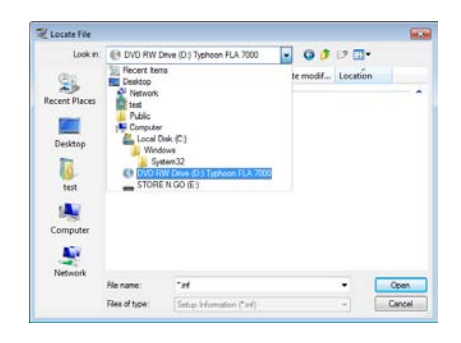

Select the *USB Control* folder and click *Open*.

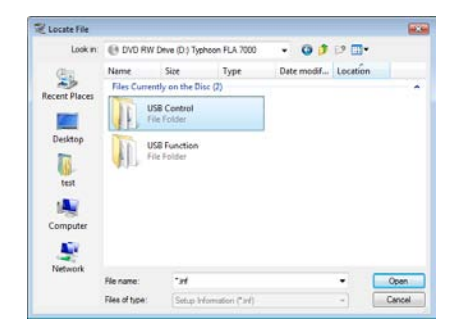

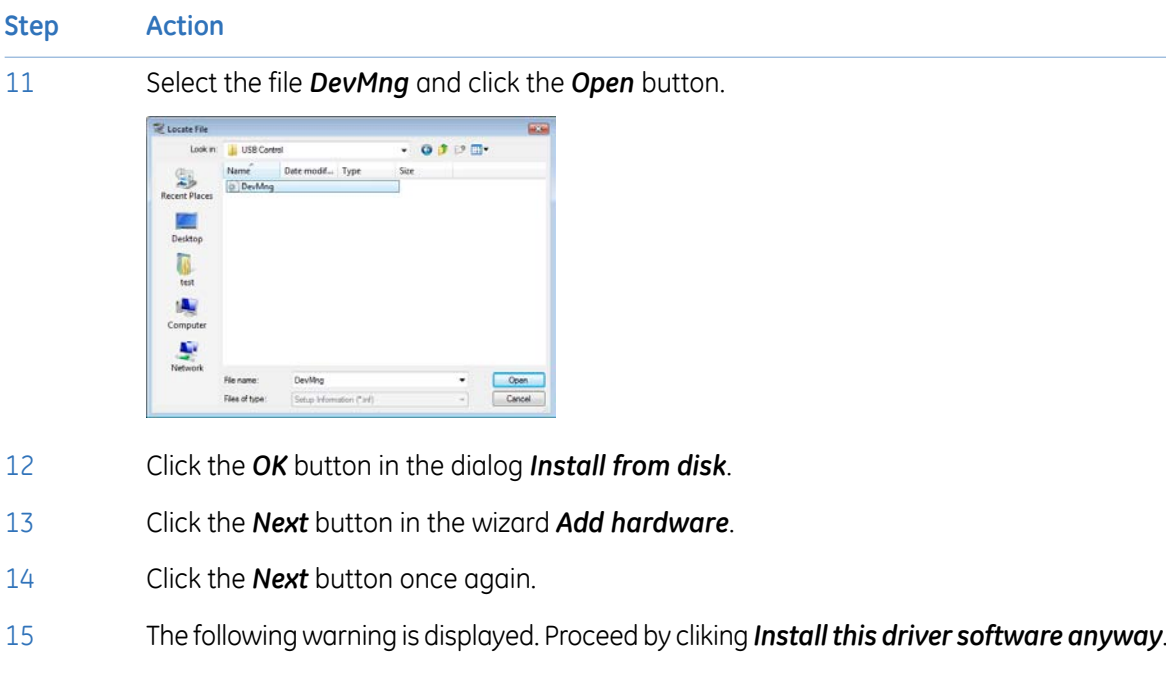

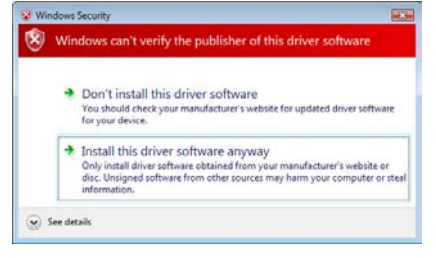

16 Click the *Finish* button in the *Add Hardware* wizard to complete the installation.

### **Install the USB function driver (Windows Vista)**

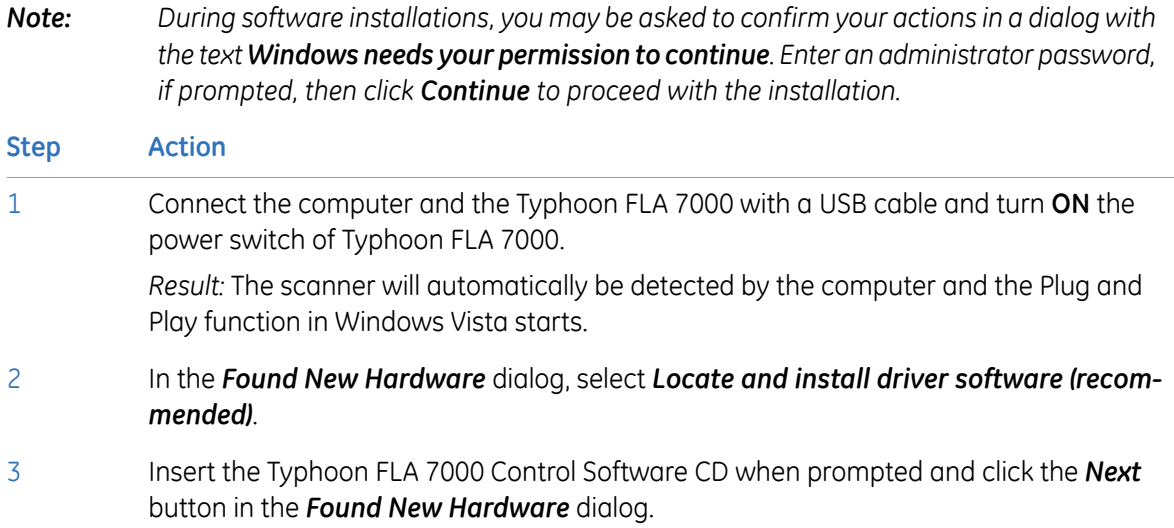

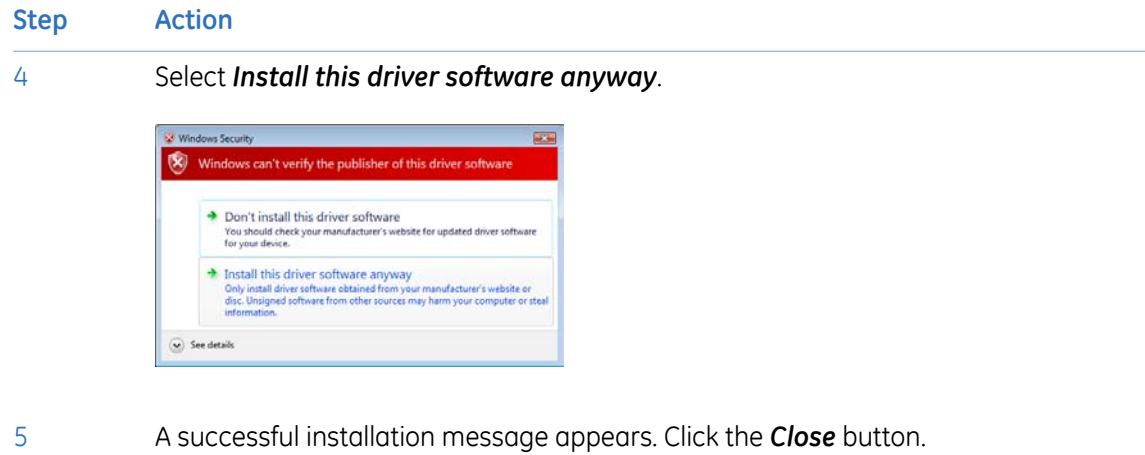

### **Install Typhoon FLA 7000 Control Software (Windows Vista)**

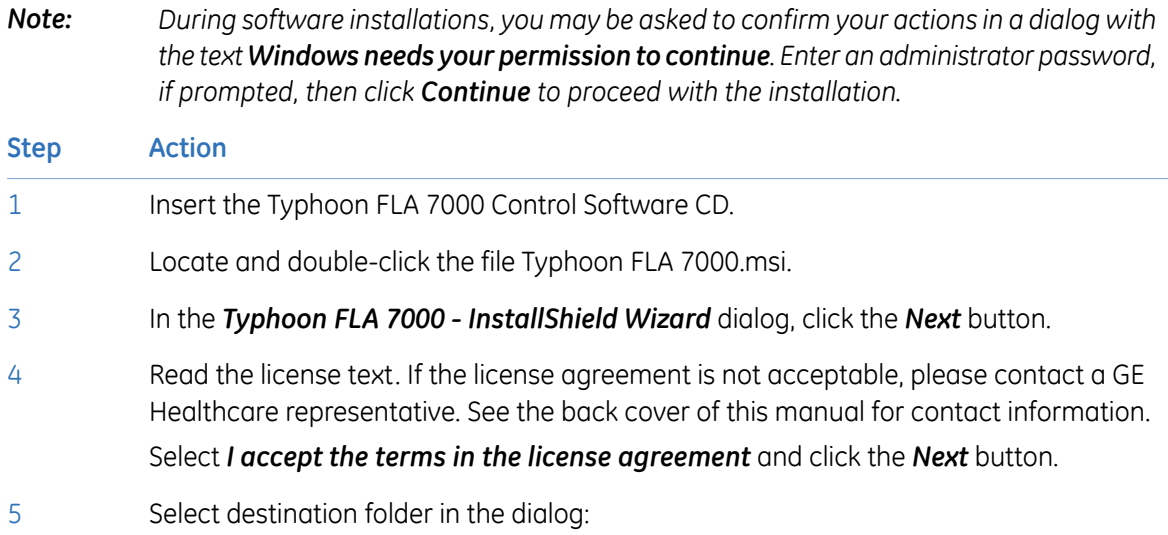

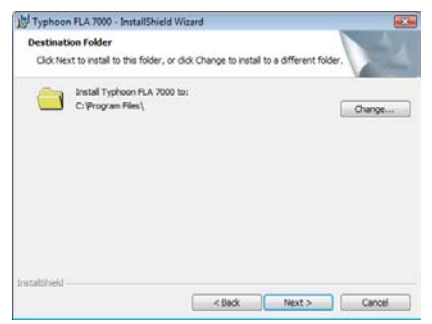

- Click the *Next* button to install the software at the default folder *C:\Program Files*.
- Click the *Change* button to install to a different folder.
- 6 Click the *Install* button.

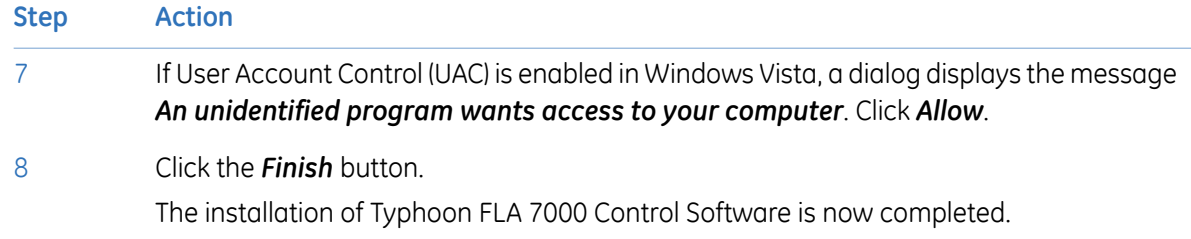

# 6 Uninstalling and upgrading Typhoon FLA 7000 Control Software

#### **Before you begin**

Log in using a Windows account with administrator privileges.

### **Uninstalling Typhoon FLA 7000 Control Software under Windows XP**

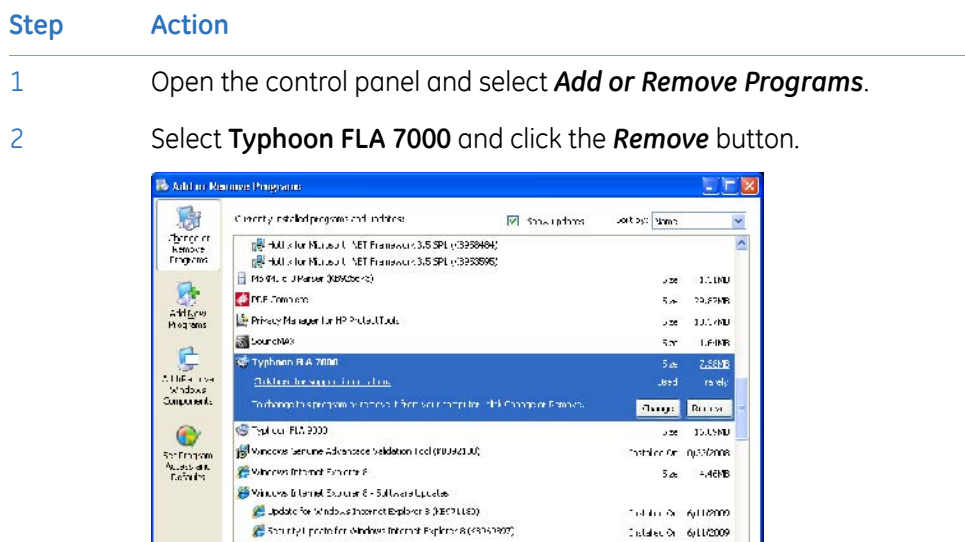

3 Confirm the uninstallation by clicking *Yes* when prompted.

**B** whereas the OneCompeters secrece

**Stringers** (P - Schware Updates **P** Security Update for Windows (1) (HBC3178C)

*Note: Correction files created during calibration, such as shading data, are required by the Typhoon FLA 7000 Control Software. They are not deleted during the uninstallation, and remain in the Data folder of Typhoon FLA 7000 Control Software folder.*

 $5a - 32.12FB$ 

### **Uninstalling Typhoon FLA 7000 Control Software under Windows Vista**

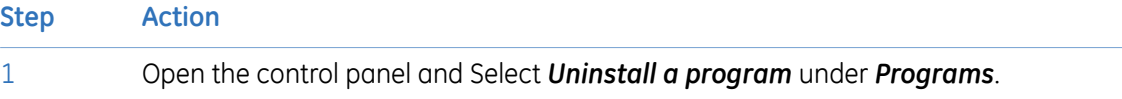

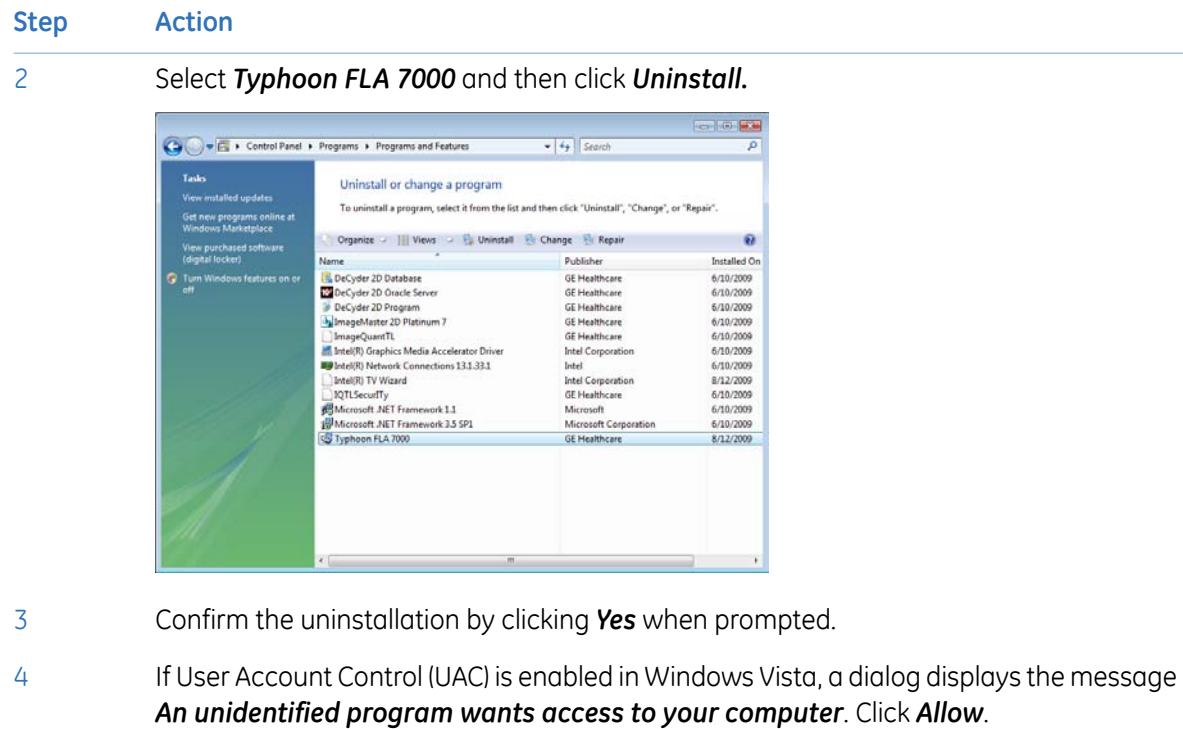

### **Upgrading Typhoon FLA 7000 Control Software**

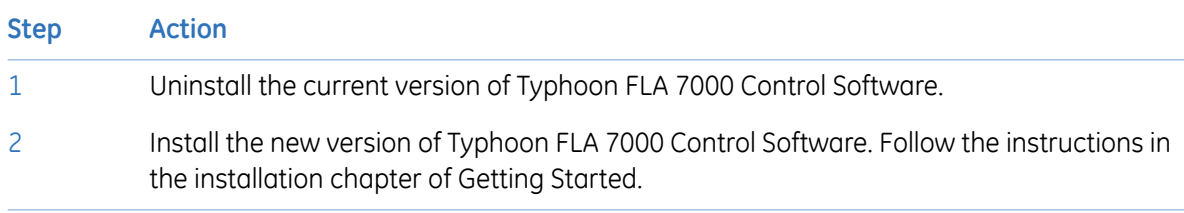

# 7 Registering, editing and deleting methods

*Note: Method settings are registered by a serviceman upon installation. Under normal circumstances, it is not necessary to change these settings.*

# 7.1 Registering a new method

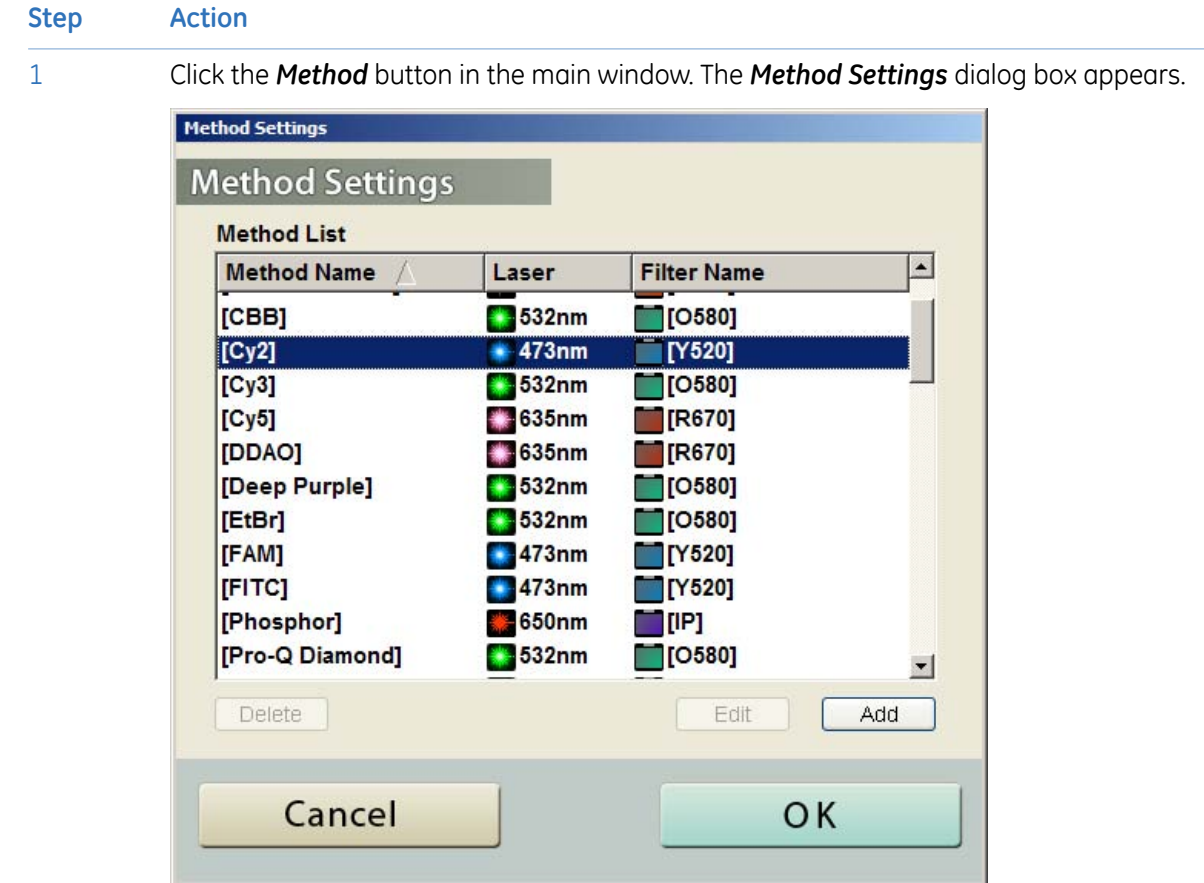

#### 7 Registering, editing and deleting methods

#### 7.1 Registering a new method

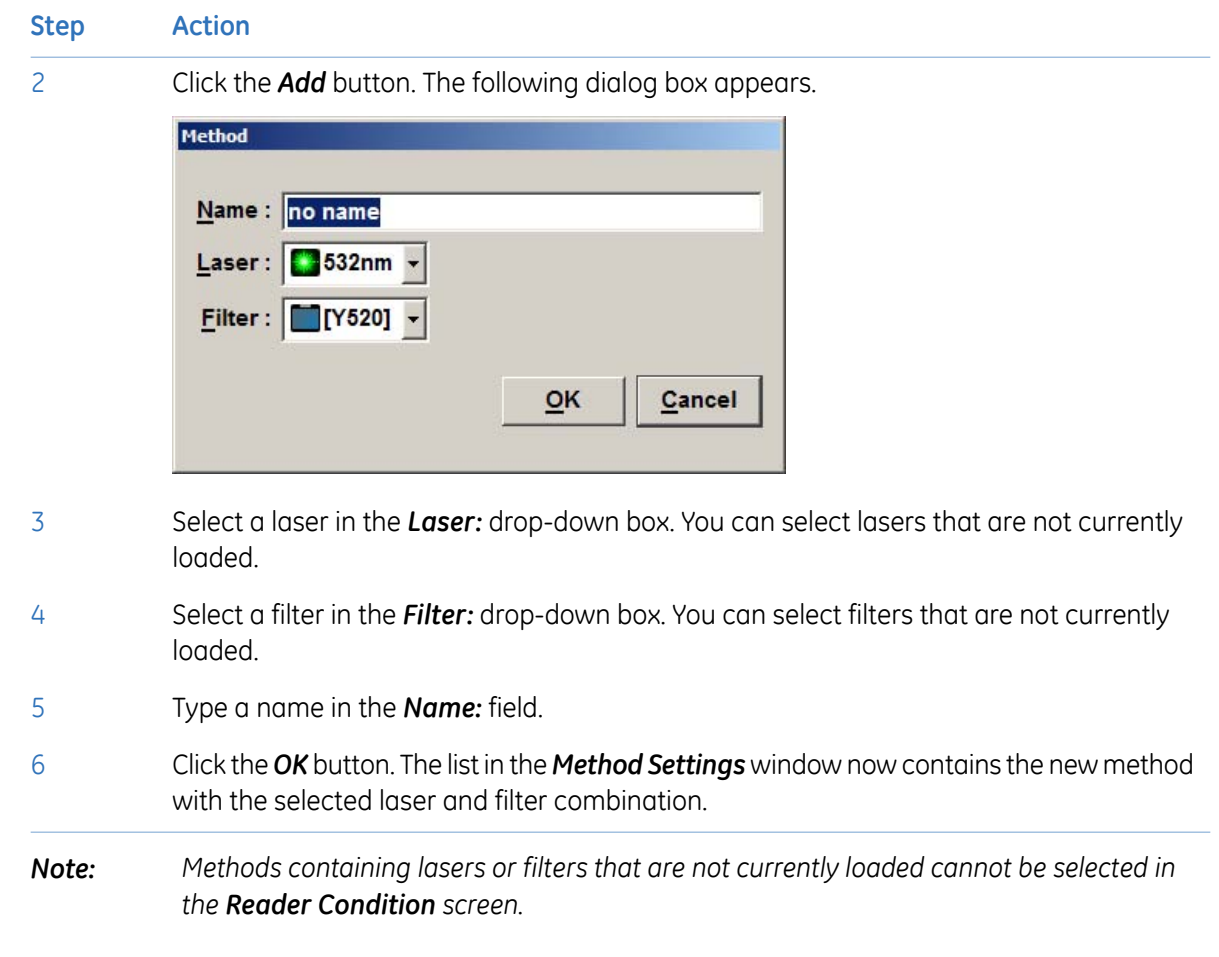

# 7.2 Editing a method

**Step Action**

1 Click the *Method* button in the main window. The *Method Settings* dialog box appears.

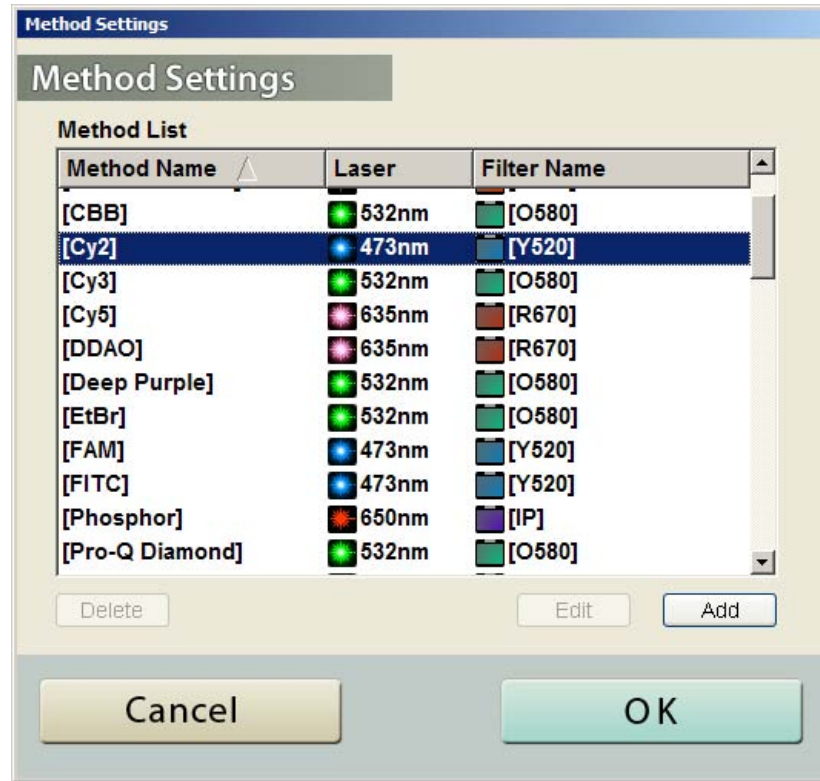

- 2 Select the desired method to edit.
- 3 Click the *Edit* button.
- 4 Enter the desired changes.
- 5 Click the *OK* button.
- 6 Finalize the changes by clicking the *OK* button in the *Method Settings* dialog box.
- *Note: Default methods cannot be edited. Names of default methods are surrounded by [square brackets].*

# 7.3 Deleting a method

- 
- *Note: Default methods cannot be deleted.Names of default methods are surrounded by [square brackets].*

#### 7 Registering, editing and deleting methods

#### 7.3 Deleting a method

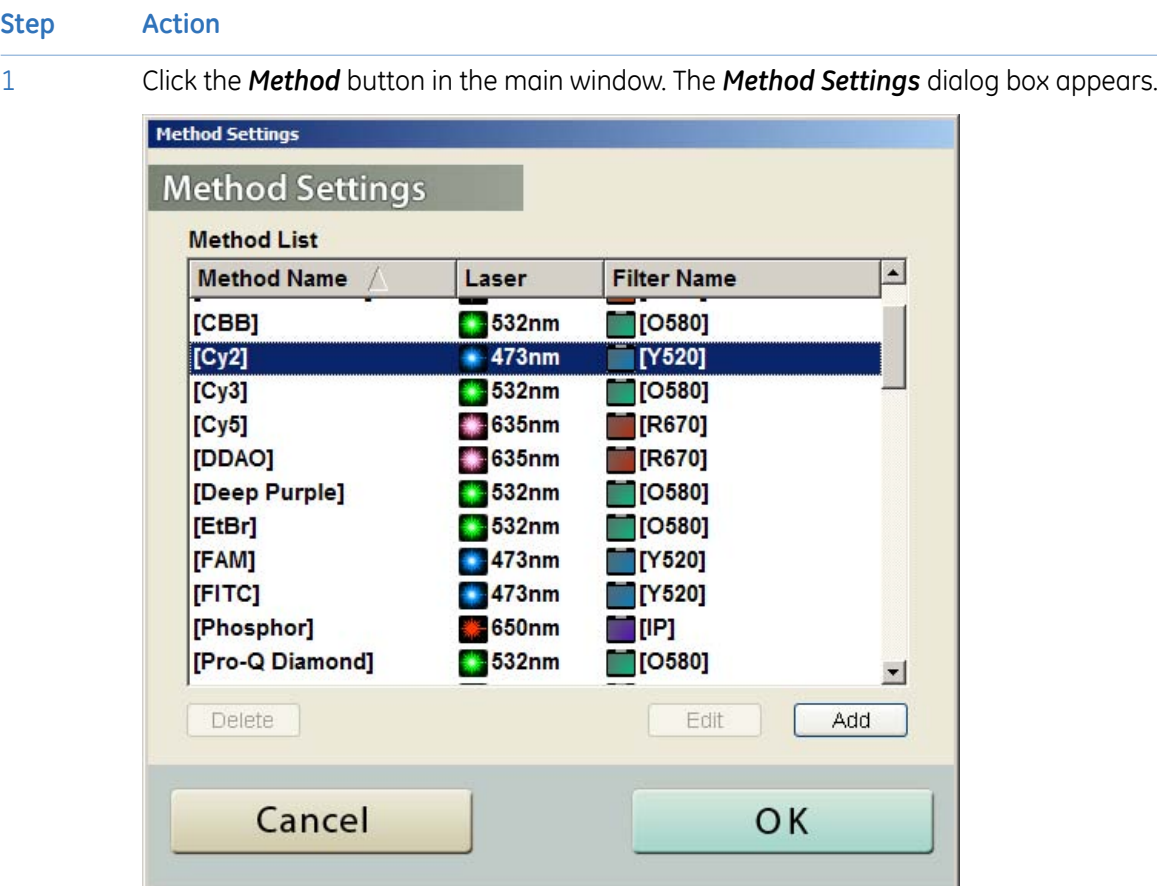

- 2 Select the desired method to delete.
- 3 Click the *Delete* button.
- Click the *Yes* button. A confirmation dialog appears. (In the screenshots below, the method name given is *no name*.) 4

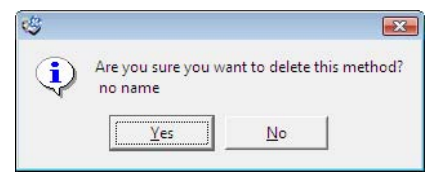

5 Finalize the changes by clicking the *OK* button in the *Method Settings* dialog box.

*Note: To undo the filter deletion, click the Cancel button in the Method Settings dialog box. Click Yes in the dialog box that appears, see below.*

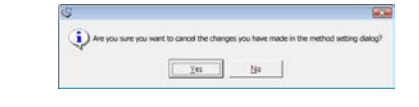

# 8 Filter module settings

#### **Introduction**

Filter module settings are registered by a serviceman upon installation. Under normal circumstances, it is not necessary to register these settings.

When a filter is changed in the filter module of Typhoon FLA 7000, the new or changed filter must be registered in the Typhoon FLA 7000 Control Software. A filter which has not been registered can not be used for analysis and is not displayed in the Typhoon FLA 7000 Control Software.

# 8.1 Registering a new filter name

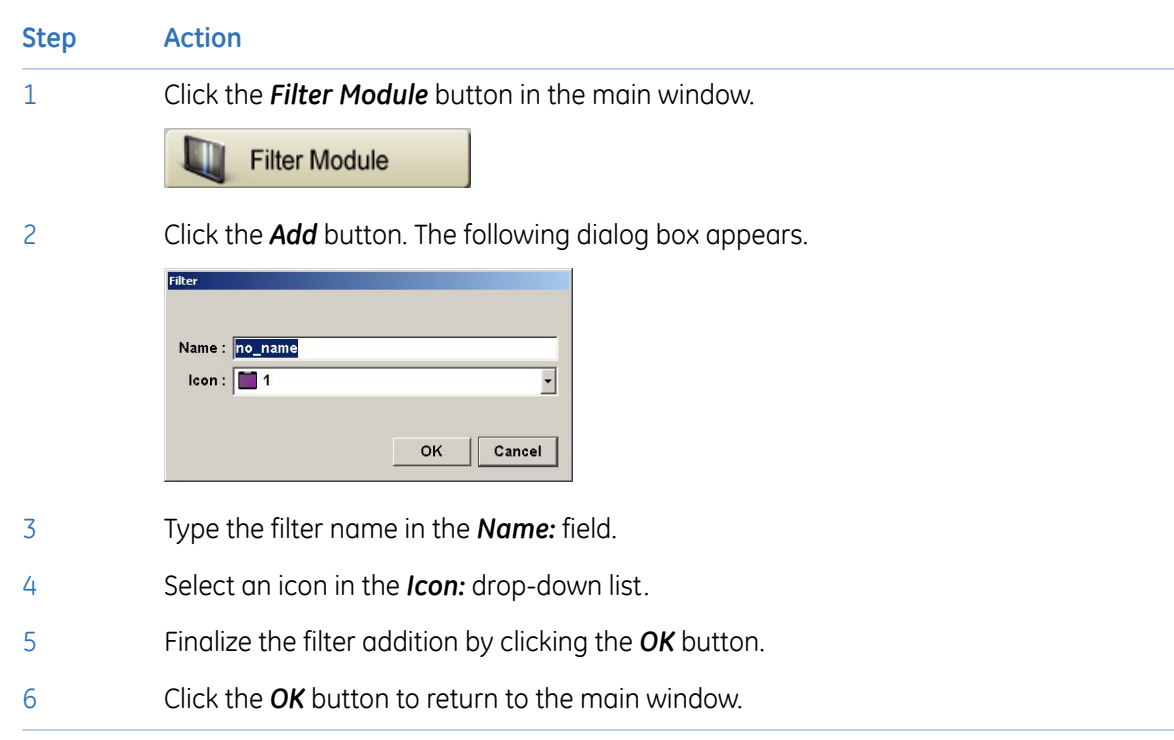

## 8.2 Saving a filter combination

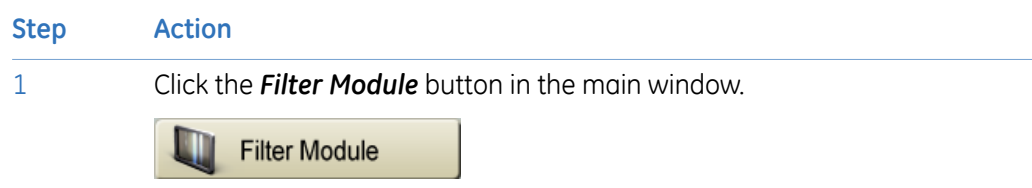

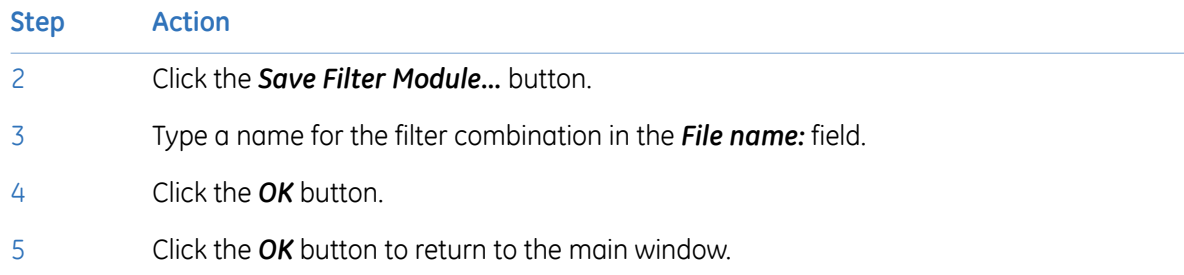

# 8.3 Loading a filter combination

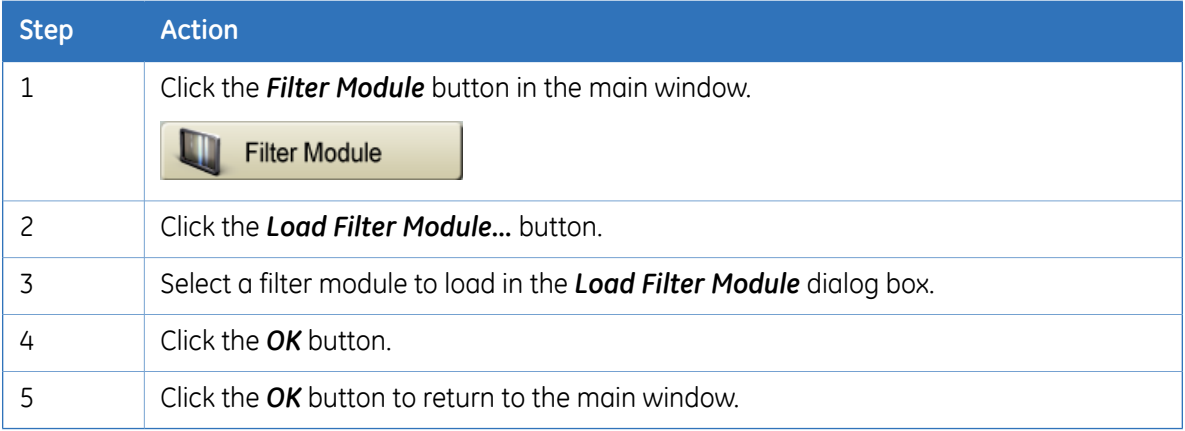

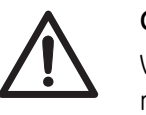

#### **CAUTION**

When removing the filter module, make sure to click the *Filter Module* button and remove the filter module after the window changes to the *Filter Settings* window.

If the filter module is forcefully removed, the area where the filter comes in contact with the PMTs may be damaged.

# 8.4 Installing and replacing filters

### **Remove the filter module from the scanner**

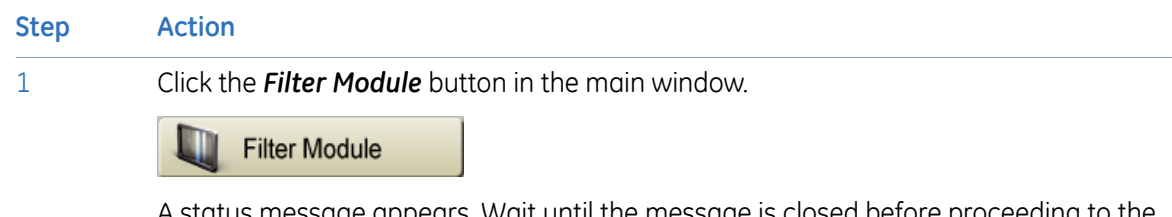

A status message appears. Wait until the message is closed before proceeding to the next step.

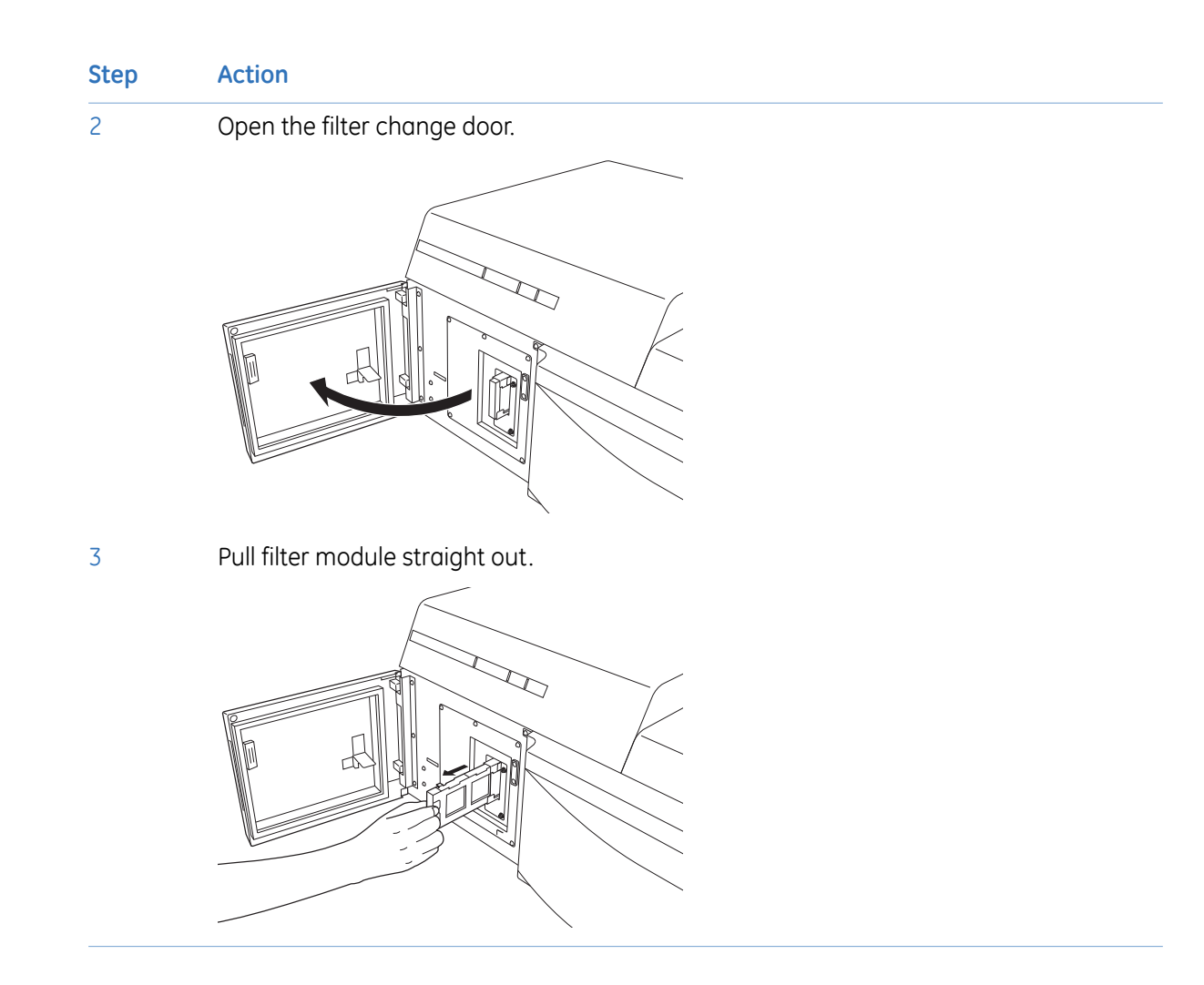

### **Remove and replace filters in the filter module**

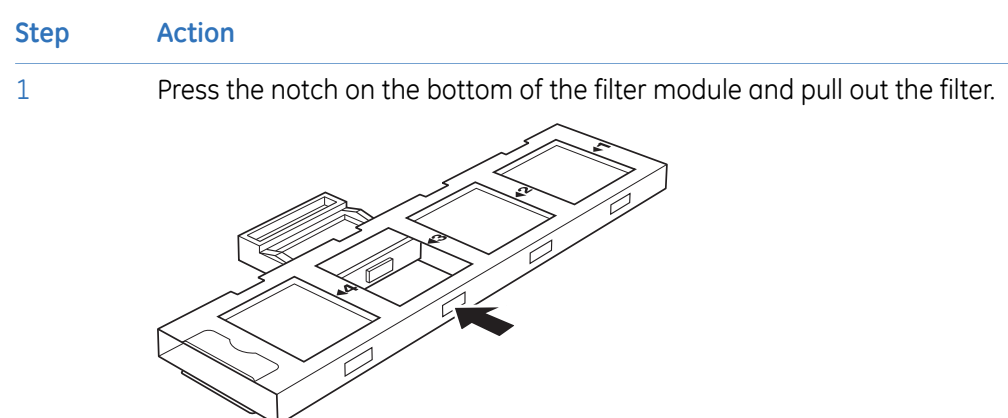

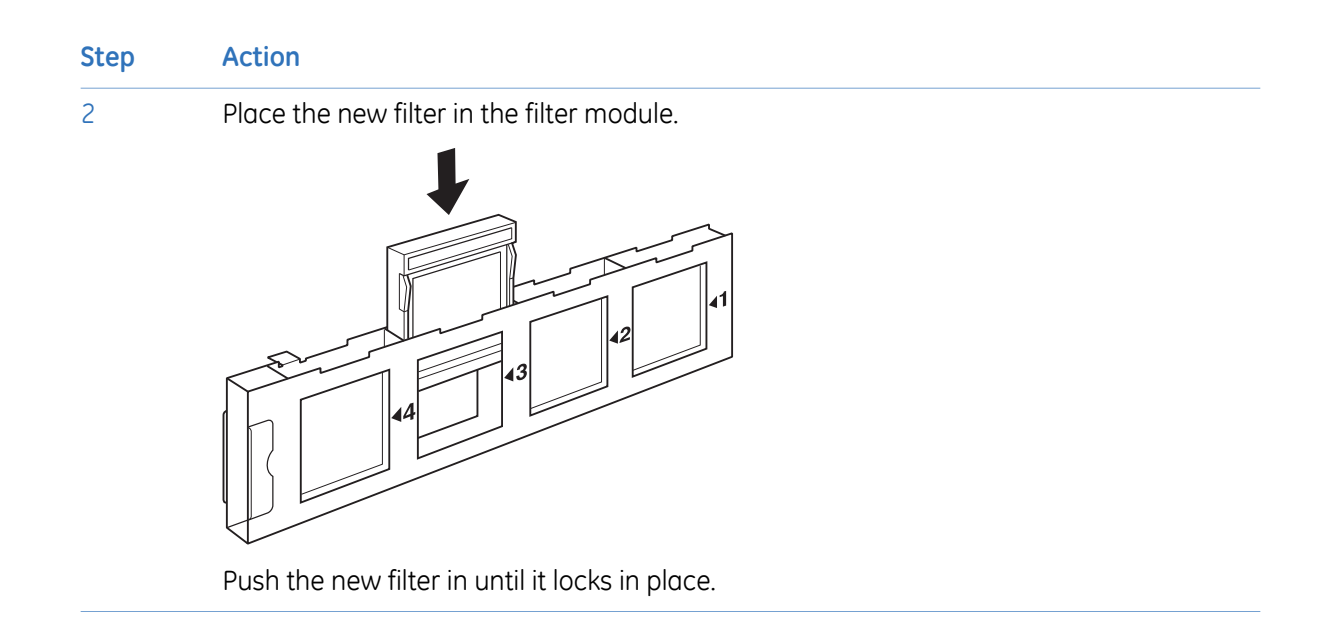

### **Place the filter module in the scanner**

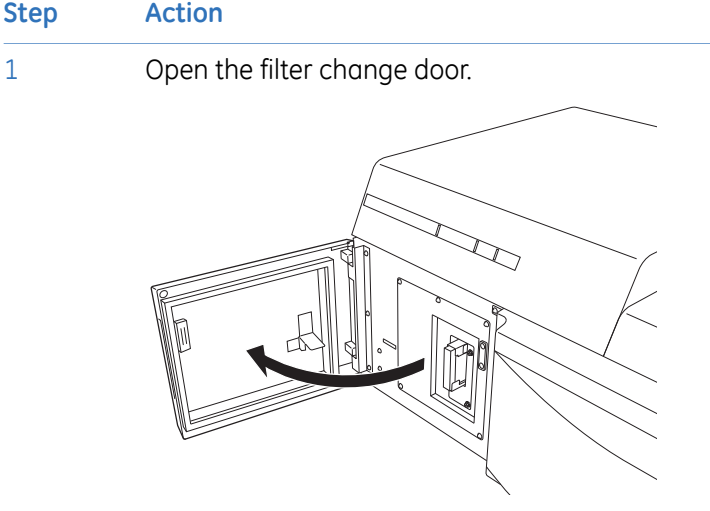

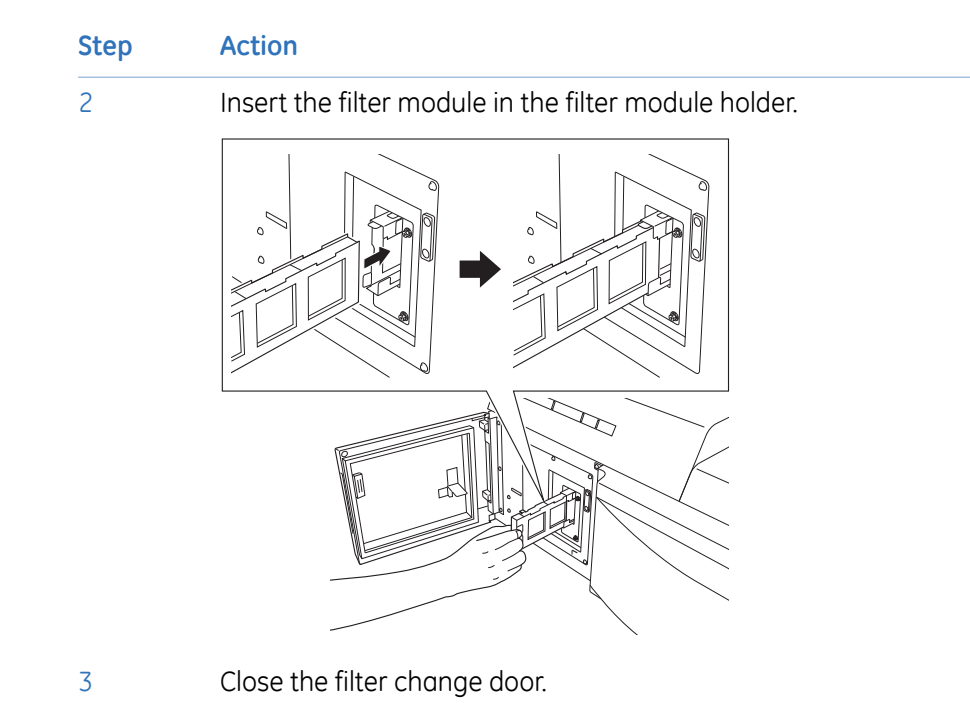

### **Register the filter change in Typhoon FLA 7000 Control Software**

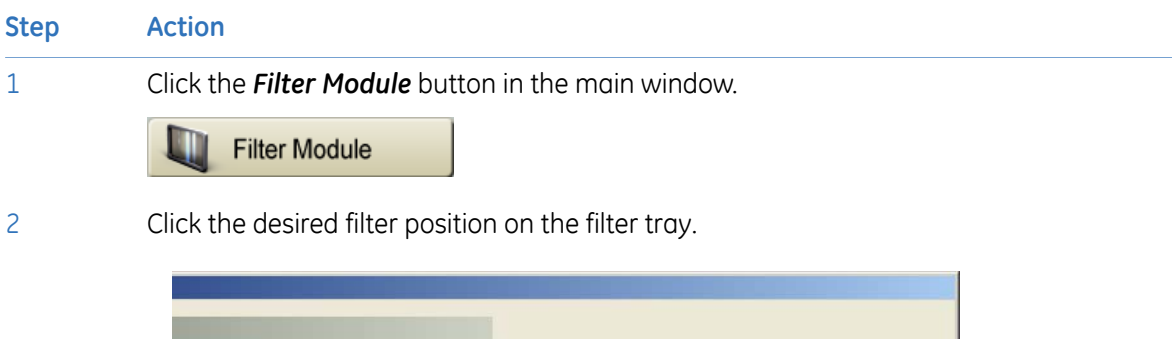

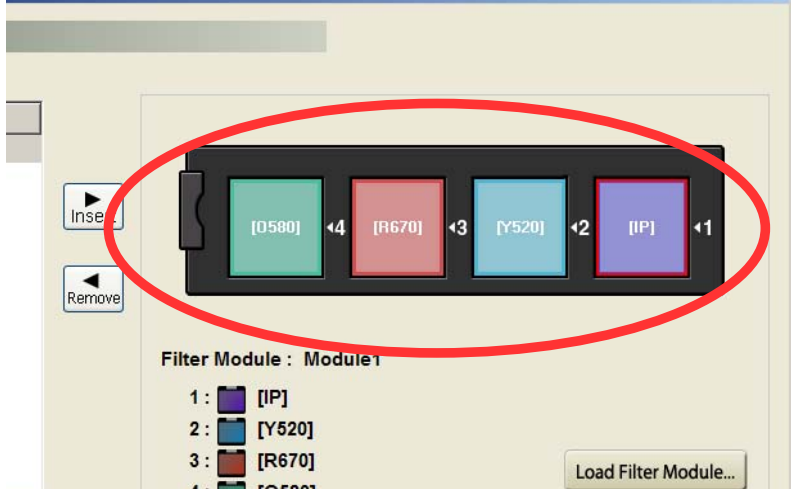

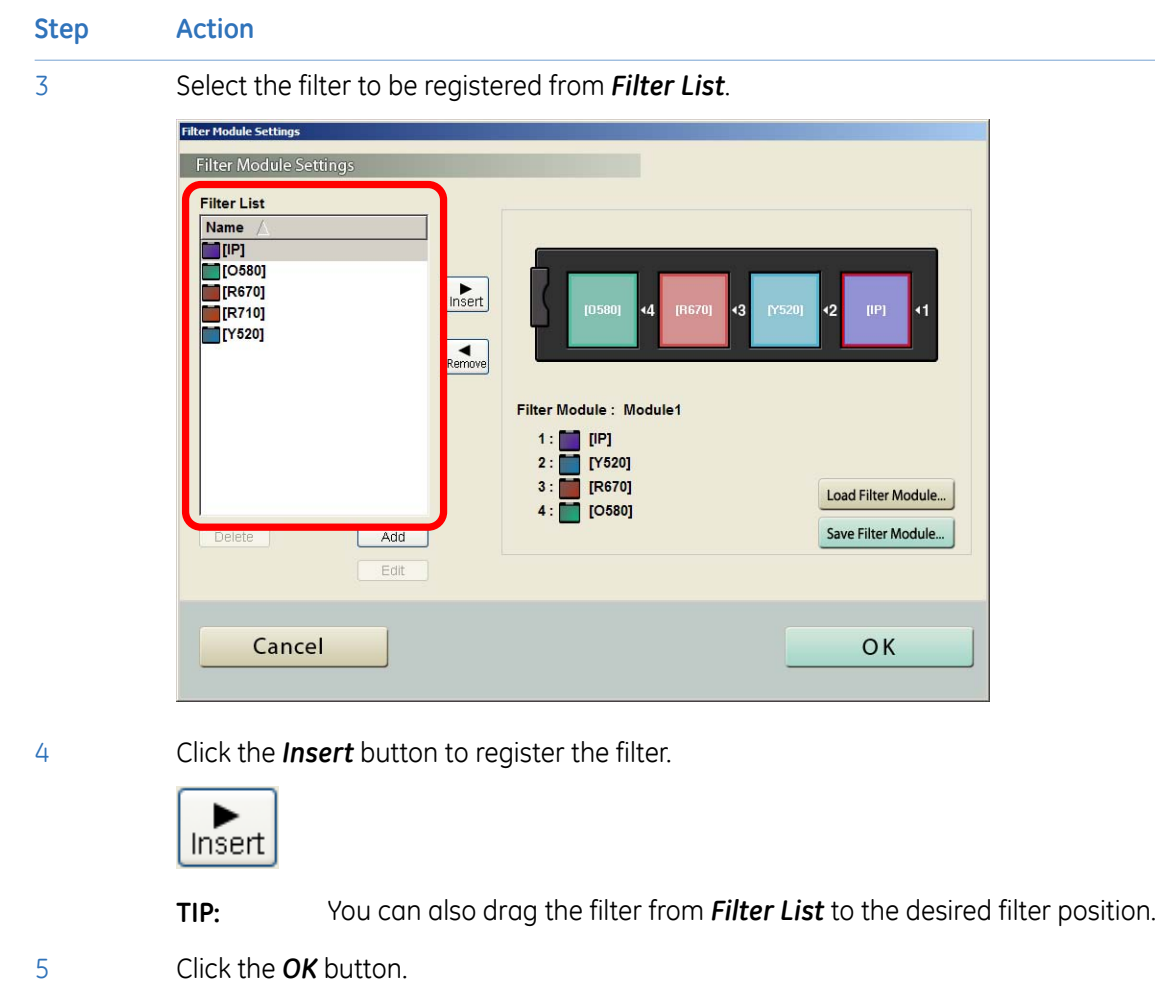

# 9 Operation

# 9.1 Operation overview

Using Typhoon FLA 7000 comprises a series of steps outlined below. Detailed explanations are provided in subsequent chapters.

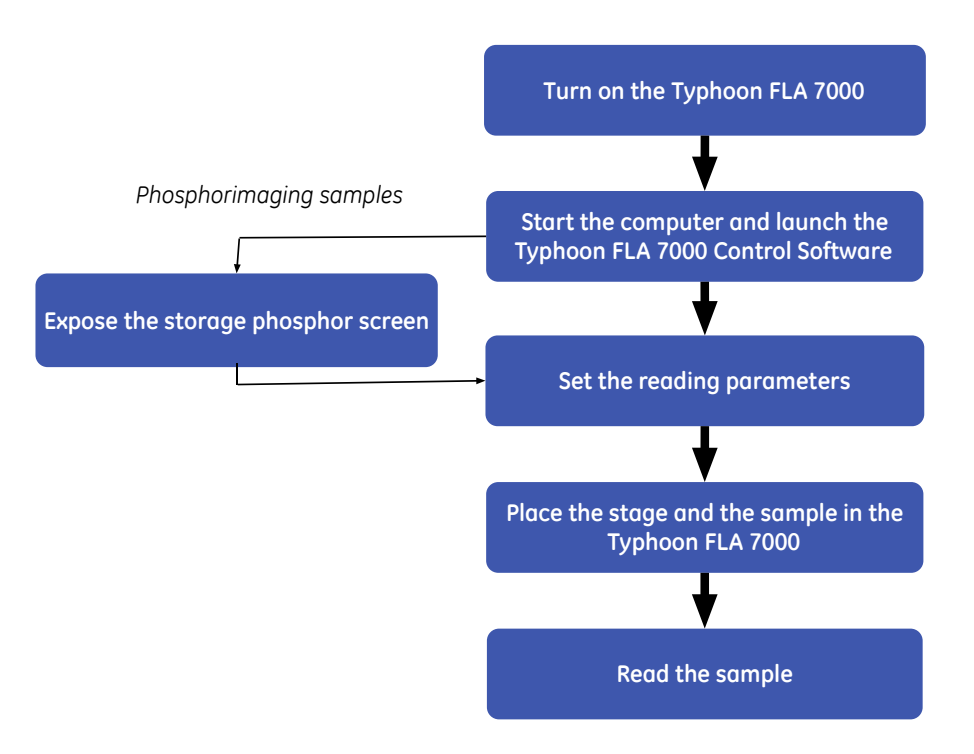

# 9.2 Preparations before starting Typhoon FLA 7000

### **Checklist before starting Typhoon FLA 7000**

- Typhoon FLA 7000 is placed on a sturdy, horizontal surface.
- Typhoon FLA 7000 is connected to a grounded wall outlet.
- The air intake fan on the rear side of Typhoon FLA 7000 is unobstructed.
- The air exhaust fan on the rear side of Typhoon FLA 7000 is unobstructed.
- There are no objects on top of Typhoon FLA 7000.

• There is no stage in the stage rack.

# 9.3 Starting Typhoon FLA 7000 and Typhoon FLA 7000 Control **Software**

### **Start Typhoon FLA 7000**

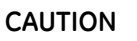

Do not insert a storage phosphor screen in Typhoon FLA 7000 before turning on the machine. If a storage phosphor screen is detected during the self-diagnosis of the Typhoon FLA 7000, the sensitivity of the storage phosphor screen may deteriorate and reduce the quality of the scanned data.

#### **Step Action**

1 Push the power switch on the left side of the body to the "**I**" position.

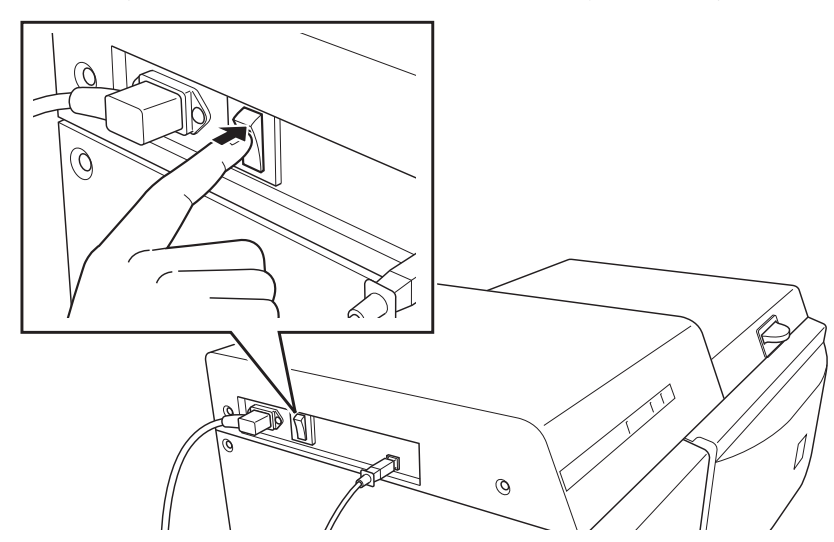

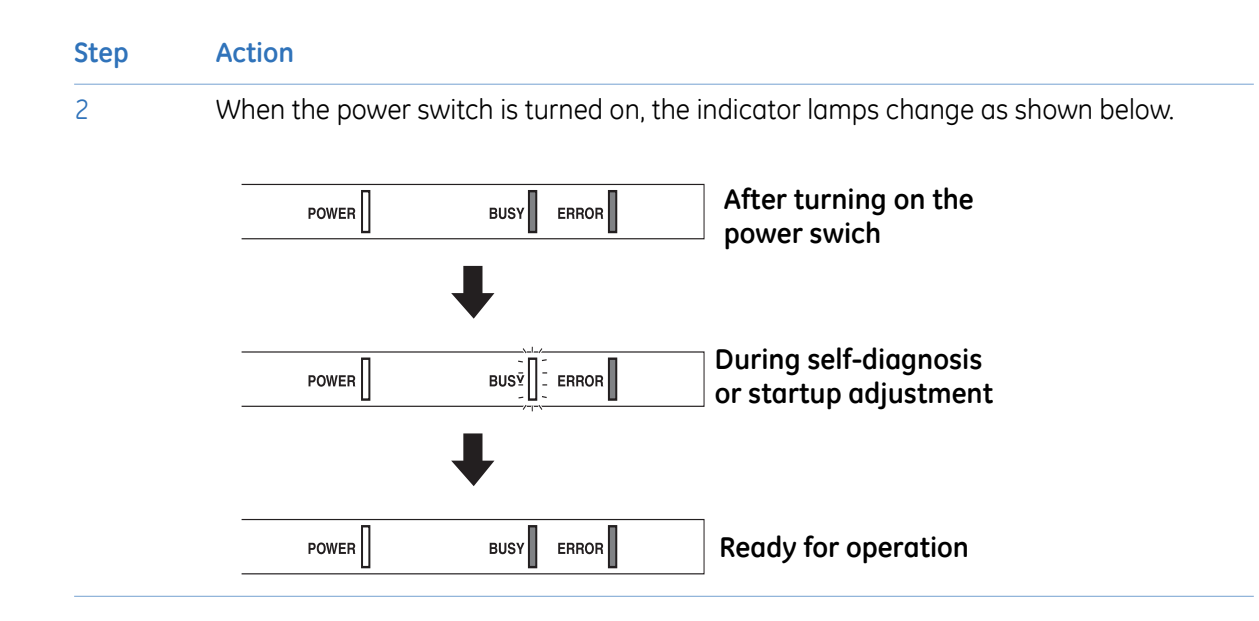

### **Start Typhoon FLA 7000 Control Software**

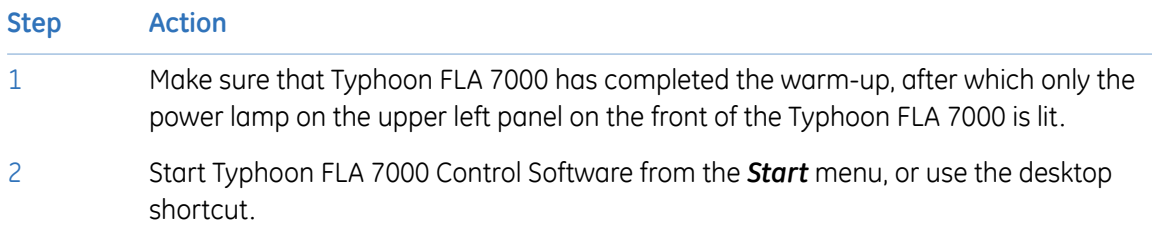

#### 9 Operation 9.3 Starting Typhoon FLA 7000 and Typhoon FLA 7000 Control Software

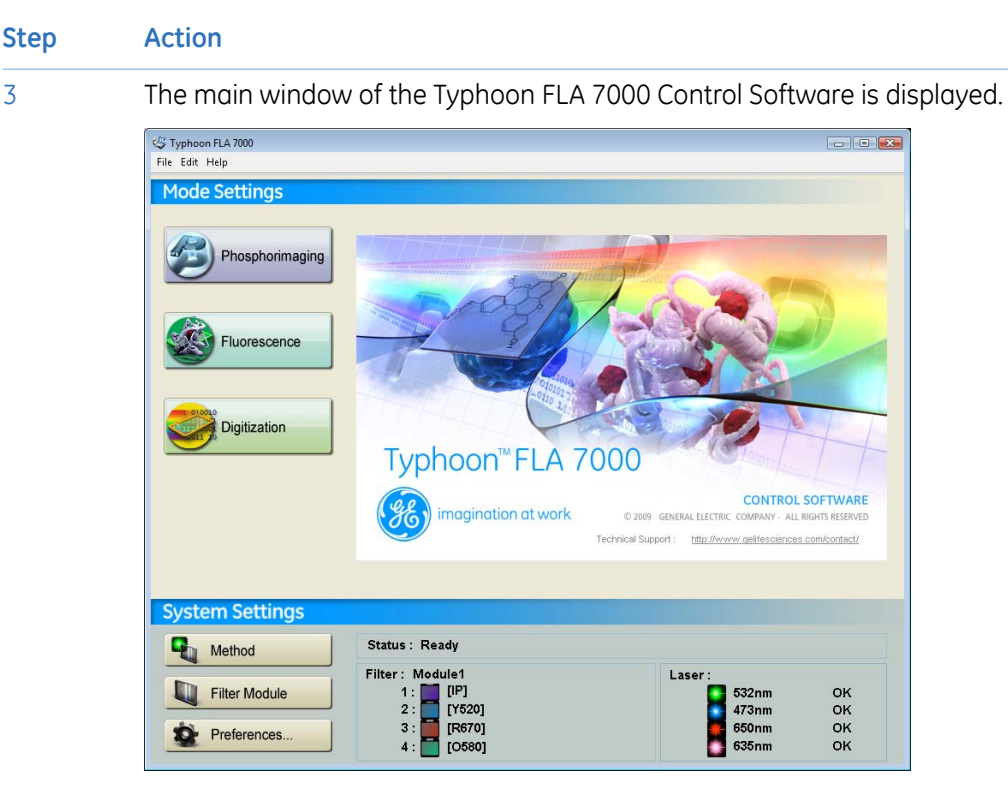

The condition is displayed in the *Status* area of the main window. Status messages are as follows:

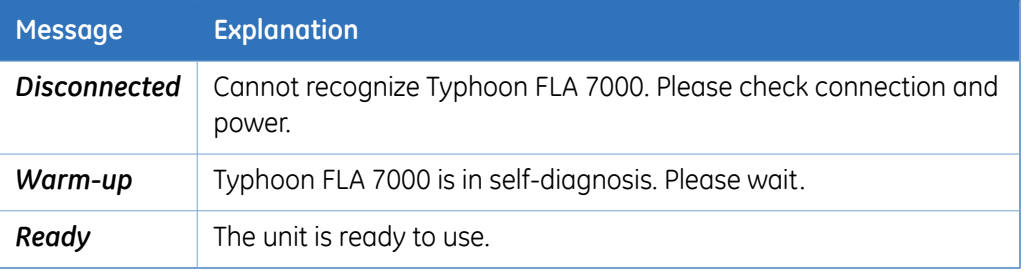

# 9.4 Selecting the reading mode

Click the button that corresponds to the desired reading mode.

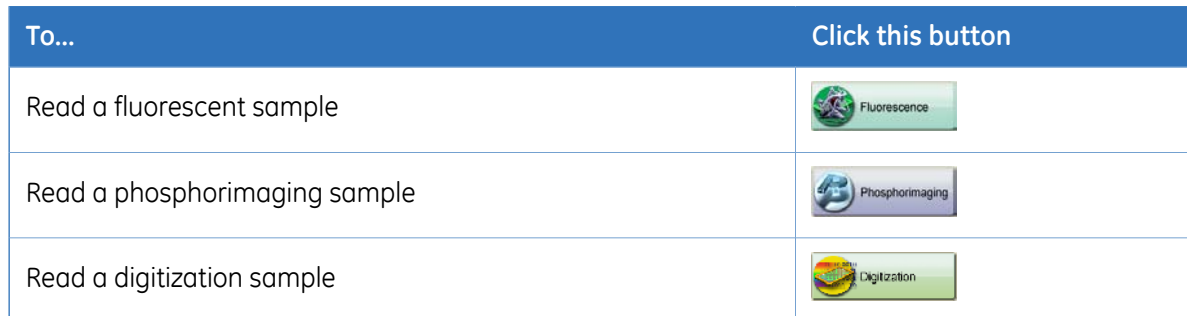

# 9.5 Setting the reading conditions

Set the reading conditions by following the instructions in *Chapter 10 Reading [conditions,](#page-68-0) display [parameters,](#page-68-0) and other settings, on page 69*.

# 9.6 Placing the object to be scanned on the stage

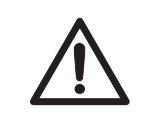

#### **CAUTION**

Always wear gloves, protective glasses and a lab coat or similar when handling samples.

### **Placing a gel sample on the Fluor stage**

- *Note: • The sample must not be thicker than 30 mm. For solutions, the maximum height is 4 mm.*
	- *• Make sure there are no bubbles or gaps on the contact surface.*

### **Step Action**

1 Place the sample on the Fluor stage.

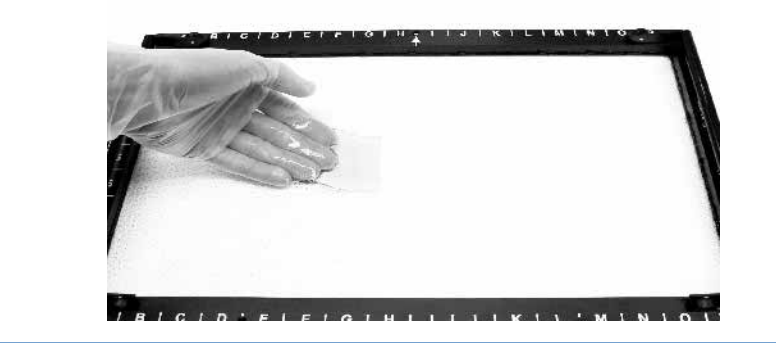

## **Placing a titer plate on the Multi stage**

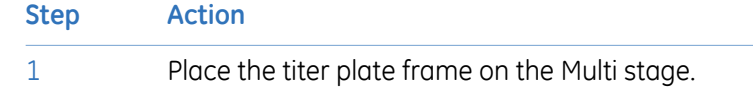

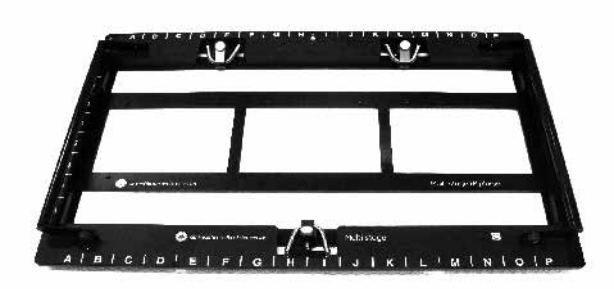

2 Place the titer plate in the desired position in the titer plate frame.

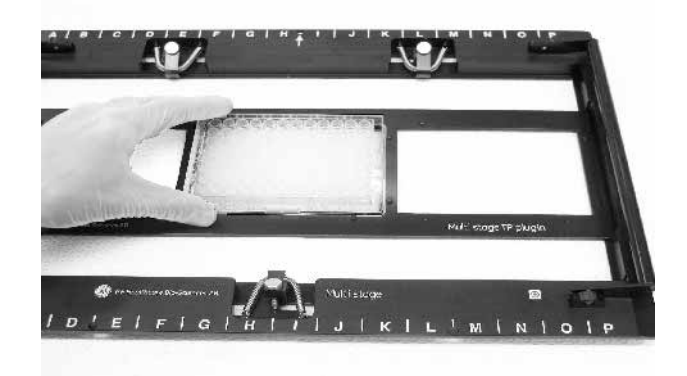

## **Placing a gel sample with glass on the Multi stage**

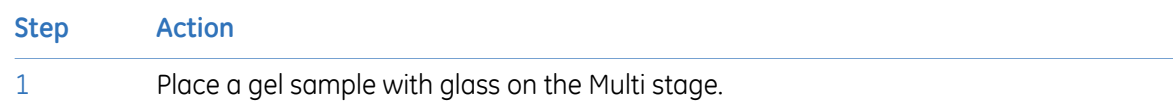

### **Step Action** 2 Carefully fold down the spring-loaded glass holders on the glass.

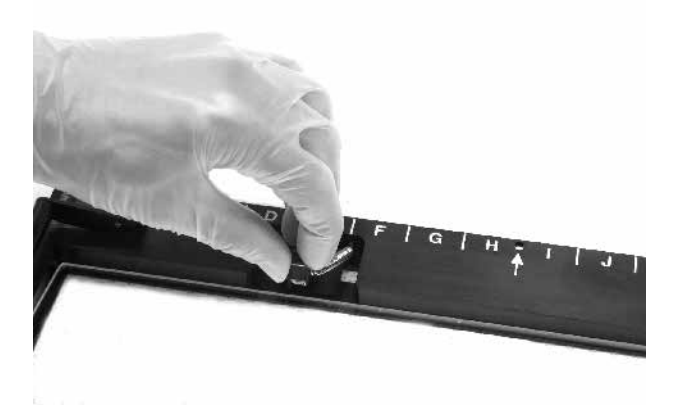

3 Tighten the screws on the glass holders as necessary.

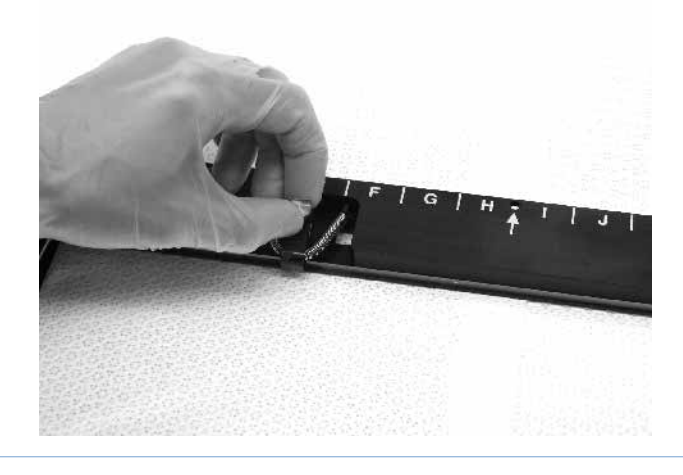

### **Placing the storage phosphor screen on the phosphor stage**

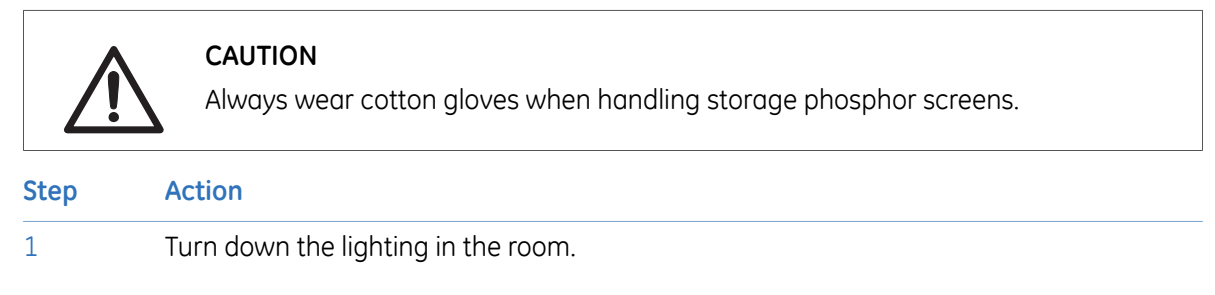

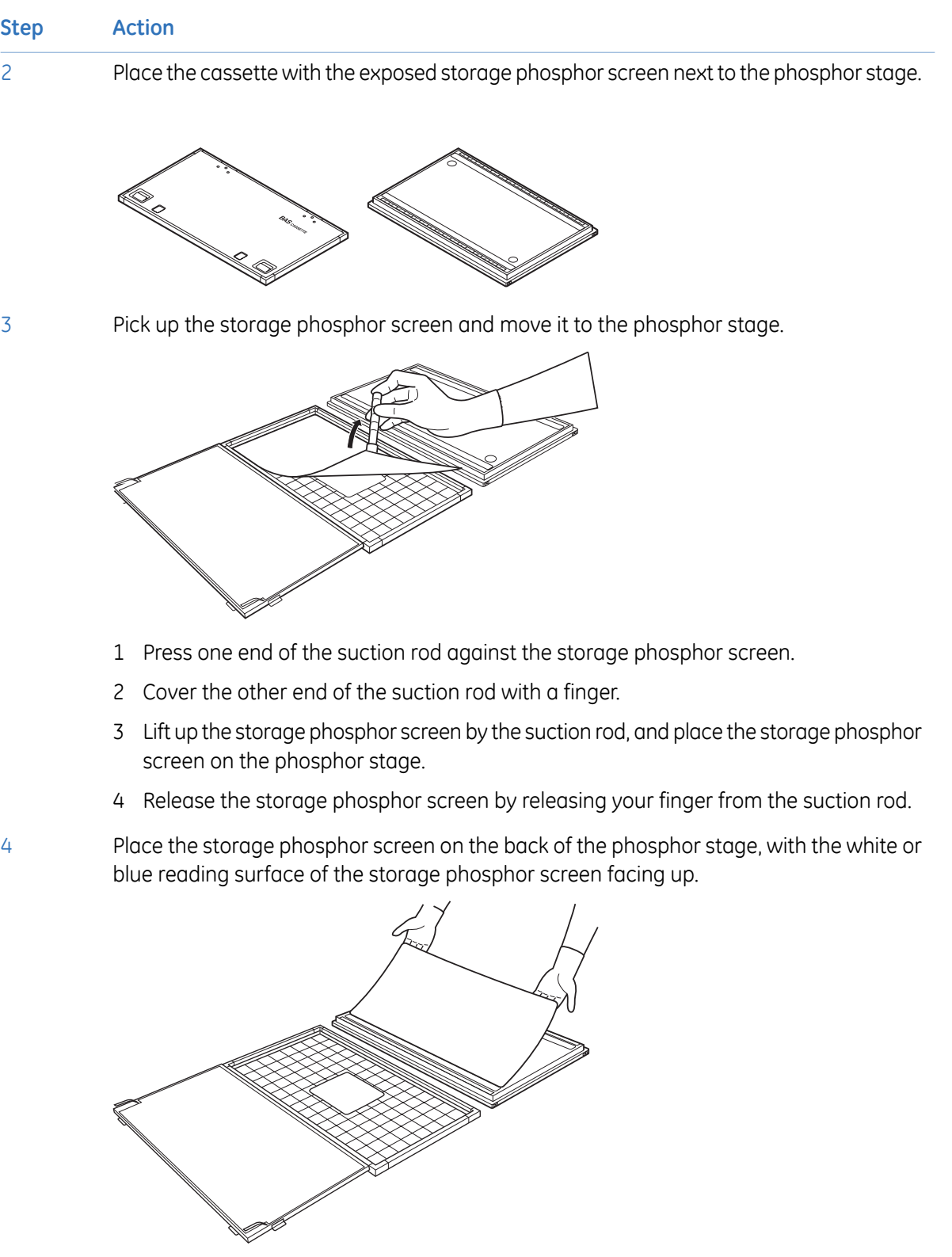

# 9.7 Placing the stage in Typhoon FLA 7000

### **Placing the Fluor or Multi stage in the Typhoon FLA 7000**

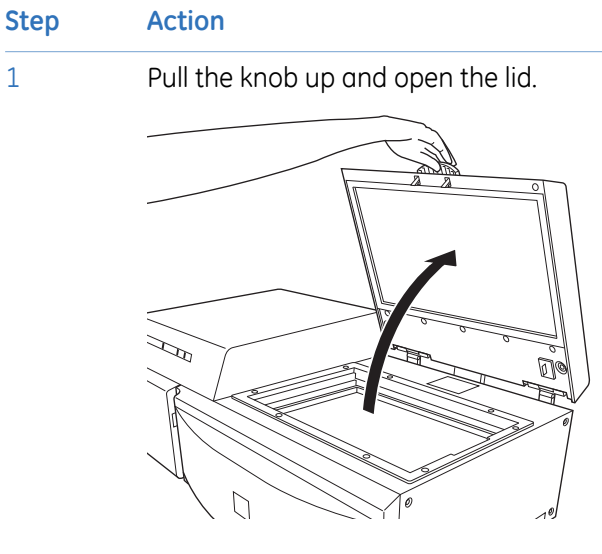

Position the stage so that the black triangle mark is aligned with the corresponding mark on the setting block. Fit the setting block pin in the hole of the stage.

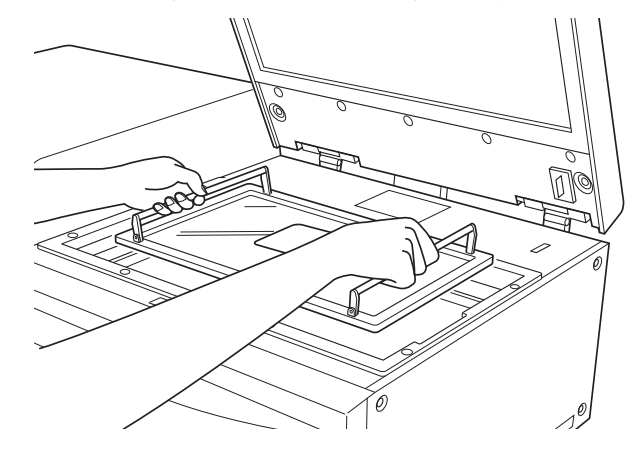

3 Pull the knob up and close the lid.

2

2

### **Placing the phosphor stage in Typhoon FLA 7000**

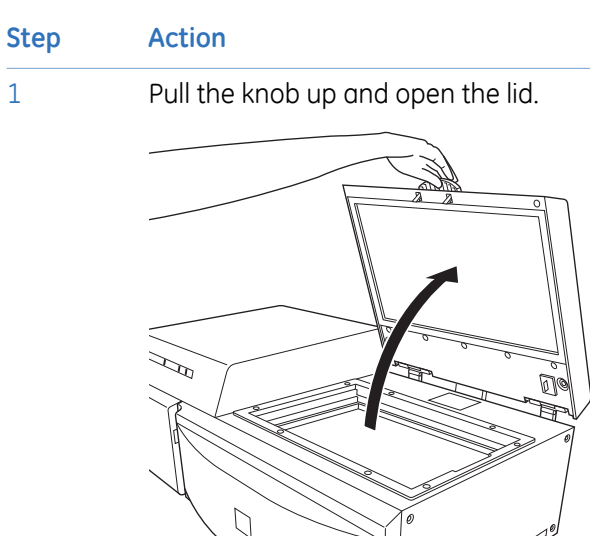

Position the stage so that the black triangle mark is aligned with the corresponding mark on the setting block.

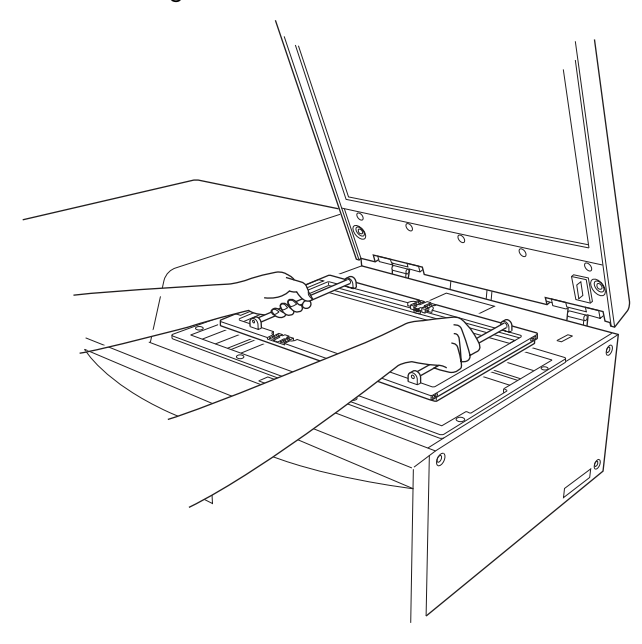

- 3 Fit the setting block pin in the hole of the stage.
- 4 Pull the knob up and close the lid.

## 9.8 Scanning the sample

Click the *Start Scan* button to start reading the sample. The scanning progress window opens.

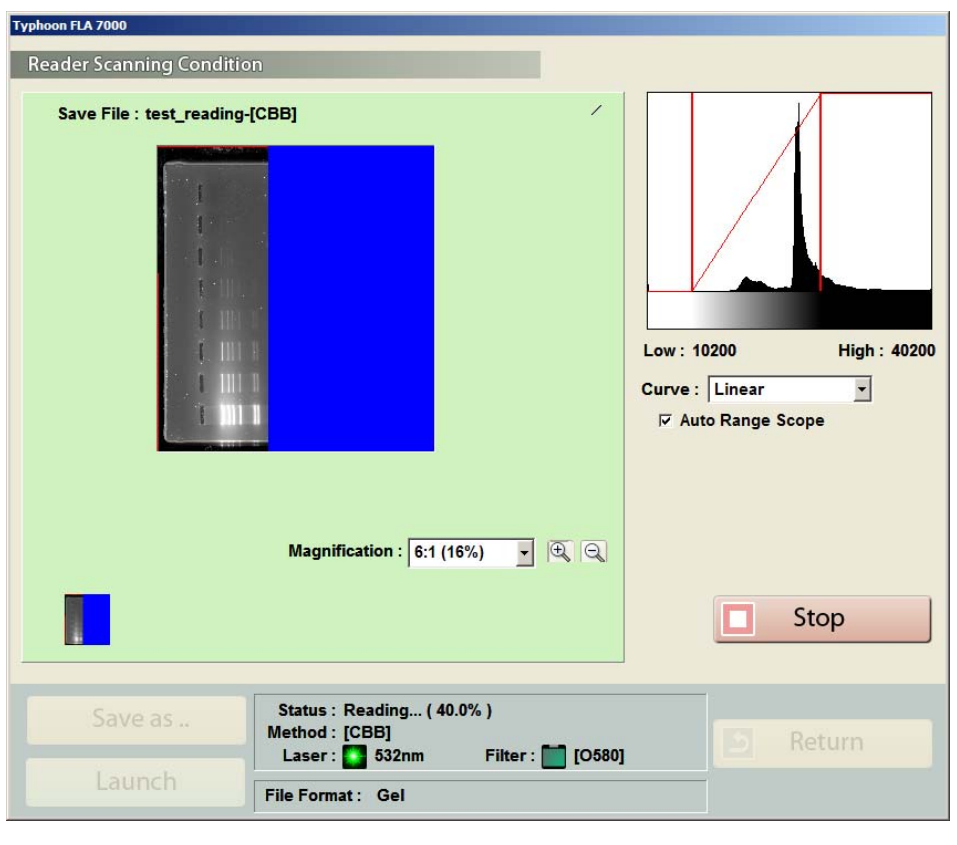

Note: If you click the Stop button during reading, the part that has not been read yet will be *saved as an image with a data value of 0 (light intensity of 0).*

*Note: When you click the Stop button, the reading is aborted. You cannot start reading again from the location where reading stopped.*

# 9.9 Adjusting the display parameters

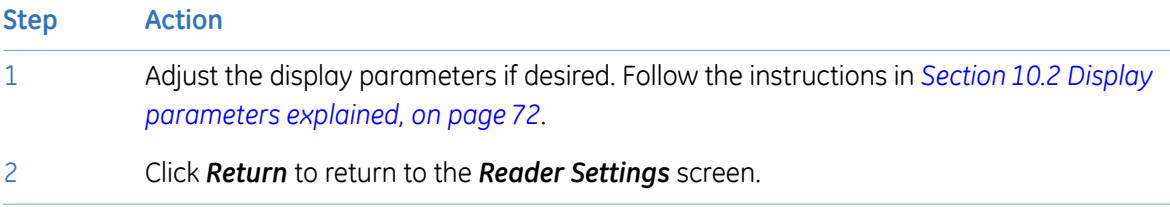

# 9.10 Saving the image data using a different file name

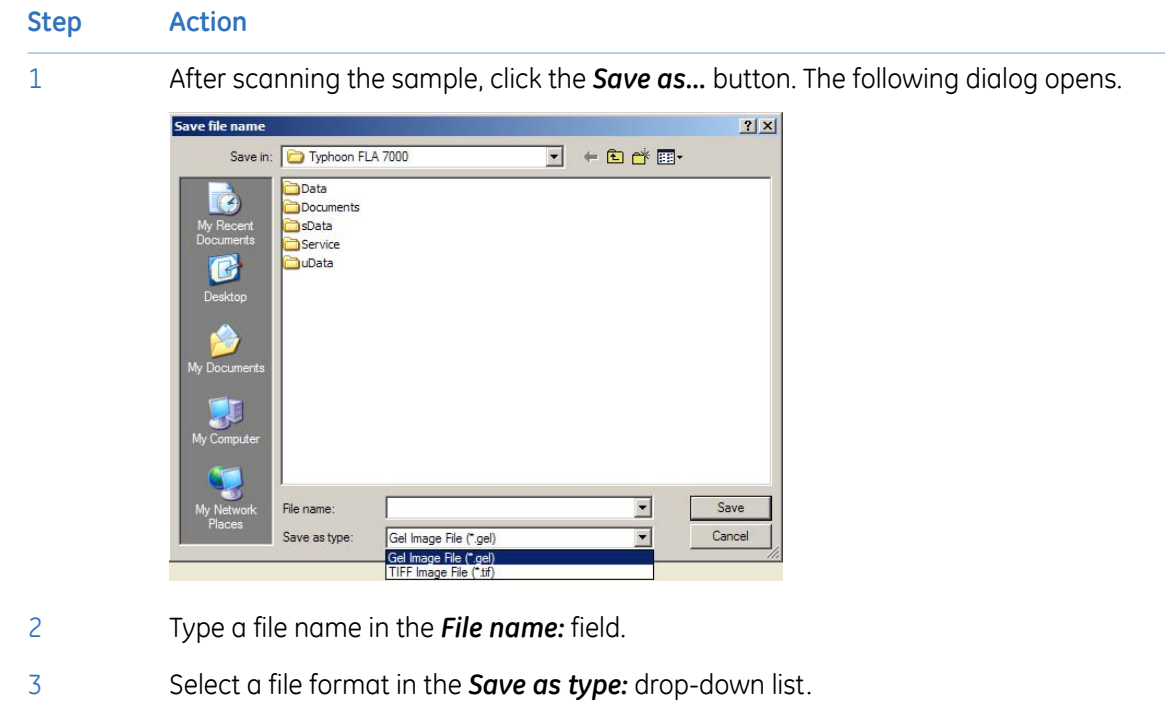

4 Save the image file by clicking the *Save* button.

# 9.11 Viewing the image file in the analysis application

Click the *Launch* button in the to open the image file in the registered analysis application.

*Note: If no analysis application is registered in Typhoon FLA 7000 Control Software, the Launch button is greyed out and inactive. If desired, register or change the analysis application.*

# 9.12 Turning off Typhoon FLA 7000

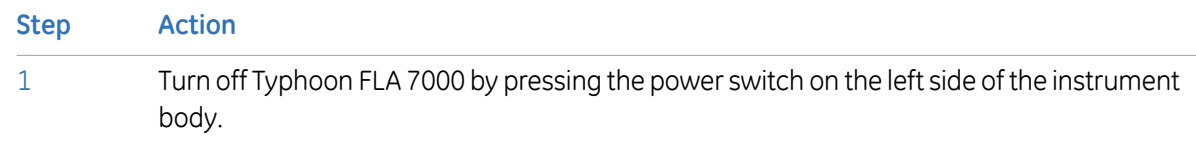

# <span id="page-68-0"></span>10 Reading conditions, display parameters, and other settings

# 10.1 Reading conditions explained

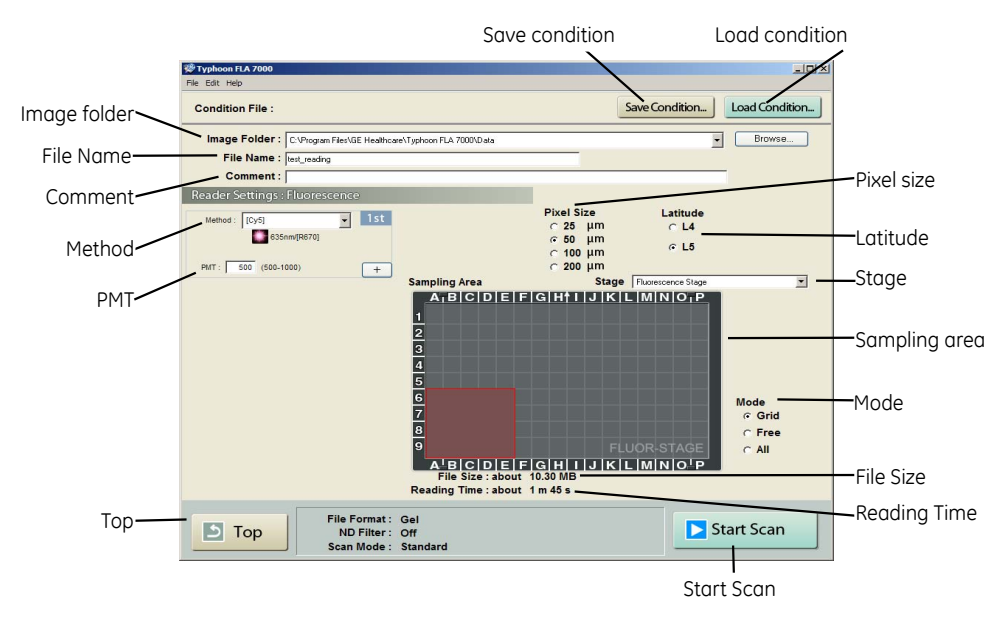

### **Image folder**

Specify where to save the file after the reading.

*Note: When reading more than once and reading of 1ch/2ch is implemented simultaneously, a folder with a name set by File Name is created automatically at the specified position and the image data will be saved in the folder.*

### **File Name**

Enter the name of a file to save image data. This field is mandatory in order to start reading a sample. *Note: The method name is automatically added to the specified name and is saved to a file.*

### **Comment**

Enter an optional comment. The comment is embedded in the file where the image is saved, and can be viewed with the analyzing software.

10 Reading conditions, display parameters, and other settings 10.1 Reading conditions explained

### **Method**

Set the method to use in the scan.

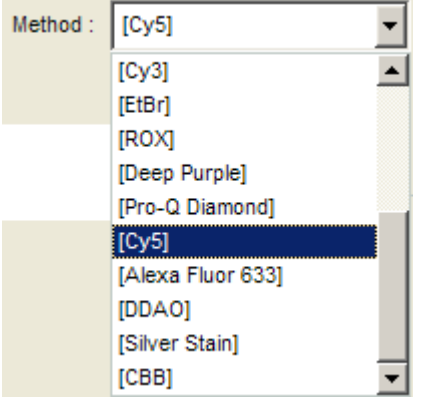

From the pull-down menu, select the method that corresponds with the sample. The selected laser and filter combination is displayed below the menu.

In fluorescent mode, up to 4 scans can be performed in a row, all with individual methods.

#### **PMT**

PMT. Fin V (500-1000)

You may set the voltage to be applied to the photo-multiplier tube (PMT) as an integral value within the predetermined range. The larger the value is, the higher the sensitivity.

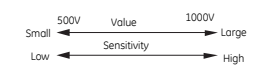

### **Plus and minus buttons (fluorescent mode only)**

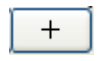

Click to increase the number of scans

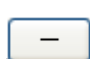

Click to decrease the number of scans

### *Top* **button**

Click this button to return to the main window.

### **Save condition**

Click this button to save the current conditions settings to a file.

Save the current conditions by clicking *Save Condition...* A text dialog opens. Enter a name for the conditions in the text field and click *OK* to save.

#### **Load condition**

Click this button to load previously saved conditions. Clicking the button opens a dialog box with a list of previously saved condition sets.

Load a set of stored conditions by selecting it in the list, then click *OK*.

Remove a set of stored conditions by selecting it, then click *Remove...* Confirm the removal by clicking the *Yes* button in the next dialog box.

#### **Pixel size**

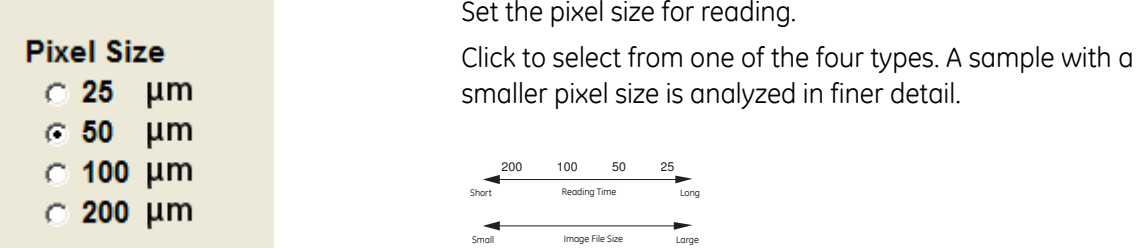

### **Latitude**

This setting specifies the dynamic range. The dynamic range that can be detected is larger with L5 than with L4. If the signals of the sample are in the L4 range, the density gradation is represented in more detail if L4 is selected.

#### **Stage**

Select the stage which will be used in the scan. The image under *Sampling Area* changes to reflect the selection.

### **Sampling area**

Displays the area or areas to be scanned as red boxes.

- Change the size of the area or areas to be scanned by clicking and dragging the edges of the red box with the mouse.
- Change the position of the area or areas to be scanned by clicking and dragging the red box with the mouse.

10 Reading conditions, display parameters, and other settings 10.1 Reading conditions explained

#### **Mode**

#### Sets the selection behavior of *Sampling area*.

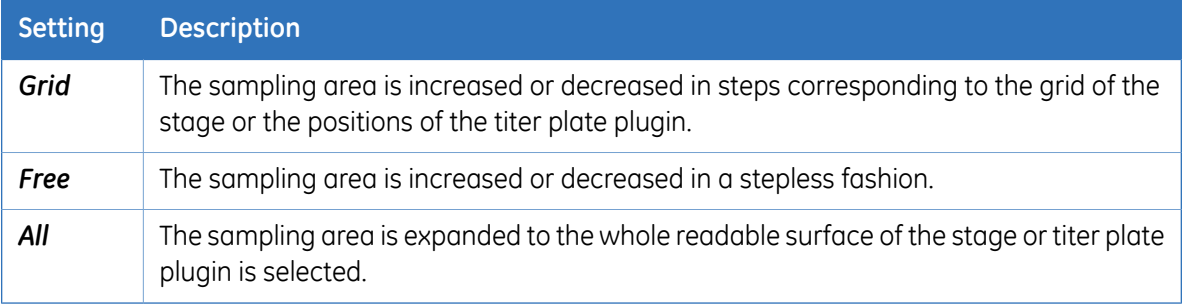

#### **File Size**

This area displays the estimated size of the image file as determined by the current settings.

### **Reading Time**

This area displays the estimated reading time as determined by the current settings.

#### *Scan* **button**

<span id="page-71-0"></span>Click this button to start scanning the sample or samples using the current reading conditions.

# 10.2 Display parameters explained

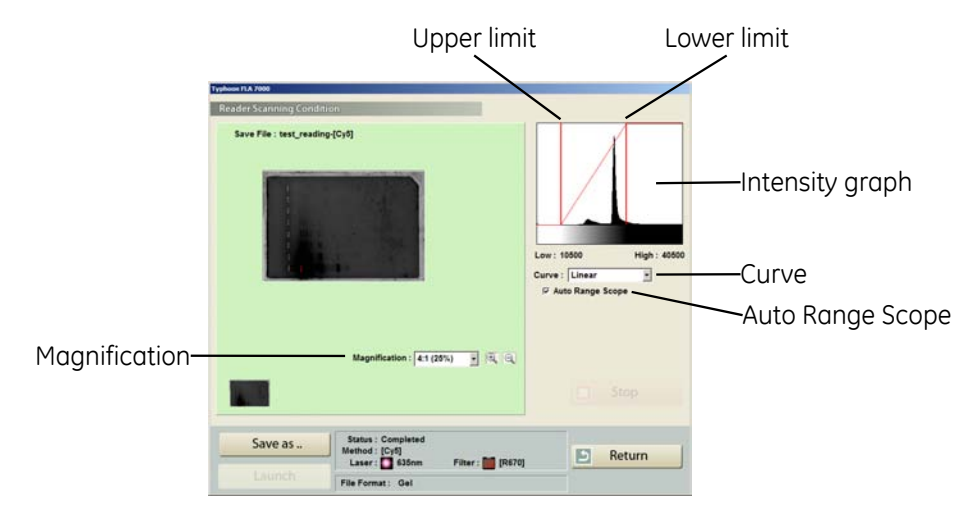
#### **Magnification**

Select a ratio to zoom in and out of the display area.

If the magnification is high, scroll bars appear on the right and bottom edges of the display area. Use these scrollbars to view different parts of the display area.

There are several ways to zoom in and out of the display area, see the table below.

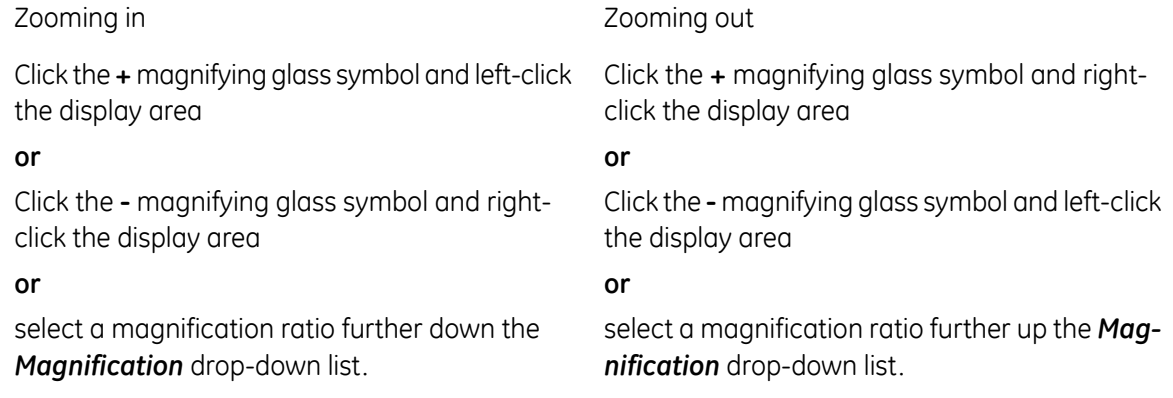

#### **Intensity graph**

The intensity graph displays the intensity levels of the image in histogram format.

The *Low* and *High* values below the graph correspond to the range of light intensities displayed. These values are displayed in the graph as vertical red lines. To display a larger or smaller interval of light intensities, drag the lines using the mouse to adjust the *Low* and *High* values.

#### **Curve**

Select the type of tone curve used in the intensity graph.

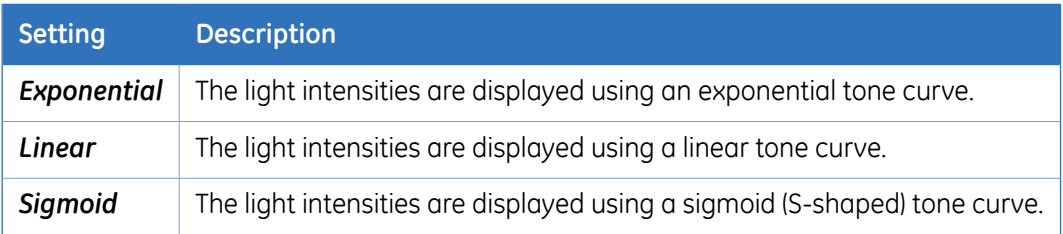

## **Auto Range Scope**

Check this option to automatically adjust the range of light intensities for optimum display results.

10 Reading conditions, display parameters, and other settings 10.3 Other settings

# 10.3 Other settings

#### **Preferences**

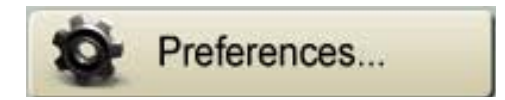

Click the *Preferences...* button in the main window to display a tabbed dialog box, where various options related to sample reading can be viewed and changed. Not all options are relevant in all scanning modes.

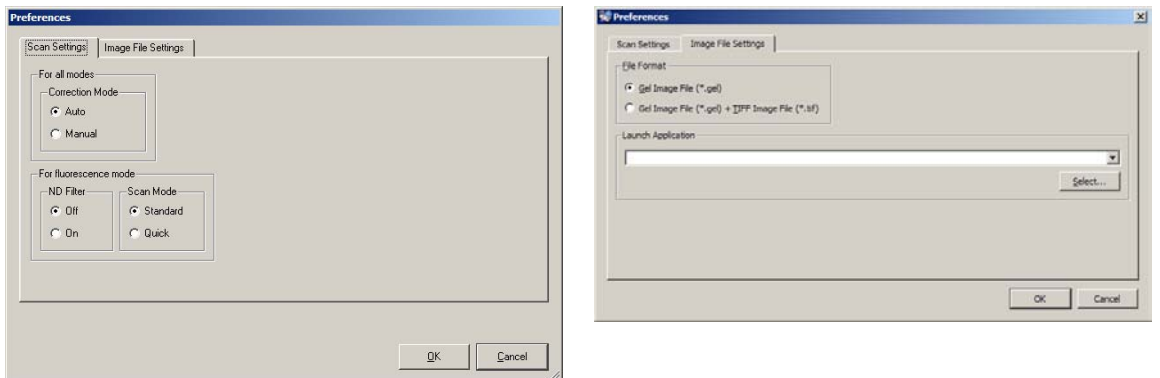

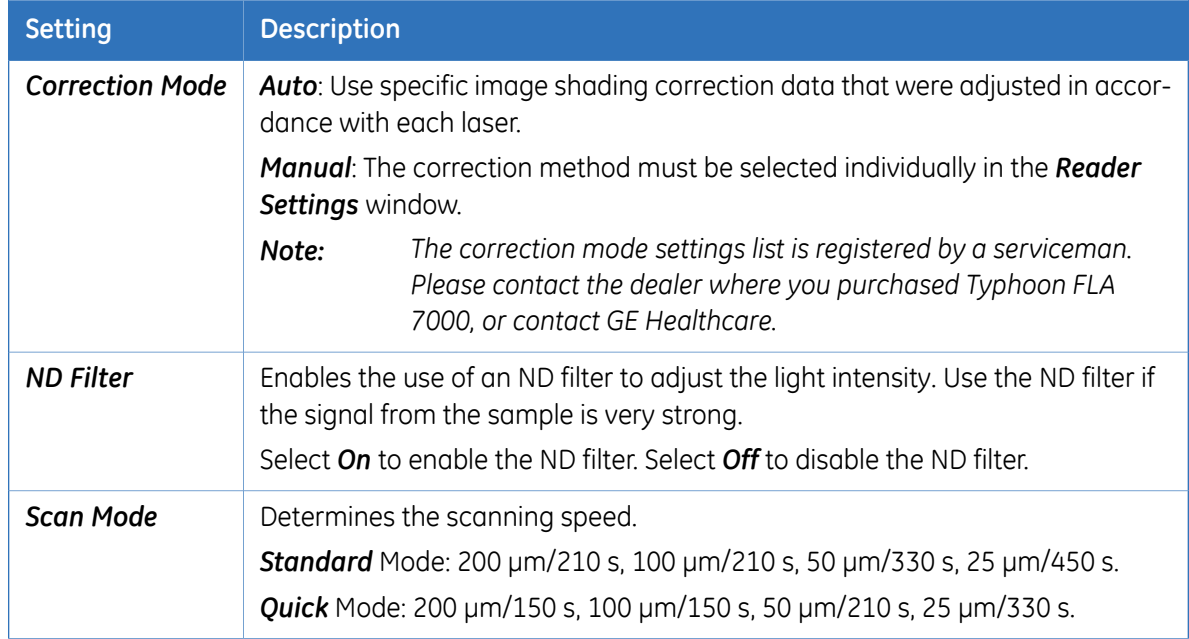

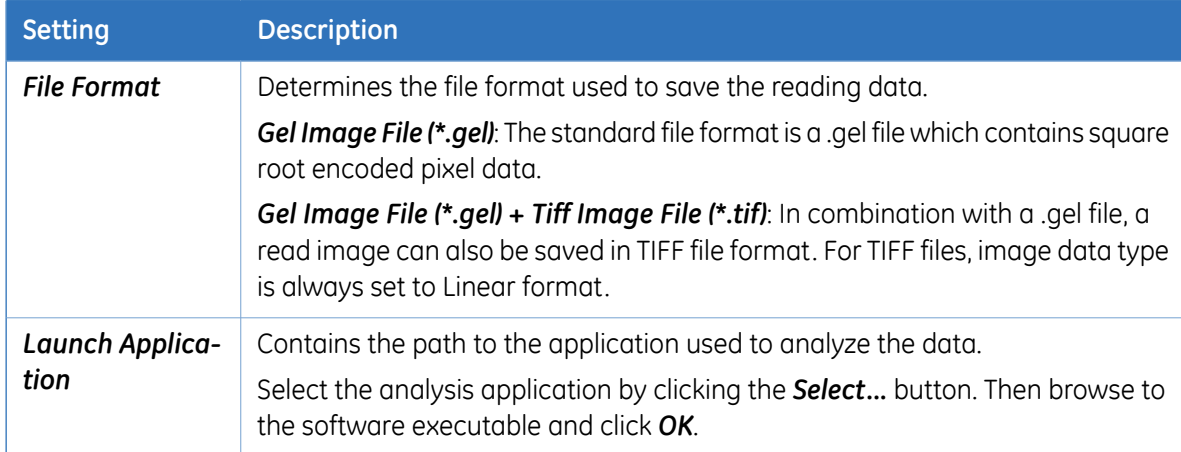

#### **User account specific settings**

Changes to the settings in the *Preferences* dialog affect only the current Windows user account. Changes made using a different user account do not affect the current user account.

# 11 About storage phosphor screens

# 11.1 Introduction

The Storage phosphor screen is a radiation energy memory type, two-dimensional sensor, which has an image recording layer consisting of polyester base material densely coated with accelerated phosphorescent fluorescent material of fine crystals.

• Exposure

A Storage phosphor screen accumulates and stores radiation energy while it is exposed. It is exposed in close contact with an RI sample in a cassette like X-ray film.

• Scanning

The recording surface of an exposed Storage phosphor screen is scanned with a laser beam inside Typhoon FLA 7000 and emits fluorescent light according to the exposure level. A photo-multiplier tube (PMT) detects the fluorescent light and converts it into electric signals. A radiation image recorded on the Storage phosphor screen during exposure is read as digital image information at the maximum resolution of 25 µm per pixel (40 pixels/mm) and recorded in the analyzer unit.

• Erasure

You may reuse a general-purpose Storage phosphor screen by erasing an after-image.

# 11.2 Compatible storage phosphor screens

Storage phosphor screens with magnetic layers for sticking on the phosphor stage are usable.

# 11.3 Handling precautions

#### **Check the exposure environment**

#### **NOTICE**

Avoid exposing storage phosphor screens in places where the environmental radiation may be increased, for example rooms with concrete walls orin basements.

Do not stack cassettes during exposure.

## **Wear gloves**

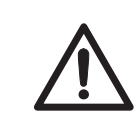

#### **CAUTION**

Always wear cotton gloves when handling storage phosphor screens.

Use a suction rod when taking the storage phosphor screen out of the cassette. Prying the storage phosphor out may result in the edge peeling off, making the storage phosphor screen unusable.

#### **Handle the storage phosphor screen carefully**

- Do not scratch or bend the storage phosphor screen.
- Keep the storage phosphor screen free from dust.

## **Protect the storage phosphor screen from water and volatile solvents**

- Dry the sample thoroughly before exposing it.
- Wrap wet samples in plastic film and make sure that no liquid exits. Use double layers if the sample contains volatile solvents.
- If water enters the Storage phosphor screen, the sensitivity of the storage phosphor screen is reduced.
- Volatile solvents may deform the protective film on the storage phosphor screen.

## **Protect exposed storage phosphor screens from light**

Protect exposed storage phosphor screens from light until the reading is finished.

#### **Store the storage phosphor screen correctly**

Remove the storage phosphor screen from the Typhoon FLA 7000 main unit when not in use. Store the storage phosphor screens in a horizontal position, protected from moisture.

# 11.4 Preparing the storage phosphor screen

#### **Procure necessary tools and items**

Prepare by acquiring the following items:

- Storage phosphor screen cassette
- Radio isotope labeled samples
- Gloves
- Plastic film
- Soft, lint-free tissues
- Ethanol

#### **Clean the storage phosphor screen and the cassette**

Clean the surface of the storage phosphor screen and the inside of cassette with a soft tissue to remove dust and stains.

#### **Erase the storage phosphor screen**

The FLA Image Eraser can erase the storage phosphor screen in around 15 minutes, if it is not overly exposed. For details, refer to the *FLA Image Eraser User Manual*.

## **Dim the lighting**

- Dim the ambient light to 20 lux or less before opening or moving the storage phosphor screen without a cover.
- Protect the phosphor stage with the protective cover when removing an exposed storage phosphor screen from the cassette and placing it on the Phosphor stage.

#### **Set the exposure time**

Set the exposure time so that the exposure finishes right before the reading starts.

- *Note: The exposure time of the storage phosphor screen is approximately one twentieth of the time required for X-ray film. Take this into consideration when setting the initial exposure time.*
- **TIP:** Forincreased image quality, minimize the time between exposing the storage phosphor screen and reading it with the Typhoon FLA 7000.

# 11.5 Exposing the storage phosphor screen

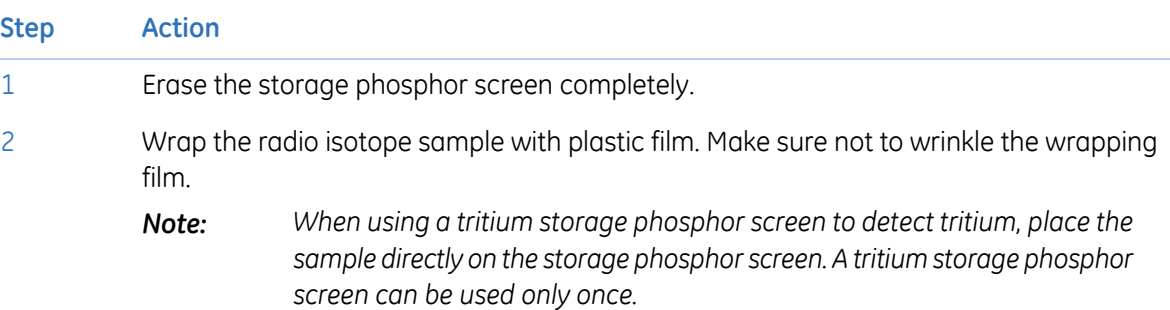

Open the top cover of the cassette. Unlock the cassette by sliding the buttons on both sides up. 3

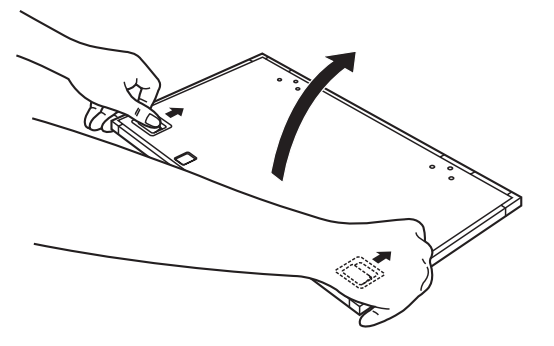

4 Place the sample on the cassette. Make sure that the sample surface faces up.

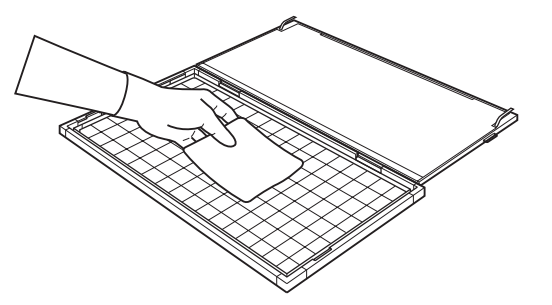

*Note: Keep the radio imaging sample away from the edge of the storage phosphor screen. Otherwise, the recorded data may become corrupted.*

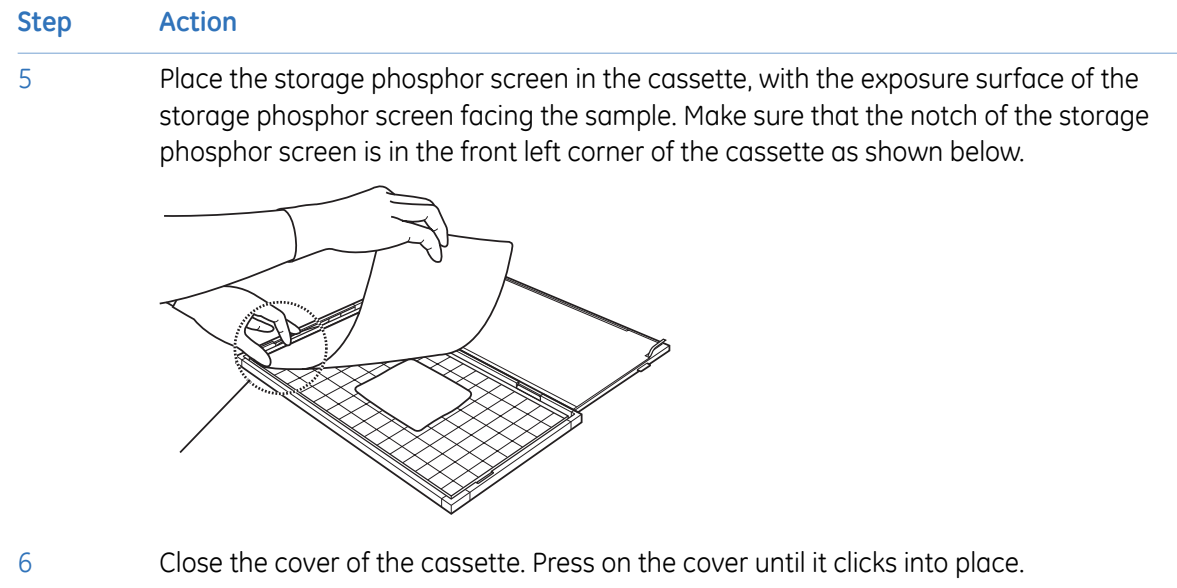

# 12 Maintenance

## **Cleaning the outside of Typhoon FLA 7000**

Clean the outside with a moist soft cloth and a mild detergent. Wipe afterwards with a dry soft cloth.

#### **Maintenance of the SHG laser**

If you use the SHG laser in the Typhoon FLA 7000, it will require periodical calibration. When the Typhoon FLA 7000 is switched on, it automatically executes calibration. You do not need to do a manual calibration if the Typhoon FLA 7000 is used at least once a month.

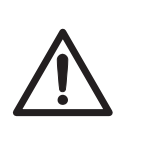

#### **CAUTION**

Activate the Typhoon FLA 7000 at least once every 30 days to execute calibration. This calibration ensure that the SHG laser operates properly. Failure to calibrate the Typhoon FLA 7000 every 30 days reduces the lifespan of the SHG laser.

Operation procedures:

- 1 Turn on the Typhoon FLA 7000 and the computer.
- 2 Wait until warm-up and self-diagnosis is completed, and the scanner is ready. Only the power lamp on the upper left panel is lit. The automatic calibration has now been performed.
- 3 Turn off the Typhoon FLA 7000 and the computer.

## **Cleaning the stage**

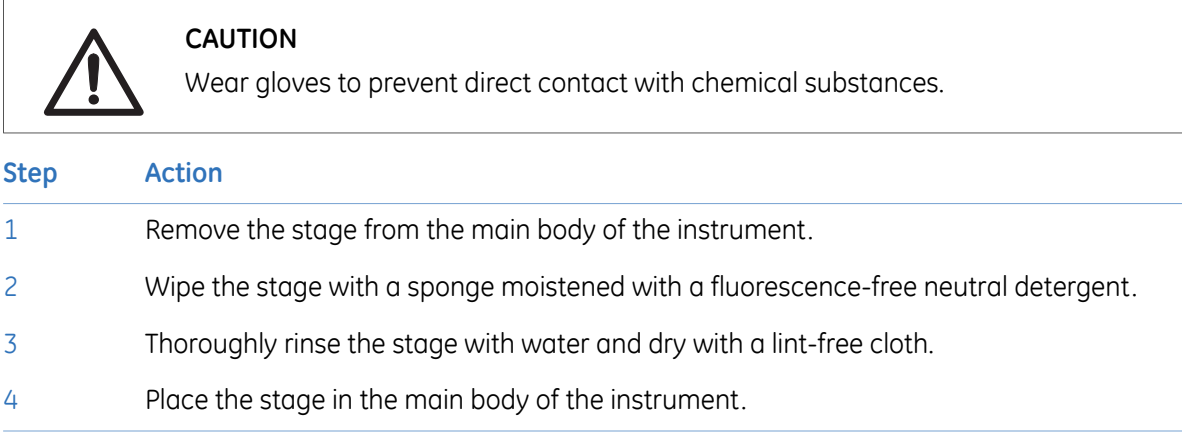

# **Storing the Fluor or Multi stage**

Store the Fluor or Multi stage in the original packaging when they are not in use. **DO NOT** store stages inside Typhoon FLA 7000.

# 13 Troubleshooting

This chapter describes various problems that can foreseeably occur with the Typhoon FLA 7000 Control Software. Suggestions of possible countermeasures are given.

Do the following if an error occurs.

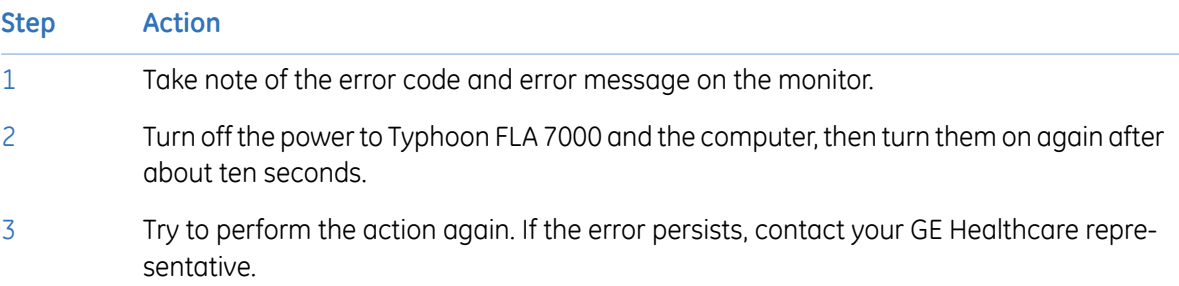

## **General errors and warnings**

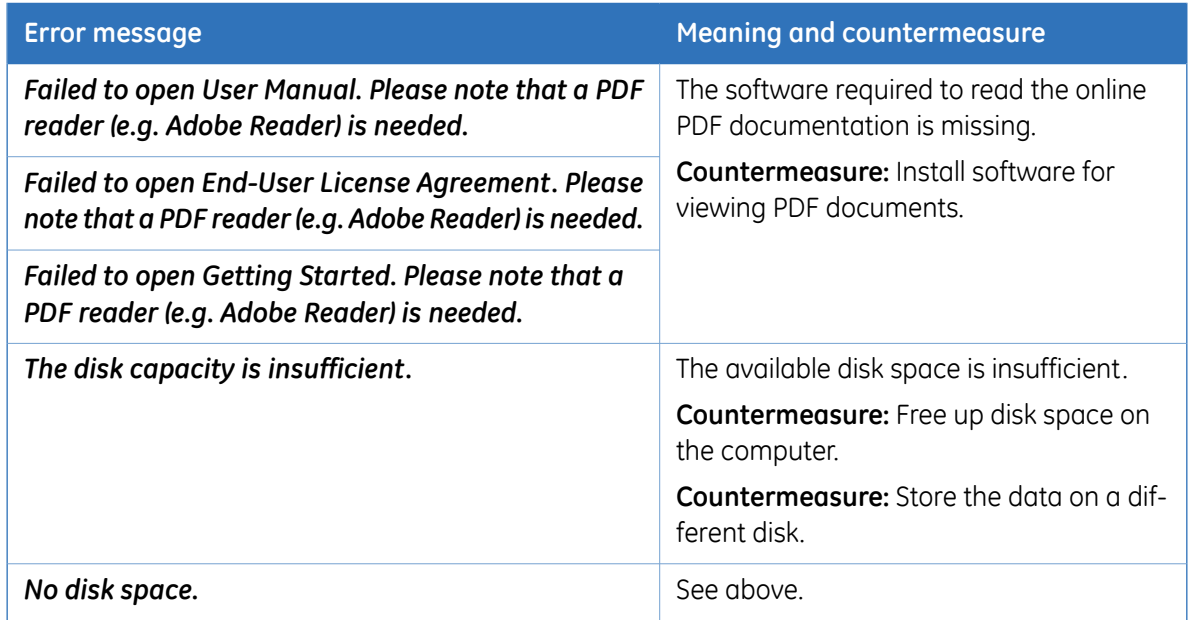

# **Errors and warnings in the main window**

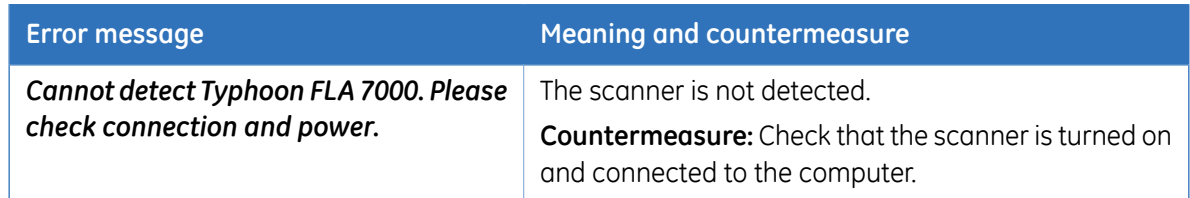

# **Errors and warnings in the** *Filter Module Settings* **window**

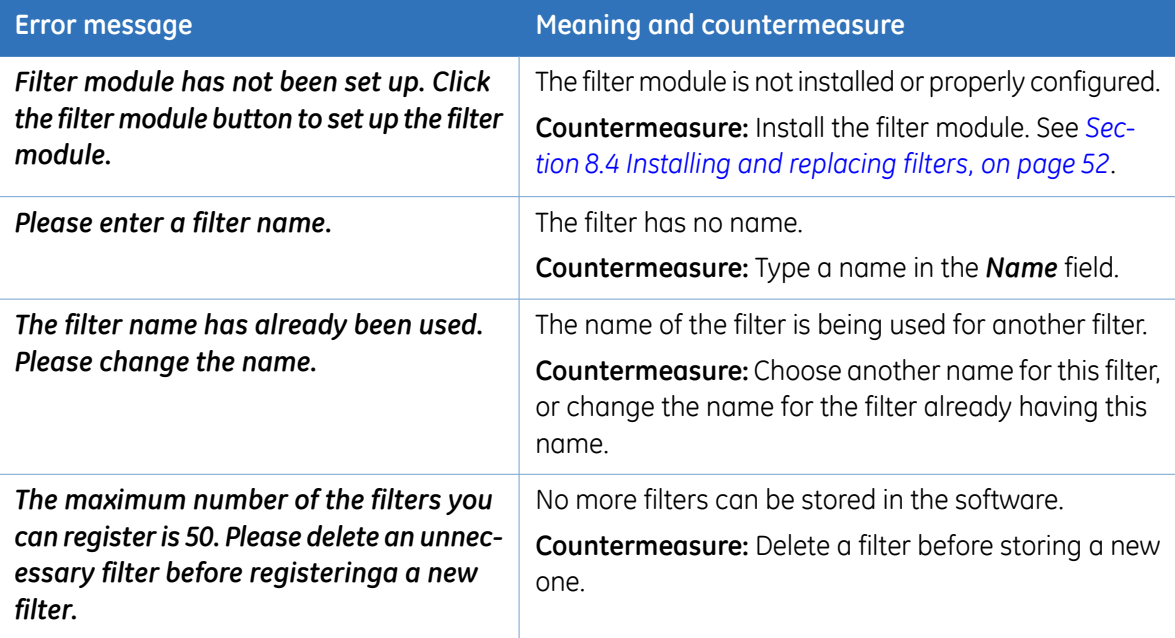

## **Errors and warnings in the** *Method Settings* **window**

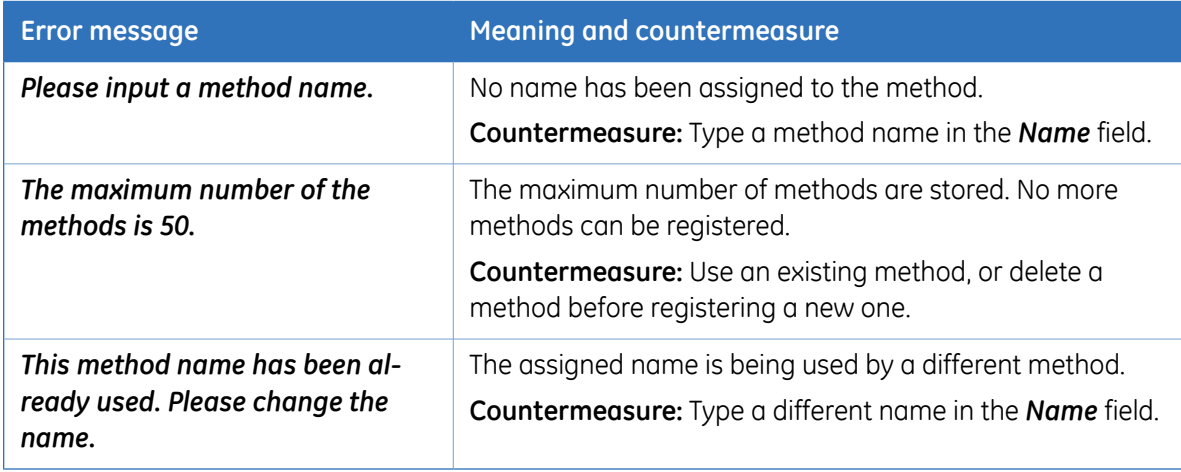

# **Errors and warnings in the** *Reader Settings* **window**

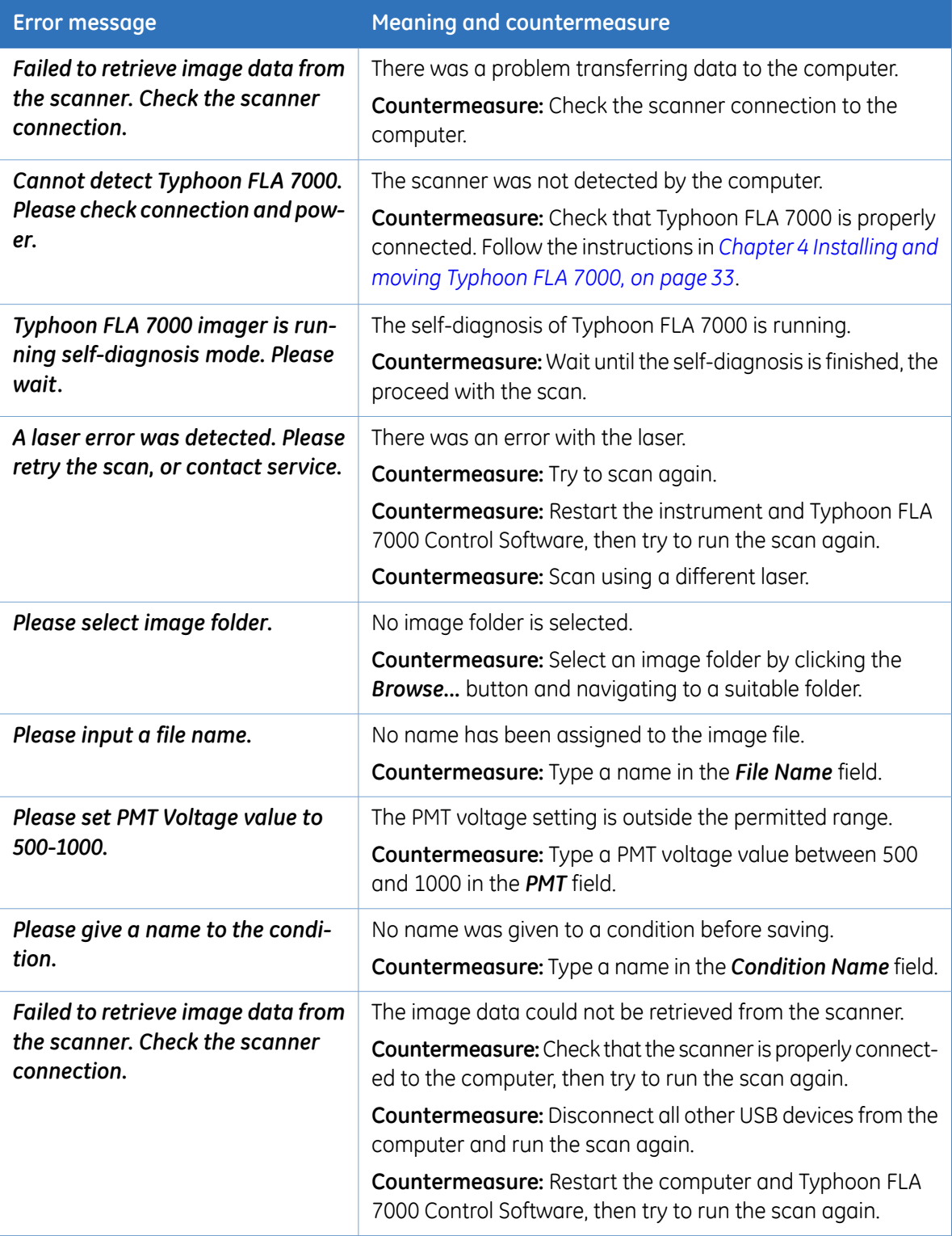

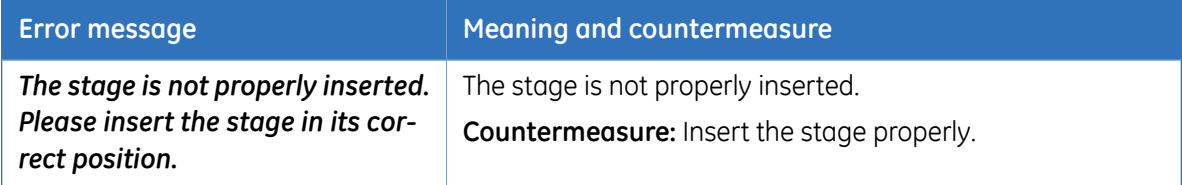

# **Errors and warnings in the scan progress window**

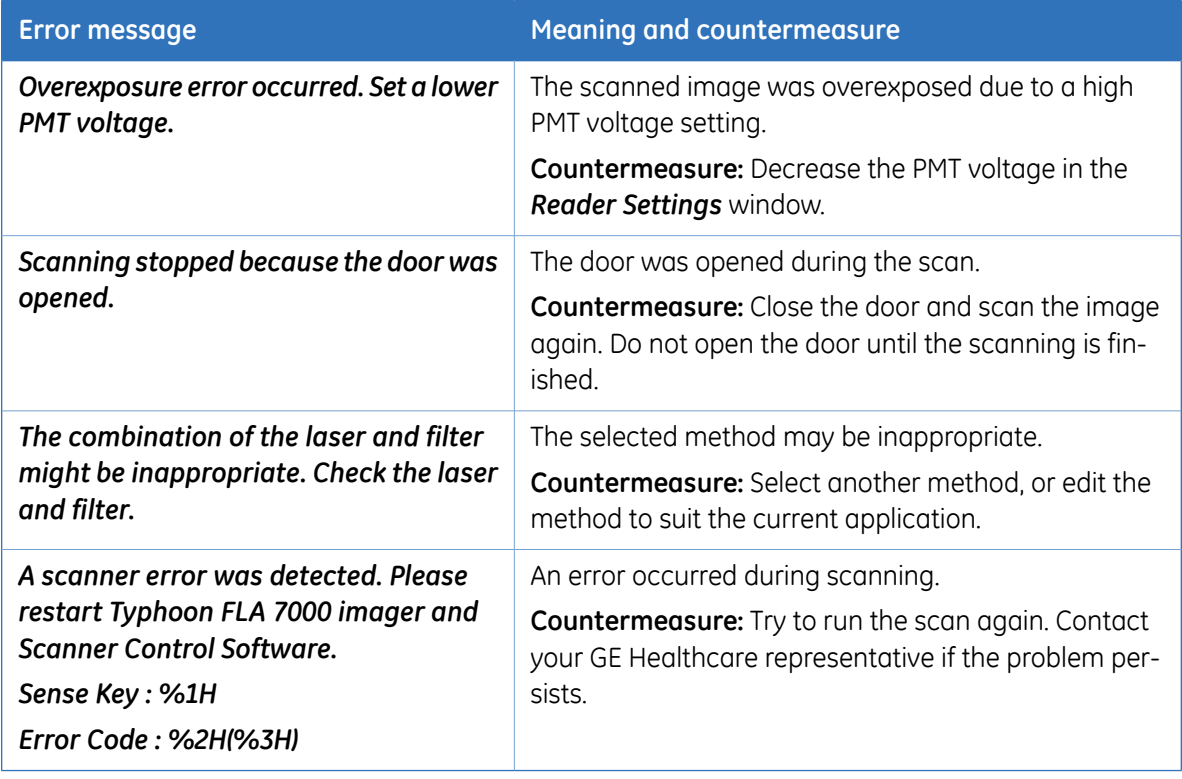

# Appendix A Default sample detection methods

## **473 nm laser**

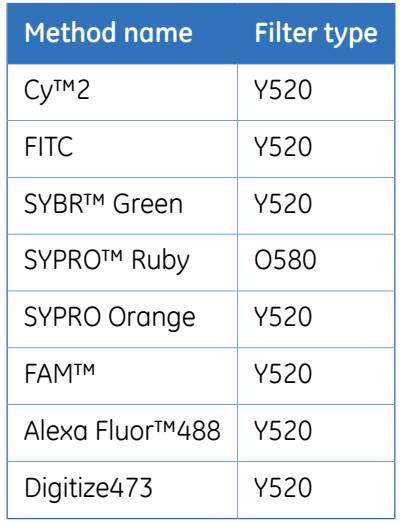

## **532 nm laser**

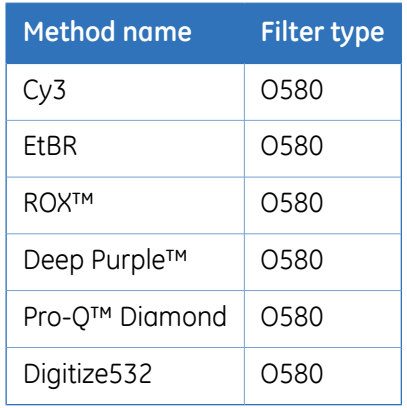

## **635 nm laser**

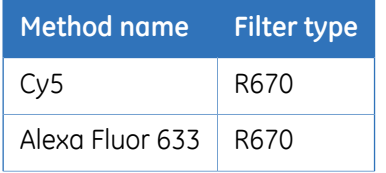

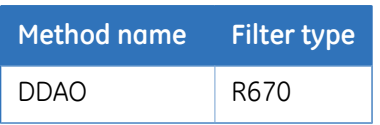

# **650 nm laser**

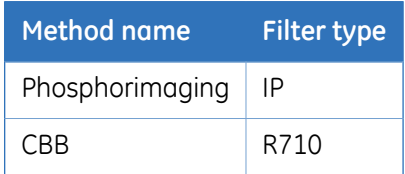

# Appendix B Specifications

#### **Wavelengths supported**

- 473 nm
- 532 nm
- 635 nm
- 650 nm

#### **Filter types supported**

IP (imaging plate), included O580, included R670, included Y520, included R710 (optional accessory)

## **Scanning specifications**

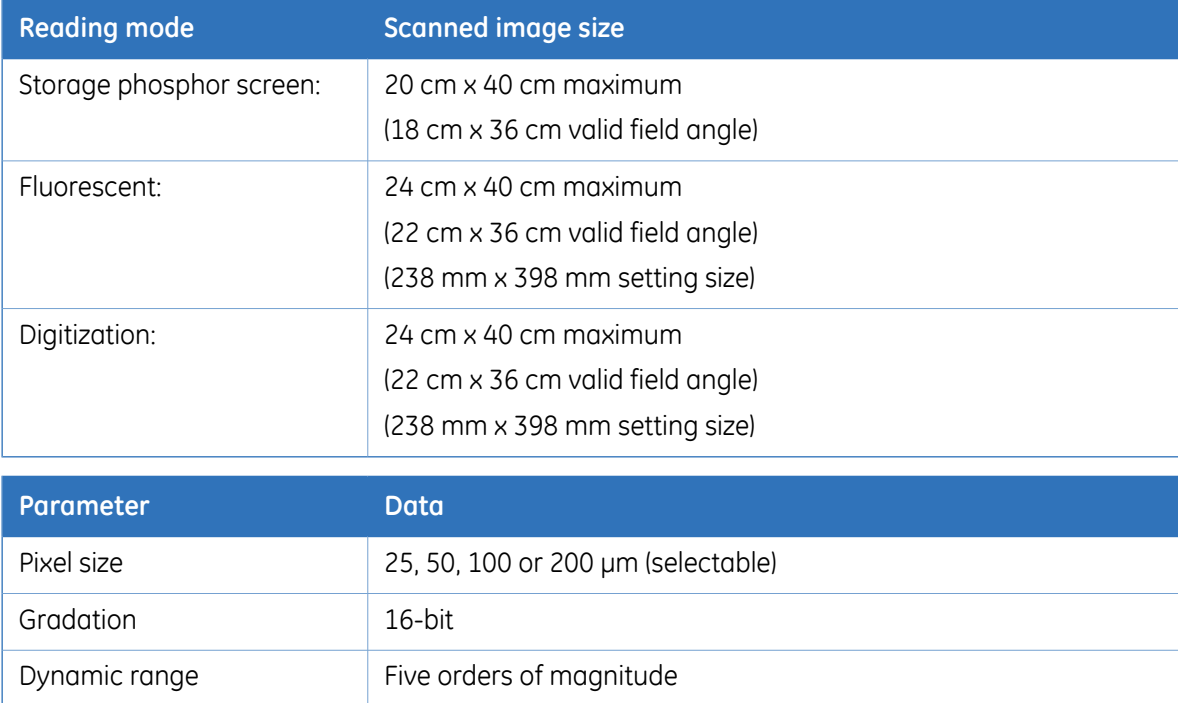

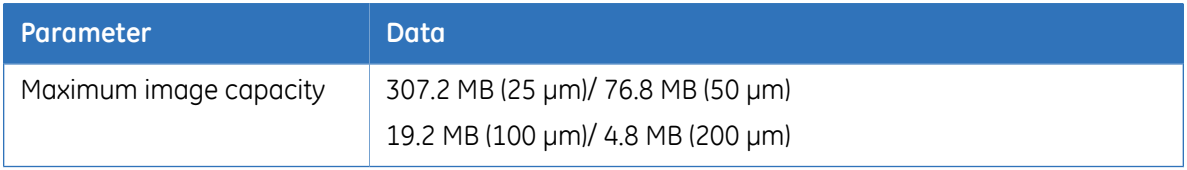

# **Dimensions & weight**

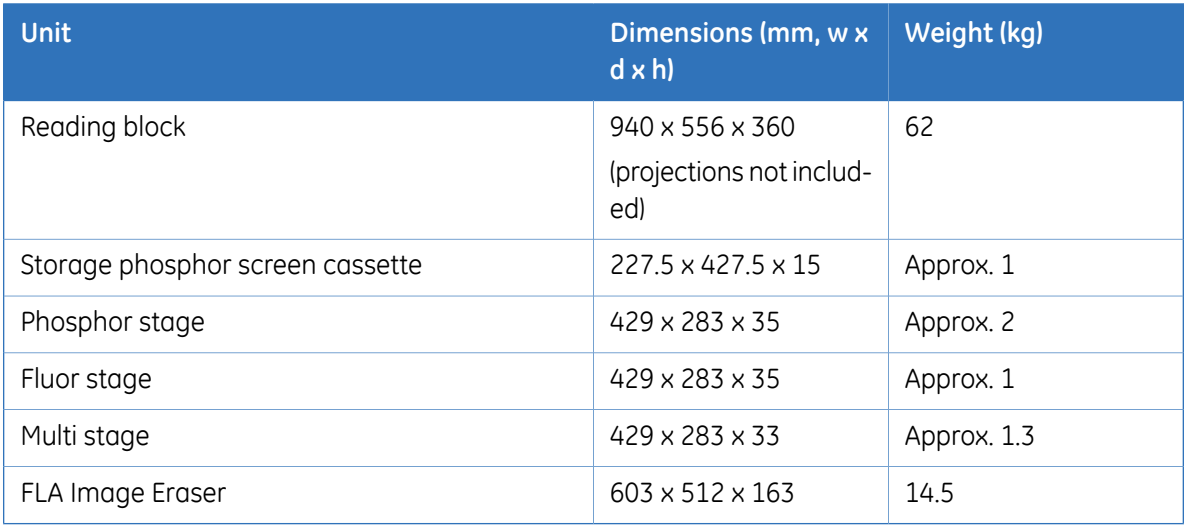

*Note: The Reading block is a standard unit. The other units are optional.*

# **Power supply**

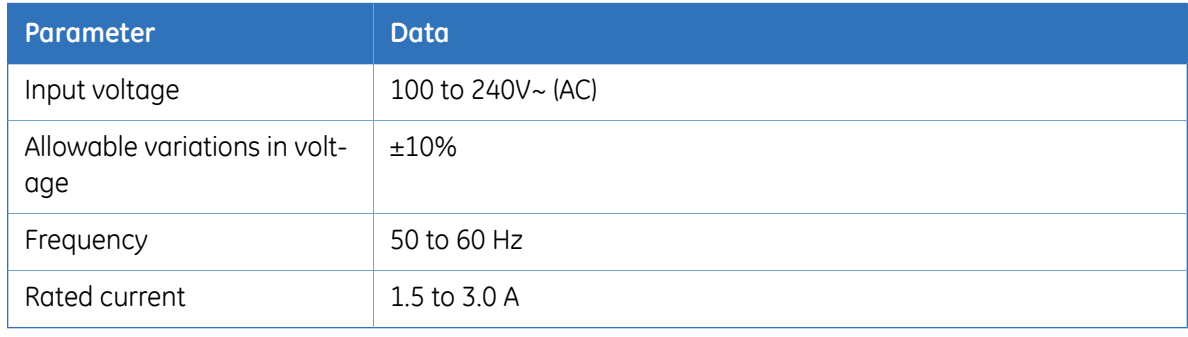

# **Environmental conditions**

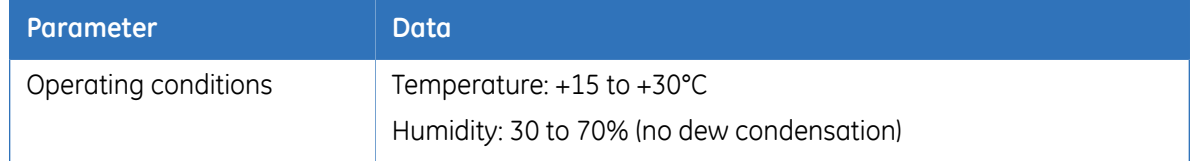

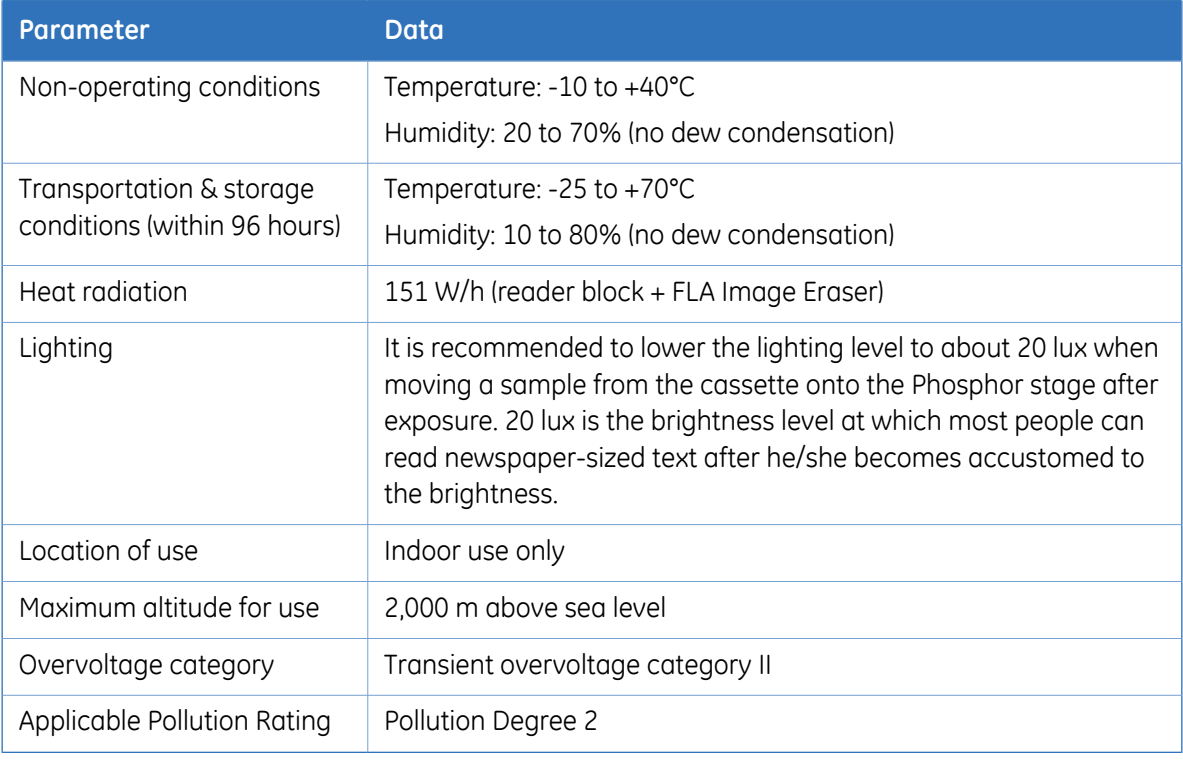

# **Noise levels**

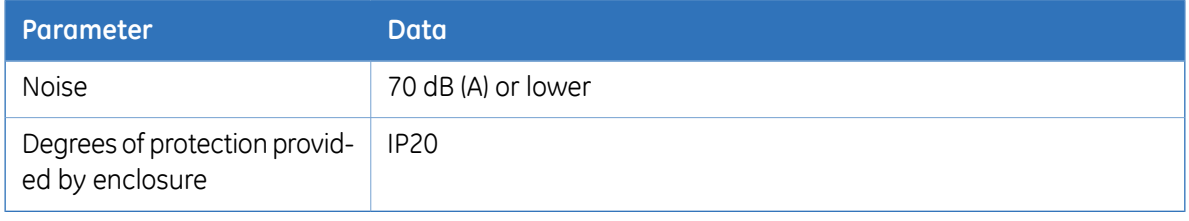

For local office contact information, visit<br>
Funnity and GE monogram are trademarks of GE Healthcare companies.<br>
Typhoon is a trademark of GE Healthcare companies. www.gelifesciences.com/contact

GE Healthcare Bio-Sciences AB Björkgatan 30 751 84 Uppsala Sweden www.gelifesciences.com/quantitative\_imaging

All third party trademarks are the property of their respective owners.

© 2009 General Electric Company – All rights reserved. First published Oct. 2009

All goods and services are sold subject to the terms and conditions of sale of the company within GE Healthcare which supplies them. A copy of these terms and conditions is available on request. Contact your local GE Healthcare representative for the most current information.

GE Healthcare Europe GmbH

GE Healthcare UK Limited Amersham Place, Little Chalfont, Buckinghamshire, HP7 9NA, UK

GE Healthcare Bio-Sciences Corp. 800 Centennial Avenue, P.O. Box 1327, Piscataway, NJ 08855-1327, USA

GE Healthcare Japan Corporation Sanken Bldg.3-25-1, Hyakunincho Shinjuku-ku, Tokyo 169-0073, Japan

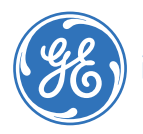